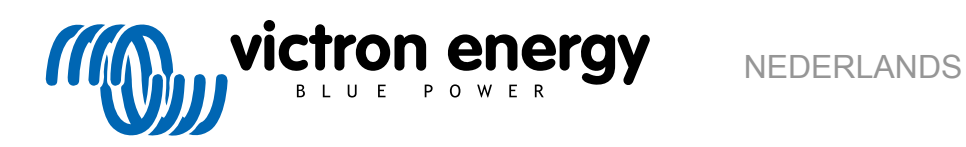

# **VictronConnect-handleiding**

Rev 17 - 03/2024 Deze handleiding is ook beschikbaar in [HTML5](https://www.victronenergy.com/media/pg/VictronConnect_Manual/nl/index-nl.html)-formaat.

# Inhoudsopgave

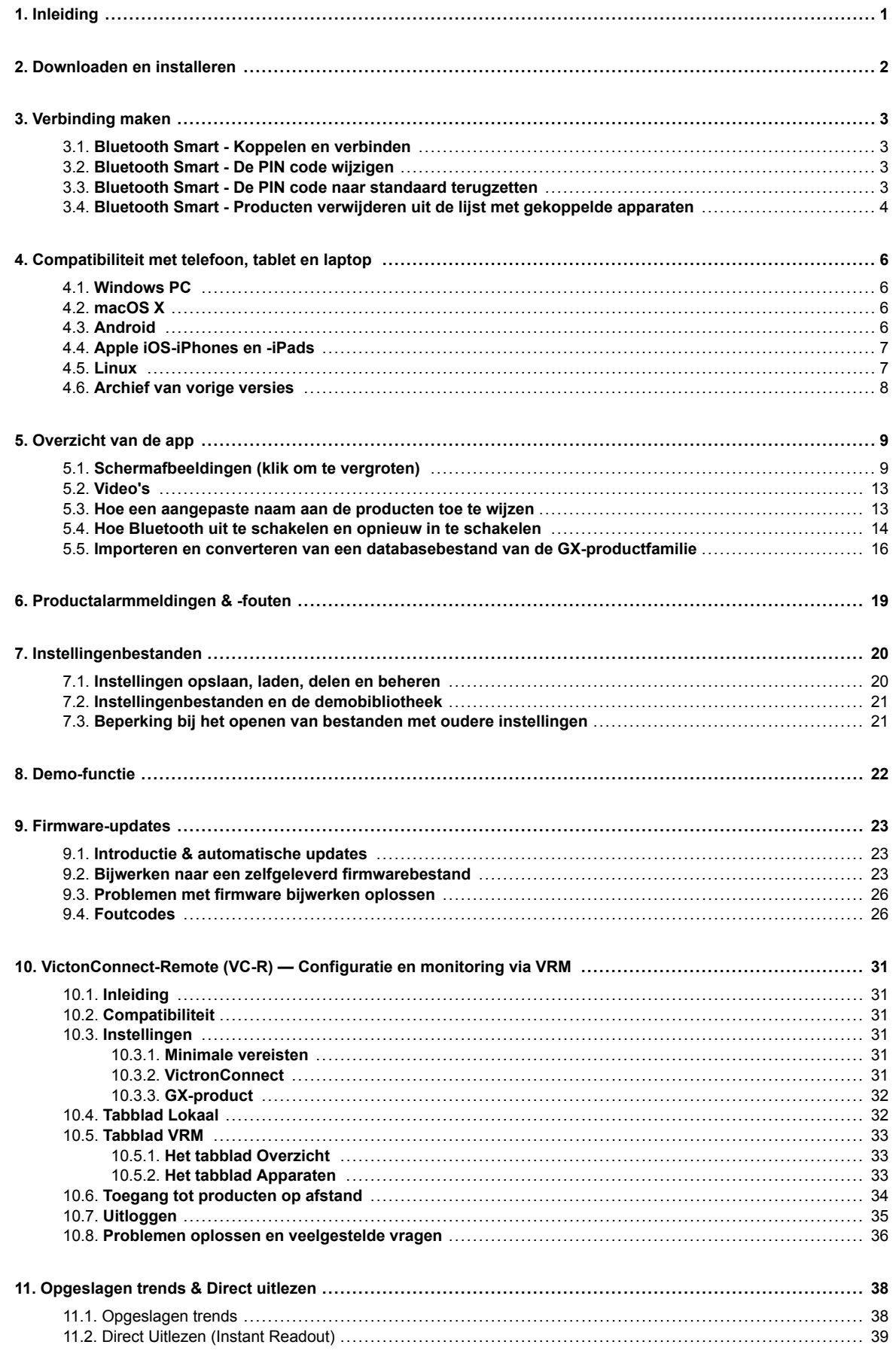

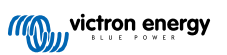

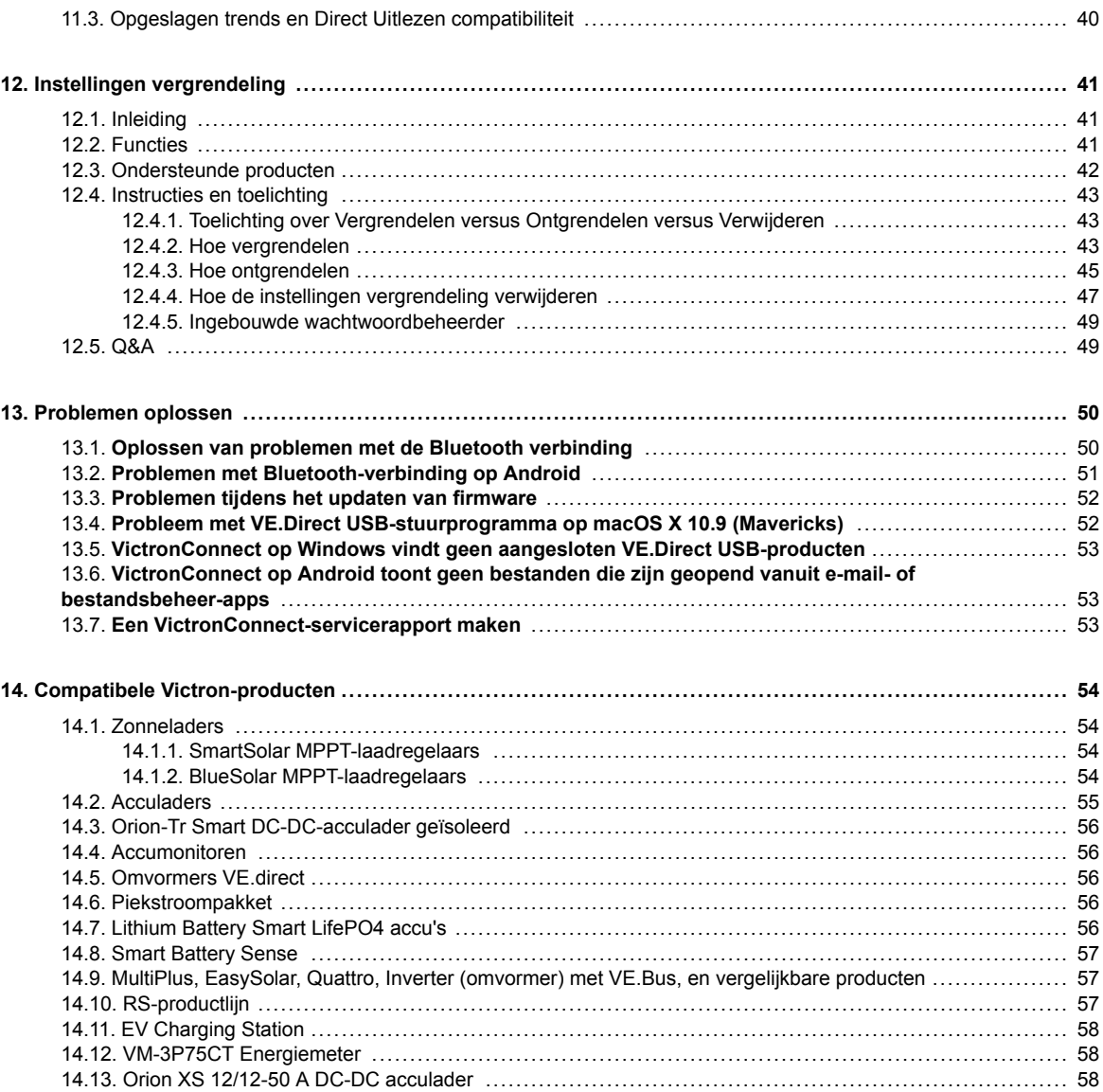

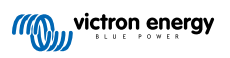

# <span id="page-3-0"></span>**1. Inleiding**

Welkom bij de VictronConnect handleiding. Gebruik de VictronConnect app om de [producten die compatibel zijn met](https://www.victronenergy.com/media/pg/VictronConnect_Manual/en/compatible-victron-products.html) [VictronConnect](https://www.victronenergy.com/media/pg/VictronConnect_Manual/en/compatible-victron-products.html) te configureren, te monitoren, bij te werken en te diagnosticeren.

VictronConnect is beschikbaar voor Android, iOS, Windows en macOS.

Het kan verbinding maken met Victron-producten via Bluetooth, USB en WiFi/LAN/internet. Hoe verbinding te maken is afhankelijk van het product, sommige productreeksen hebben Bluetooth, anderen niet. Sommige productreeksen zijn voorzien van WiFi, andere niet. Zie hoofdstuk 11 voor nadere bijzonderheden.

#### **Documentatie**

Zie de inhoudsopgave voor alle algemene VictronConnect-informatie die in dit document wordt behandeld.

Andere relevante productspecifieke documenten zijn:

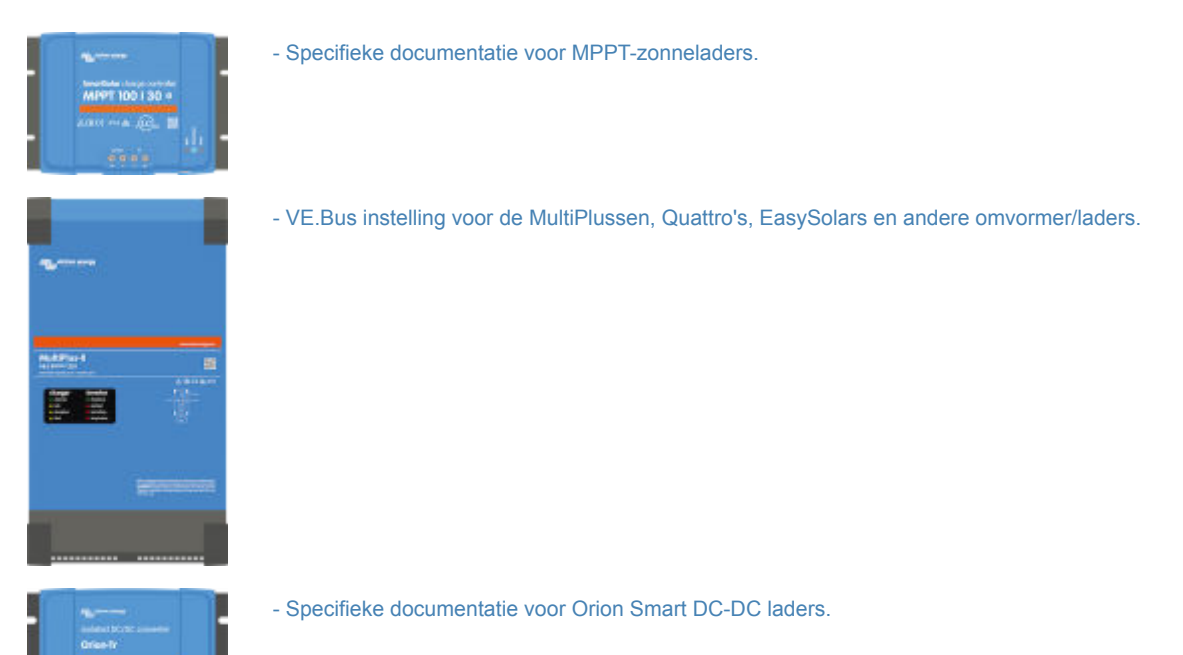

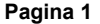

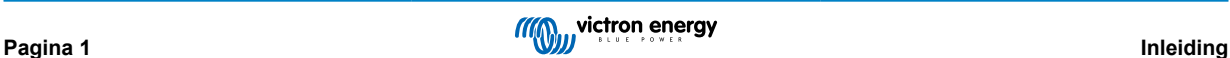

# <span id="page-4-0"></span>**2. Downloaden en installeren**

VictronConnect is beschikbaar voor gebruikers van Windows PC's, macOS X, iOS- en Android-telefoons en tablets. [Gebruik deze](https://www.victronenergy.com/support-and-downloads/software#victronconnect-app) [link om de geschikte app te downloaden.](https://www.victronenergy.com/support-and-downloads/software#victronconnect-app)

[Het is ook beschikbaar voor Linux](https://community.victronenergy.com/questions/43667/victronconnect-for-linux-download-instructions.html)- hoewel het niet officieel wordt ondersteund.

Zie [hoofdstuk 4 \[6\]](#page-8-0) voor meer informatie over compatibele telefoons, tablets en laptops, en ook de vereisten voor besturingssystemen.

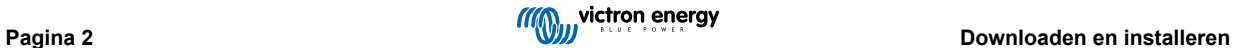

# <span id="page-5-0"></span>**3. Verbinding maken**

Er zijn drie manieren om verbinding te maken met een Victron-product:

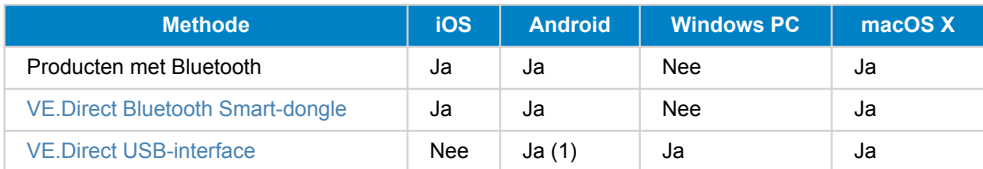

(1) Vereist een USB OTG (on-the-go) kabel. Deze kabels zijn verkrijgbaar bij reparatiecentra voor mobiele telefoons, maar ook op het internet.

Zie het hoofdstuk [Compatibele Victron-producten](https://www.victronenergy.com/media/pg/VictronConnect_Manual/en/compatible-victron-products.html) om te controleren of het product compatibel is.

### **3.1. Bluetooth Smart - Koppelen en verbinden**

Maak in het geval van een Bluetooth-verbinding met een Victron-product altijd verbinding vanuit VictronConnect. Maak geen verbinding via het menu van de telefoon, omdat VictronConnect het Victron-product dan niet zal vinden.

Hier staat hoe er verbinding gemaakt kan worden:

- 1. Schakel Bluetooth in op de telefoon.
- 2. Open VictronConnect en zoek:
	- a. Veeg op een telefoon of tablet het scherm omlaag of tik op vernieuwen om zoeken te starten.
	- b. Op een computer of laptop: klik op de knop "Zoeken of vernieuwen" links op het scherm.
- 3. De eerste keer dat er verbinding geprobeerd wordt te maken zal de telefoon vragen te koppelen met het Victron-product. Voer de PIN code in. De standaard PIN code is 000000 tenzij het apparaat reeds een willekeurige PIN code heeft, die dan gedrukt staat op een op het apparaat gekleefde sticker.
- 4. De verbinding is voltooid.

Als de verbinding niet tot stand komt, raadpleeg dan Sectie [11. Problemen oplossen](https://www.victronenergy.com/media/pg/VictronConnect_Manual/en/troubleshooting.html) hier beneden.

### **3.2. Bluetooth Smart - De PIN code wijzigen**

Om onbevoegde verbindingen met het Victron-product te voorkomen, raden wij aan de PIN code te wijzigen. Vermijd het gebruik van voor de hand liggende PIN codes zoals 111111 of 123456.

Als de PIN code gewijzigd moet worden, dan moet eerst de verbinding voltooid worden. Ga vervolgens naar de pagina **Productinformatie**. Om die pagina te openen, klik op de knop rechtsboven. Voor sommige producten is dit het instellingenpictogram:  $\bullet$  Nadat dat menu is geopend **in the Kilk op Productinformatie**.

Voor andere producten zit de <sup>o</sup>knop rechtsboven. Waarmee rechtstreeks naar de pagina met productinformatie gegaan wordt.

Selecteer op deze pagina de knop "PIN code wijzigen".

Houd er rekening mee dat na het wijzigen van de PIN code, de koppelingsgegevens alle andere telefoons die op het Victronproduct zijn aangesloten moeten worden aangepast. Daarbij moet eerst de oude koppelingsinformatie worden verwijderd. Zie [Sectie 3.4](https://www.victronenergy.com/media/pg/VictronConnect_Manual/en/connecting.html#UUID-10f181df-ab94-33a4-8c1e-efa8121ddfa7) [\[4\]](#page-6-0) voor meer informatie over het verwijderen van de koppelingsgegevens.

### **3.3. Bluetooth Smart - De PIN code naar standaard terugzetten**

Als de PIN code verloren gaat, kan deze worden teruggezet naar 000000. Dit is ook van toepassing op producten die reeds geleverd werden vanuit de fabriek met een willekeurige PIN code; terugzetten met de PUK herstelt het naar 000000 - niet naar de fabrieksinstelling. De manier waarop dit gedaan moet worden, hangt af van het product dat er gebruikt wordt:

### **VE.Direct Bluetooth Smart-dongle**

Herstel de PIN code door de knop "PIN code wissen" ingedrukt te houden. Na de knop 5 seconden ingedrukt te houden, zullen beide LED's twee keer knipperen. Dit geeft aan dat de PIN code is hersteld.

#### **Blue Smart Chargers IP65**

Herstel de PIN code door de "Mode"-knop op de acculader ingedrukt te houden. Na de knop 10 seconden ingedrukt te houden, zullen alle blauwe LED's twee keer knipperen. Dit geeft aan dat de PIN code is hersteld.

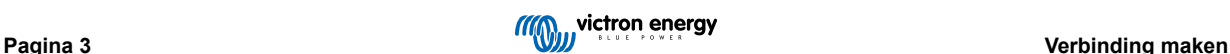

#### <span id="page-6-0"></span>**Blue Smart Chargers IP22**

Tik of klik in de lijst met apparaten op het menu-pictogram met drie puntjes aan de rechterkant van de productomschrijving. Er verschijnt een menu met een optie "PIN code resetten". Klik hierop en voer de PUK code in. De PUK code is te vinden op het productetiket, op de achterkant van het product.

Het kan ook op de acculader zelf worden gedaan:

Herstel de PIN code door de "Mode"-knop op de acculader ingedrukt te houden. Na de knop 10 seconden ingedrukt te houden, zullen alle blauwe LED's twee keer knipperen. Dit geeft aan dat de PIN code is hesteld naar.

#### **Blue Smart Chargers IP67**

Tik of klik in de lijst met apparaten op het menu-pictogram met drie puntjes aan de rechterkant van de productomschrijving. Er verschijnt een menu met een optie "PIN code resetten". Klik hierop en voer de PUK code in. De PUK code is te vinden op het productetiket, op de achterkant van het product.

#### **Smart Solar Charger**

Tik of klik in de lijst met apparaten op het menu-pictogram met drie puntjes aan de rechterkant van de productomschrijving. Er verschijnt een menu met een optie "PIN code resetten". Klik hierop en voer de PUK code in. De PUK code is te vinden op het productetiket, op de achterkant van het product.

### **BMV-712 Smart**

Tik of klik in de lijst met apparaten op het menu-pictogram met drie puntjes aan de rechterkant van de productomschrijving. Er verschijnt een menu met een optie "PIN code resetten". Klik hierop en voer de PUK code in. De PUK code is te vinden op het productetiket, op de achterkant van het product.

#### **Smart LiFePO₄-accu's**

Tik of klik in de lijst met apparaten op het menu-pictogram met drie puntjes aan de rechterkant van de productomschrijving. Er verschijnt een menu met een optie "PIN code resetten". Klik hierop en voer de PUK code in. De PUK code is te vinden op het productetiket, op de achterkant van het product.

#### **SmartShunts**

Tik of klik in de lijst met apparaten op het menu-pictogram met drie puntjes aan de rechterkant van de productomschrijving. Er verschijnt een menu met een optie "PIN code resetten". Klik hierop en voer de PUK code in. De PUK code is te vinden op het productetiket, op de achterkant van het product.

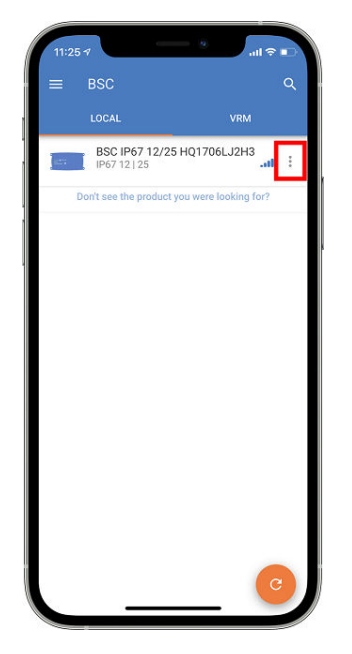

### **3.4. Bluetooth Smart - Producten verwijderen uit de lijst met gekoppelde apparaten**

Misschien moet er een product verwijderd worden uit de lijst met Bluetooth-gekoppelde apparaten op de telefoon. Bijvoorbeeld als de PIN code van het product is gewijzigd op een andere telefoon.

Als de koppelingsgegevens verwijderd moeten worden, ga dan naar de Bluetooth-instellingen op de telefoon. Bekijk de onderstaande video's voor meer informatie over het verwijderen van de koppelingsgegevens van iOS en Android:

**Bluetooth-koppeling verwijderen op iOS:**

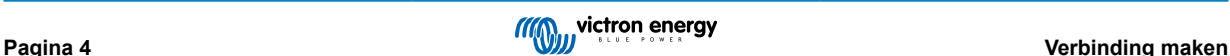

(Klik om af te spelen, dubbelklik om de modus "Volledig scherm" te openen.)

[https://www.victronenergy.com/live/\\_media/victronconnect:video\\_unpair\\_ios.mp4](https://www.victronenergy.com/live/_media/victronconnect:video_unpair_ios.mp4)

**Bluetooth-koppeling verwijderen op Android:**

(Klik om af te spelen, dubbelklik om de modus "Volledig scherm" te openen.)

[https://www.victronenergy.com/live/\\_media/victronconnect:video\\_unpair\\_android\\_cropped.mp4](https://www.victronenergy.com/live/_media/victronconnect:video_unpair_android_cropped.mp4)

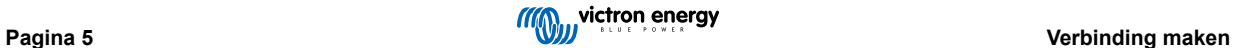

# <span id="page-8-0"></span>**4. Compatibiliteit met telefoon, tablet en laptop**

### **4.1. Windows PC**

VictronConnect vereist Windows 10 of hoger. Voor oudere Windows versies, XP en Vista, [raadpleeg ons archief van vorige](https://www.victronenergy.com/media/pg/VictronConnect_Manual/en/phone,-tablet-and-laptop-compatibility.html#UUID-7e875960-b037-31c6-3223-405e3643e38e) [versies.](https://www.victronenergy.com/media/pg/VictronConnect_Manual/en/phone,-tablet-and-laptop-compatibility.html#UUID-7e875960-b037-31c6-3223-405e3643e38e) [\[8\]](#page-10-0)

VictronConnect kan Bluetooth Smart niet gebruiken op Windows om verbinding te maken met een product. Andere verbindingsmethoden, zoals USB, of LAN en WiFi werken wel goed.

### **USB Driver installatie**

Windows 10 komt met een compatibele driver voor zowel de VE.Direct USB kabel als de MK3-USB kabel. Het is normaal gesproken niet nodig daar een driver voor te installeren. Als er wel problemen zijn met het verbinden van een Victron product via USB raden wij aan om handmatig de VE.Direct USB driver te installeren door deze via onze website te downloaden op de [de](https://www.victronenergy.com/support-and-downloads/software) [software download pagina.](https://www.victronenergy.com/support-and-downloads/software)

Voor Windows 7 en Windows 8 raden wij aan om altijd de USB driver te installeren.

Het is misschien handig om te weten dat deze USB drivers geïnstalleerd kunnen worden zonder dat de USB kabel met de computer verbonden is. Het zal de bestanden installeren die automatisch gebruikt worden als de kabel wordt verbonden.

### **4.2. macOS X**

De huidige versie van VictronConnect werkt op elke Mac met een Intel of Apple Silicon chip die draait op macOS versie 11 (Big Sur) of nieuwer, tot macOS 14 (Sonoma).

Voor de oudere versies van macOS, zoals 10.11 / 10.10 / 10.9, is een eerdere versie van VictronConnect nog steeds beschikbaar in de Apple Store. Let wel op dat de oudere versie niet ondersteund wordt: als deze werkt, dan mooi, dat is waarom wij deze oudere versie geven. Indien deze niet werkt, dan kunnen wij helaas geen hulp bieden. De oplossing is dan om een andere laptop of ander apparaat te gebruiken, dat kan werken met de meest recente versie van VictronConnect.

Om verbinding te maken met een Victron-product met Bluetooth, moet de Apple laptop voorzien zijn van Bluetooth 4.0 ook wel Bluetooth Smart genoemd.

### **4.3. Android**

Android 8.0 is de minimale versie die vereist is om VictronConnect uit te voeren. Voor oudere Android-versies, [controleer ons](https://www.victronenergy.com/media/pg/VictronConnect_Manual/en/phone,-tablet-and-laptop-compatibility.html#UUID-7e875960-b037-31c6-3223-405e3643e38e) [archief van vorige versies](https://www.victronenergy.com/media/pg/VictronConnect_Manual/en/phone,-tablet-and-laptop-compatibility.html#UUID-7e875960-b037-31c6-3223-405e3643e38e) [\[8\].](#page-10-0)

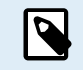

Voor apparaten met Android 12 en later in aansluiting met VictronConnect v5.70 en later, is het niet nodig om toegang te verlenen voor de Locatieservice. Er wordt niet naar gevraagd bij het openen of installeren van de VictronConnect-app. Wij raden aan om het apparaat zo mogelijk te updaten naar Android 12 en later.

Voor oudere versies van Android en/of VictronConnect is het volgende van toepassing op de Android Location Service.

Een oudere versie van VictronConnect, die wel werkt voor sommige gebruikers van Android 4.3 en 4.4, is nog steeds beschikbaar in het [archief](https://www.victronenergy.com/media/pg/VictronConnect_Manual/en/phone,-tablet-and-laptop-compatibility.html#UUID-7e875960-b037-31c6-3223-405e3643e38e) [\[8\],](#page-10-0) maar wordt niet ondersteund.

De vereiste hardware is ARMv7 en hoger, en ook x86 of ARM64bit.

#### **Opmerkingen voor Android 5**

Android 5-apparaten met een 64 bit CPU ervaren bij het opstarten een crash door een probleem in de bibliotheken die we gebruiken om VictronConnect te ontwikkelen. Dit zal naar verwachting niet worden opgelost. Een oplossing voor dit probleem is het handmatig installeren van de VictronConnect APK die kan worden gedownload in de [software-sectie](https://www.victronenergy.com/support-and-downloads/software#victronconnect-app).

De koppeling werkt niet op sommige telefoons met Android 5. De pop-up van de PIN code verschijnt niet of verschijnt zonder tekstveld om de PIN code in te voeren. Als deze situatie zich voordoet, kan de telefoon melden dat deze is gekoppeld aan het Victron-product, maar dat is dan niet het geval.

Helaas is dit een bug in Android waarover we geen controle hebben en daarom zijn we niet in staat om dit te repareren.

Apparaten waarop we dit probleem hebben ervaren, zijn:

- Asus Zenfone 2 met 5.0 ← Android 6 is beschikbaar; update de telefoon om het probleem op te lossen
- Motorola Moto G 2 ← Android 6 is beschikbaar; update de telefoon om het probleem op te lossen
- Medion tablet met Android 5.0

**Opmerkingen voor Android 6 en hoger**

<span id="page-9-0"></span>Er zijn geen problemen bekend als Toegang tot locatieservices is ingeschakeld. Zie ook de opmerking aan het begin van het hoofdstuk.

### **Waarom is "Toegang tot locatieservices" vereist?**

Voor Android 5 en hoger is toestemming voor toegang tot VictronConnect vereist met de (groffe) locatieservices. Anders kan het niet scannen naar Bluetooth-producten.

Naast de toestemming voor toegang tot de gegevens, moeten de Locatieservices ook in veel (maar niet alle) gevallen ingeschakeld worden.

Houd er rekening mee dat na het inschakelen van Locatieservices de GPS zelf weer kan worden uitgeschakeld: Androidlocatieservices zijn meer dan alleen GPS. Bluetooth en WiFi zoekresultaten kunnen technisch gezien ook worden gebruikt om de locatie van de telefoon in te schatten; vandaar deze vereisten.

Ondanks het bovenstaande, kunt u er zeker van zijn dat Victron niet geïnteresseerd is in uw locatie.

Omdat we ons bij Victron zelf inzetten voor privacy, zijn we niet blij met deze vereisten. Maar we kunnen er helaas niets aan doen. Meer informatie over waarom het nodig is om de Locatieservices in te schakelen staa[thier.](https://goo.gl/YGHqwU)

#### **Lijst met bekende niet-compatibele Android-apparaten**

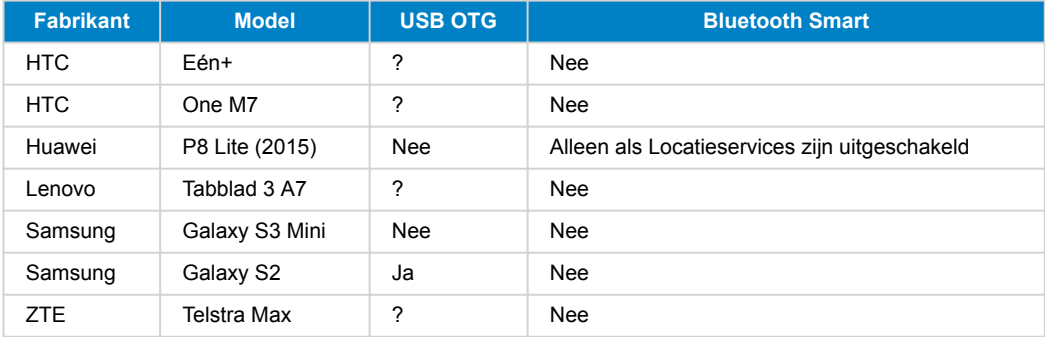

#### **Lijst met bekende compatibele Android-apparaten**

We hebben de volgende Android-apparaten getest en kunnen bevestigen dat ze compatibel zijn met VictronConnect\*:

Google Nexus 6P; LG G4; Sony Xperia Z5; HTC One M9; HTC One S9; OnePlus 3T; Asus Zenfone 2; Samsung Galaxy S5; Samsung Galaxy S5 mini; Samsung Galaxy S7; Samsung Galaxy S8; Samsung Galaxy Tab E 9.6.

\*Veronderstelt dat de telefoon van de laatste door de fabrikant uitgegeven firmwareversie is voorzien.

### **4.4. Apple iOS-iPhones en -iPads**

VictronConnect werkt op de volgende iPhones en iPads met iOS 14/iPadOS of hoger:

- iPhone 6S en nieuwer
- iPhone SE van de 1e generatie en nieuwer
- iPad mini 5 en nieuwer
- iPad 6 en nieuwer
- iPad Air 3 en nieuwer
- 10,5" iPad Pro 1 en nieuwer
- 112,9" iPad Pro 2 en nieuwer
- iPod touch 7 en nieuwer

Helaas ondersteunt Apple iPhone/iPad geen USB OTG.

### **4.5. Linux**

Details [hier.](https://community.victronenergy.com/questions/43667/victronconnect-for-linux-download-instructions.html)

### <span id="page-10-0"></span>**4.6. Archief van vorige versies**

Het zou fijn zijn om alle bestaande versies van Android, iOS, Windows en andere systemen voor altijd te ondersteunen. Maar helaas is het niet mogelijk om dat te doen. Daarom werkt een nieuwe versie van VictronConnect zo nu en dan niet meer op de telefoon; terwijl de vorige versie wel perfect werkte.

In een dergelijke situatie raden we aan de telefoon bij te werken naar het nieuwste besturingssysteem. Voor situaties waarin dat niet mogelijk is, stellen we deze oudere versies beschikbaar:

**Waarschuwing:** Deze versies worden niet langer ondersteund of aanbevolen om te gebruiken met Victron. Gebruik dit alleen als laatste redmiddel als er geen compatibele telefoon beschikbaar is met de nieuwste VictronConnect-versie. Onder de downloadlink staat de laatst beschikbare VictronConnect-versie die nog steeds werkt op de oudere besturingssystemen.

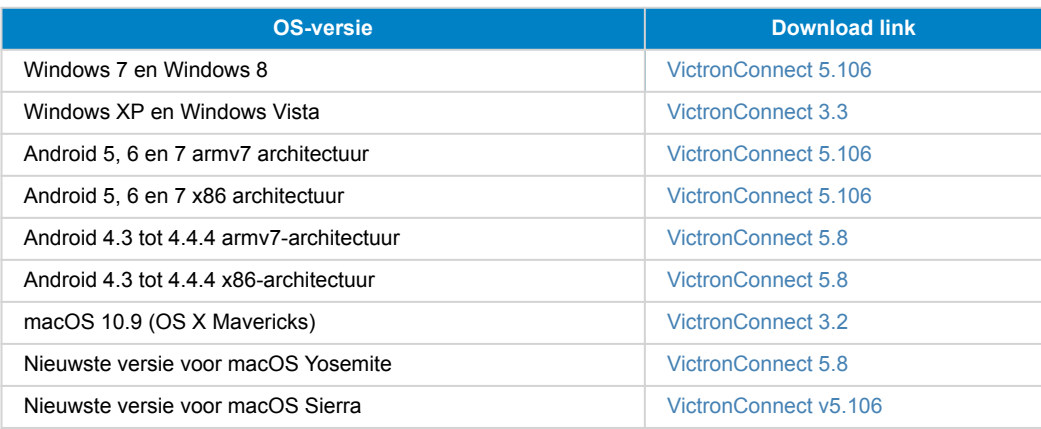

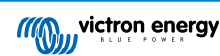

# <span id="page-11-0"></span>**5. Overzicht van de app**

### **5.1. Schermafbeeldingen (klik om te vergroten)**

### **Apparaatlijst**

Lokaal - Deze pagina toont alle Victron producten die zijn ontdekt door de telefoon, en waarmee een verbinding tot stand kan worden gebracht. Klik op het gewenste product.

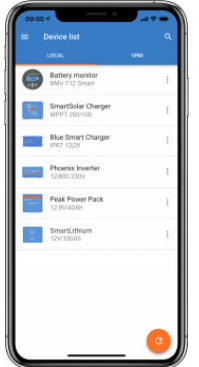

VRM - Deze pagina toont een GX-product als het is gekoppeld aan de VRM gebruiker

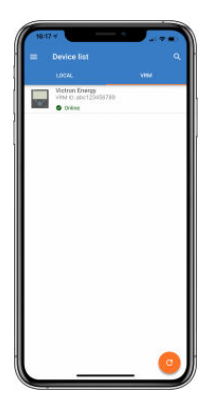

#### **Accumonitorpagina's:**

Als er op "Accumonitor" geklikt wordt, wordt de huidige laadstatus weergegeven en kan geschakeld worden tussen schermen met meer gedetailleerde informatie over de huidige Status- en Geschiedenis gegevens van de accu.

• Om toegang te krijgen tot "Instellingen" klikdan op het **¤** tandwielpictogram rechtsboven in het scherm.

Via "Instellingen" kunnen de gegevens met betrekking tot de accuopslag gewijzigd worden, alarmen en relais instellen, laadparameters wijzigen, het uiterlijk en de hoeveelheid weergegeven gegevens aanpassen en een bestaand VE.Smart-netwerk instellen of aansluiten.

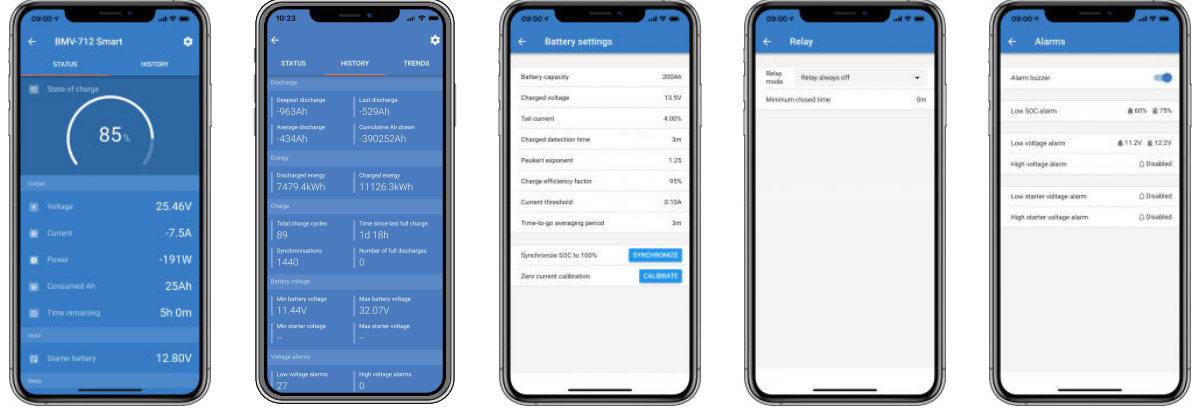

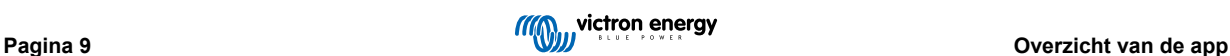

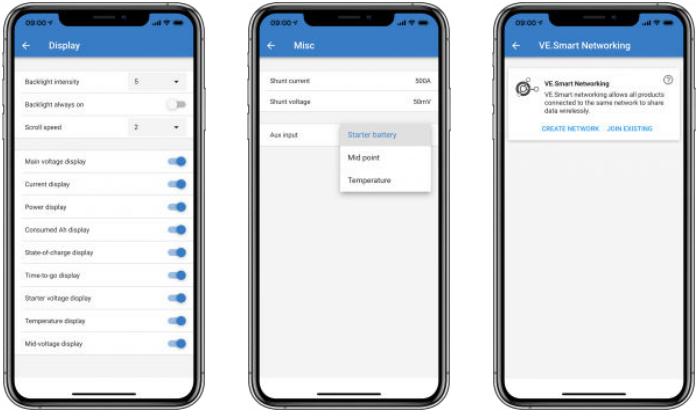

### **Zonnelaadregelaarpagina's**

Als er op het zonnelaadregelaar product wordt geklikt, kan de huidige laadstatus bekeken worden.

• Om toegang te krijgen tot "Instellingen" klik dan op het tandwielpictogram **bovenaan rechts op het scherm.** 

"Instellingen" biedt toegang tot het uitgebreide scala aan functies dat beschikbaar is op de zonnelaadregelaar, inclusief het programmeren van de laadinstellingen, het initiëren van relais die worden geactiveerd door zonnetijd of door spanningsparameters; samen met een uitgebreide historische analyse.

Voor een volledige uitleg van de opties voor PV-laadregelaars volg dan [deze link.](https://www.victronenergy.nl/solar-charge-controllers)

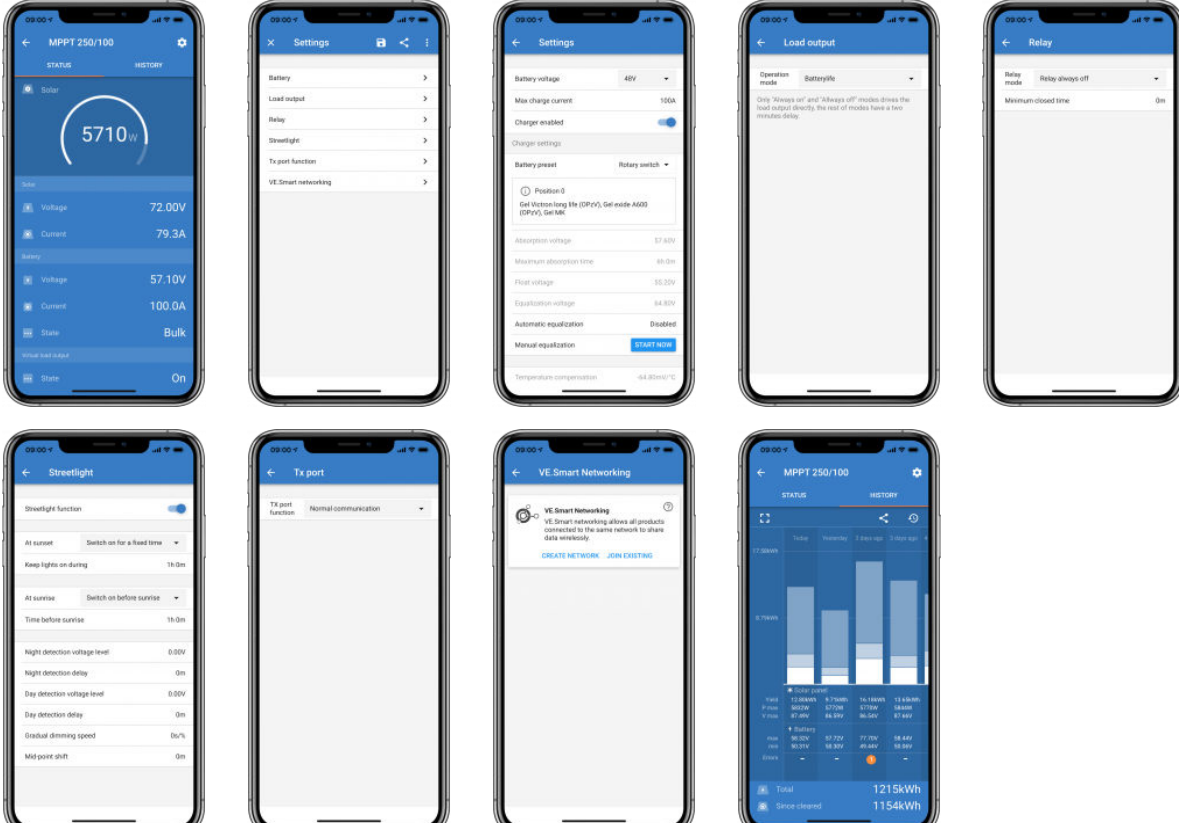

#### **Pagina's Omvormer**

Als er op de Omvormer geklikt wordt, kunnen dynamische gegevens bekeken worden, zoals stroomverbruik van aangesloten belastingen; een powerbar laat zien hoe hard de omvormer werkt en er is informatie zoals accuspanning, enz.

• Om toegang te krijgen tot "Instellingen" klik dan op het tandwielpictogram **P** rechtsboven in het scherm.

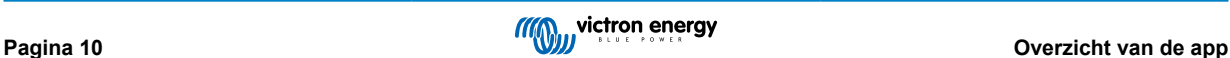

Met "Instellingen" kunnen uitgangsspanningen en -frequenties ingesteld worden; het uitschakelen van laagspanning instellen en opnieuw opstarten - samen met hun alarmmeldingen; een dynamische loskoppeling instellen - op basis van de belasting; samen met andere instellingen waarover [hier](https://www.victronenergy.com/live/ve.direct:phoenix-inverters-dynamic-cutoff) meer informatie te vinden is.

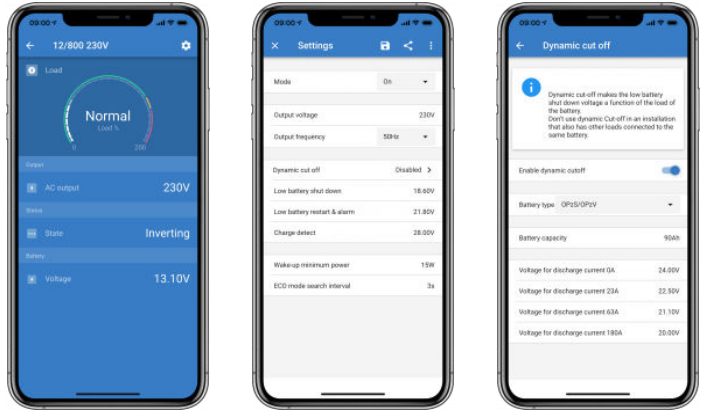

### **Pagina's Blue Smart IP65-acculader**

De Blue Smart IP65-acculader wordt geleverd met ingebouwde Bluetooth. Als de Blue Smart-acculader is ingeschakeld, dan wordt deze gedetecteerd door de VictronConnect-app op de telefoon. (Behalve Windows PC - Zie 3.1 Windows-PC, hierboven).

De "startpagina" toont informatie over de accuspanning, de laadstroom in welk stadium van de oplaadcyclus het zich bevindt.

• Om toegang te krijgen tot "Instellingen" klik dan op het tandwielpictogram **D** rechtsboven in het scherm.

Lithium Batteries Smart

Lithium Batteries Smart hebben ingebouwd Bluetooth. Als er op de Lithiumaccu geklikt wordt in de apparaatlijst, kunnen live gegevens bekeken worden over de accustatus, -spanning en -temperatuur. Ook zal de spanning van elke cel te zien zijn - wat een essentiële gids is voor de gezondheid van de accu.

• Om toegang te krijgen tot "Instellingen" klik dan op het tandwielpictogram **a** rechtsboven in het scherm.

Via "Instellingen"kunnen de ontladings- en temperatuurparameters gewijzigd worden.

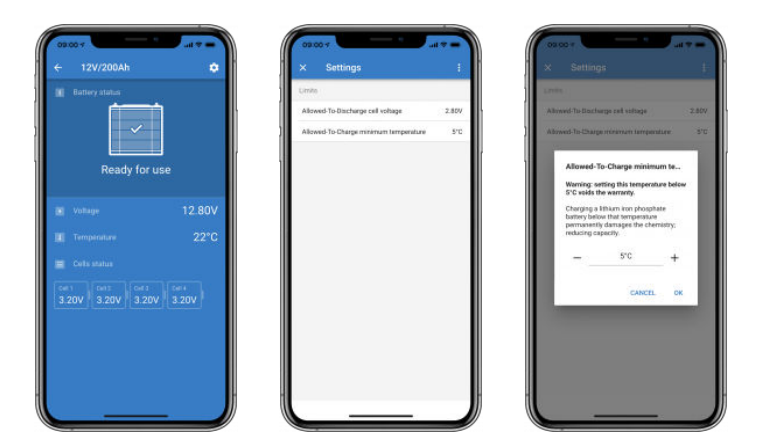

**Peak Power Pack**

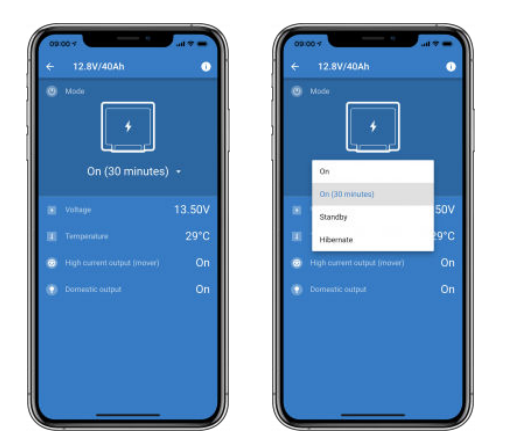

#### **Windows**

Hier is een screenshot van de VictronConnect-app op een PC met behulp van een versie van het Microsoft Windowsbesturingssysteem met informatie van een MPPT.

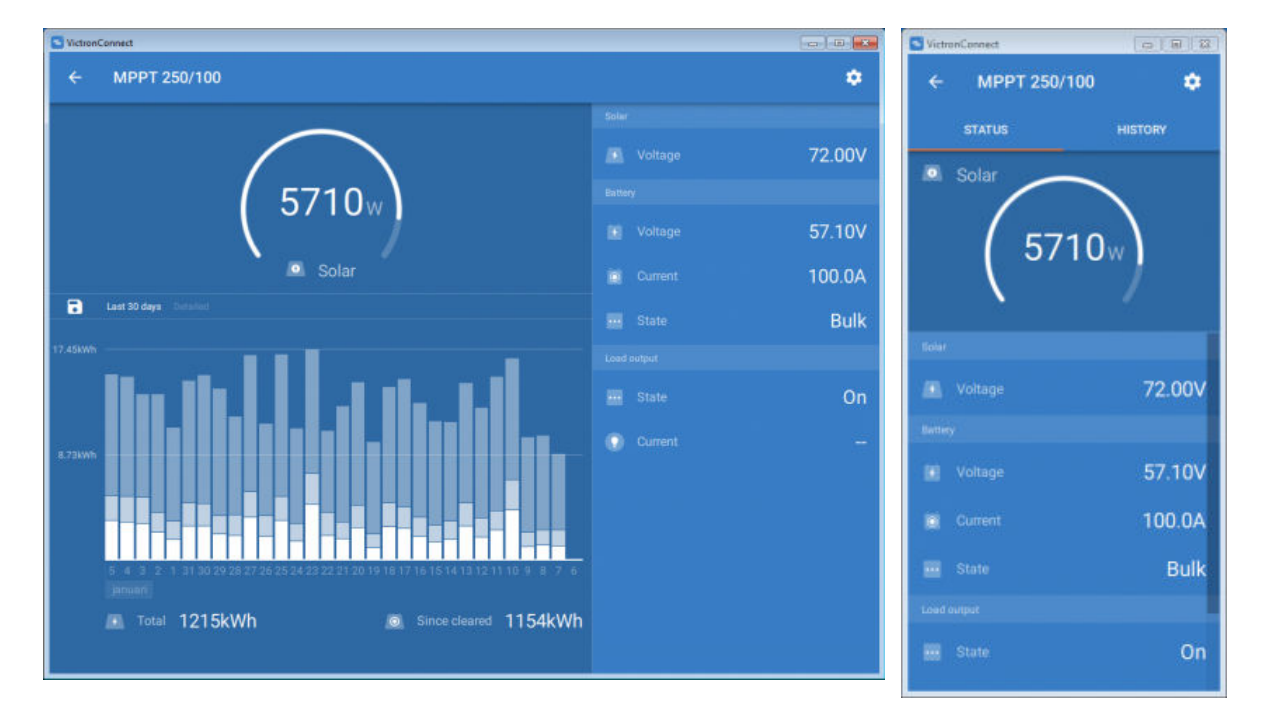

### **macOS**

Hier is een VictronConnect-app screenshot van een PC met een Mac-besturingssysteem met informatie van een MPPT.

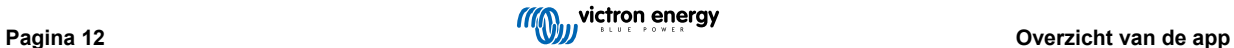

<span id="page-15-0"></span>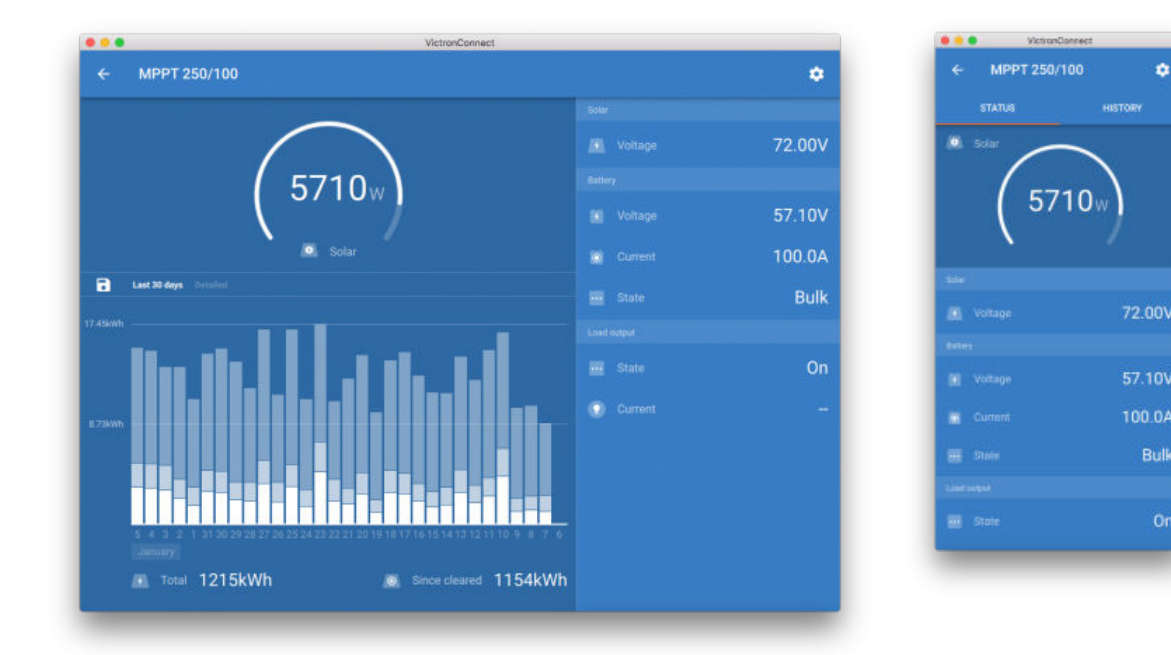

### **5.2. Video's**

### **Blue Smart IP65-acculader**

Deze video laat zien hoe de VictronConnect-app op een smartphone gedownload kan worden (in de video gebruiken we een iPhone). De video laat ook zien hoe de app gebruikt kan worden om informatie te bekijken en de instellingen van een Blue Smart IP65-acculader beheerd kunnen worden.

<https://www.youtube.com/embed/bbdLxsfMu74>

#### BlueSolar MPPT

Deze video laat zien hoe de VictronConnect-app op een smartphone kunt gedownload kan worden (in de video gebruiken we een iPhone). en zal ook laten zien hoe de app gebruikt kan worden om live gegevens en historische informatie van de Victron MPPT Solar Charge Controller te bekijken. Een volledige beschrijving van alle instellingen die beschikbaar zijn op onze Solar Charge Controllers is beschikbaar op deze [pagina.](https://www.victronenergy.com/media/pg/MPPT_Solar_Charge_Controllers/en/settings.html)

<https://www.youtube.com/embed/vZJA4eTd6vw>

### **5.3. Hoe een aangepaste naam aan de producten toe te wijzen**

Het is mogelijk om de naam van het Victron-product te wijzigen om de identificatie te vergemakkelijken. Dit is vooral handig als er meerdere producten zijn, zoals 3 MPPT's en 2 BMV's.

- **1.** Voltooi eerst de verbinding met het apparaat waarvan de naam aangepast moet worden.
- **2.** Ga naar de Productinformatiepagina door te klikken op het tandwiel-pictogram **bovenaan rechts en klik van daaruit op het** pictogram met de drie verticale puntjes **i** bovenaan rechts om naar de productpagina te gaan
- **3.** Ga naar de aangepaste naam-optie en selecteer Bewerken om de aangepaste naam in te geven
- **4.** Klik op OK om te beëindigen.
- **5.** Herhaal dit proces voor elk product waarvan de naam gewijzigd moet worden.

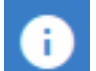

Voor andere producten is de knop rechtsboven, die direct naar de productinformatiepagina gaat.

Bekijk ook deze video voor meer details:

<span id="page-16-0"></span>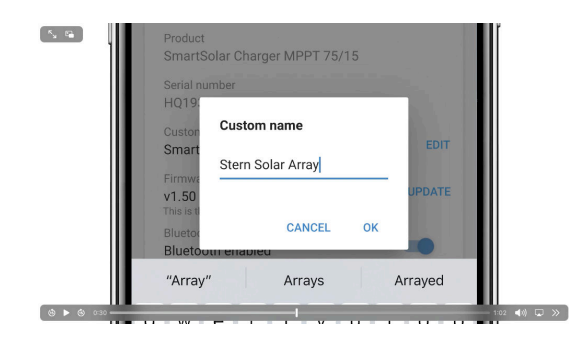

### **5.4. Hoe Bluetooth uit te schakelen en opnieuw in te schakelen**

Al onze producten met Bluetooth hebben een functie waarmee Bluetooth kan worden uitgeschakeld. Meestal is de reden hiervoor beveiliging, hoewel de Bluetooth-verbinding wordt beschermd door een PIN code, is er niets veiliger dan om het uit te schakelen.

In de meeste gevallen is het ook mogelijk om Bluetooth opnieuw in te schakelen na het uitschakelen. Bijvoorbeeld door gebruik te maken van een VE.Direct-kabel.

Er zijn echter enkele uitzonderingen:

- De [Blue Smart IP67-acculaders](https://www.victronenergy.nl/chargers/blue-smart-ip67-charger-waterproof)
- De [Lithium Smart accu's](https://www.victronenergy.nl/batteries/lithium-battery-12-8v)
- De [Orion Smart DC-DC acculaders](https://www.victronenergy.nl/dc-dc-converters)

Als Bluetooth eenmaal uitgeschakeld wordt op deze producten, dan is dit **permanent** en **onomkeerbaar**.

#### **Waar het Bluetooth-menu zich bevindt**

Maak eerst de verbinding af en ga vervolgens naar de pagina **Productinformatie** door op de knop rechtsboven te klikken:

- i • Voor sommige producten is dit het instellingenpictogram:  $\Omega$ . Nadat het menu is geopend, klik dan op en vervolgens op Productinformatie.
- Voor andere producten kan de **Q** knop rechtsboven gevonden worden. Deze gaat direct naar de Productinformatiepagina.

Als het product de functie heeft waarmee Bluetooth kan worden uitgeschakeld, is er een veld "Bluetooth" met een schakelknop naast de tekst "Bluetooth ingeschakeld". Verander de positie van de schakelaar om uit te schakelen. De knop gaat van lichtblauw naar grijs en er wordt een dialoog weergegeven om de actie te bevestigen. Als er voor gekozen wordt de wijziging te "Annuleren", zal Bluetooth ingeschakeld blijven en zullen de schakelaar en tekst teruggaan naar "Bluetooth ingeschakeld".

Voor sommige producten wordt een Uitschakelknop weergegeven in plaats van een schakelaar.

#### **Hoe Bluetooth opnieuw in te schakelen.**

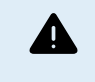

Waarschuwing: voor **Lithium Smart accu's**, **Blue Smart IP67 acculaders** en **Orion Smart DC-DC acculaders**: Bluetooth kan niet opnieuw aangezet worden! Als Bluetooth eenmaal uitgeschakeld wordt op deze producten, dan is dit **permanent** en **onomkeerbaar**.

Er zijn een paar verschillende manieren om Bluetooth opnieuw in te schakelen, afhankelijk van het product. Raadpleeg altijd de handleiding van het product voor meer gedetailleerde instructies:

#### **Bluetooth opnieuw inschakelen met VE.Direct**

Sluit het product met een VE.Direct-naar-USB-kabel aan op de telefoon en gebruik VictronConnect om Bluetooth opnieuw in te schakelen op de **Productinformatie**pagina (zie [hier](https://www.victronenergy.com/media/pg/VictronConnect_Manual/nl/application-overview.html#UUID-a2bb3827-313c-1540-8091-84e9fc7ca0cb) [14] hoe de Productinformatiepagina bereikt kan worden).

### **Bluetooth opnieuw inschakelen met de MODE-knop op het product**

Houd de MODE-knop op het product gedurende 10 seconden ingedrukt om een Bluetooth-reset uit te voeren. Dit betekent dat de volgende acties worden uitgevoerd:

- Bluetooth wordt opnieuw ingeschakeld
- De verbinding met het Bluetooth-product wordt onderbroken.
- De PIN code wordt teruggezet naar de [standaardwaarde.](https://www.victronenergy.com/media/pg/VictronConnect_Manual/nl/connecting.html)
- De koppelingsinformatie wordt gewist; hiervoor moet [het product ook uit de lijst met gekoppelde apparaten worden](https://www.victronenergy.com/media/pg/VictronConnect_Manual/nl/connecting.html#UUID-10f181df-ab94-33a4-8c1e-efa8121ddfa7) [verwijderd](https://www.victronenergy.com/media/pg/VictronConnect_Manual/nl/connecting.html#UUID-10f181df-ab94-33a4-8c1e-efa8121ddfa7) [\[4\].](#page-6-0)

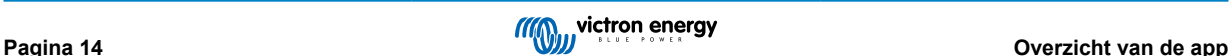

### **Schakel Bluetooth opnieuw in via een ingebouwde webinterface (alleen EV Charging Station)**

Maak verbinding met het product via de ingebouwde webinterface en activeer Bluetooth in het Netwerkenmenu.

#### **Lithium Smart-accu's**

[Hier](https://www.victronenergy.nl/batteries/lithium-battery-12-8v) kan de productpagina gevonden worden.

Zodra Bluetooth is uitgeschakeld, wordt het **permanent** uitgeschakeld en dat is **onomkeerbaar.** Dit betekent dat VictronConnect vraagt om een bevestigingscode die wordt weergegeven in het dialoogvenster. Als het zeker is dat Bluetooth permanent uitgeschakeld moet worden, voer dan de weergegeven code in en kies "OK".

#### **Orion Smart DC-DC acculaders**

De productpagina bevindt zich [hier](https://www.victronenergy.nl/dc-dc-converters).

Als Bluetooth is eenmaal uitgeschakeld, dan is dit **permanent** en **onomkeerbaar**. Deze optie betekent dat VictronConnect vraagt om een bevestigingscode, weergegeven in het dialoogvenster. Als het zeker is dat Bluetooth permanent uitgeschakeld moet worden, voer dan de weergegeven code in en kies "OK".

#### **Smart IP43 Charger**

[Hier](https://www.victronenergy.nl/chargers/phoenix-smart-ip43-charger) kan de productpagina gevonden worden.

Zodra Bluetooth is uitgeschakeld, zijn er meerdere manieren om Bluetooth opnieuw in te schakelen:

1. De [MODUS-knop](https://www.victronenergy.com/media/pg/VictronConnect_Manual/nl/application-overview.html#UUID-a2bb3827-313c-1540-8091-84e9fc7ca0cb) [\[14\]](#page-16-0) gebruiken

2. Met behulp van een [VE.Direct-naar-USB-kabel](https://www.victronenergy.nl/accessories/ve-direct-to-usb-interface) naar de telefoon.

#### **Blue Smart IP22-acculaders**

[Hier](https://www.victronenergy.nl/chargers/blue-smart-ip22-charger) kan de productpagina gevonden worden.

Zodra Bluetooth is uitgeschakeld, kan het opnieuw worden ingeschakeld met de [MODUS-knop.](https://www.victronenergy.com/media/pg/VictronConnect_Manual/nl/application-overview.html#UUID-a2bb3827-313c-1540-8091-84e9fc7ca0cb) [\[14\]](#page-16-0)

#### **Blue Smart IP65-acculaders**

[Hier](https://www.victronenergy.nl/chargers/blue-smart-ip65-charger) kan de productpagina gevonden worden.

Zodra Bluetooth is uitgeschakeld, kan Bluetooth opnieuw worden ingeschakeld met de [MODUS-knop](https://www.victronenergy.com/media/pg/VictronConnect_Manual/nl/application-overview.html#UUID-a2bb3827-313c-1540-8091-84e9fc7ca0cb) [\[14\]](#page-16-0).

#### **Blauwe Smart IP67-acculaders**

[Hier](https://www.victronenergy.nl/chargers/blue-smart-ip67-charger-waterproof) kan de productpagina gevonden worden.

Voor deze acculaders zijn er twee opties:

- Bluetooth **permanent** uitschakelen. Deze optie is **onomkeerbaar** en VictronConnect vraagt om een bevestigingscode die wordt weergegeven in het dialoogvenster. Als het zeker is dat Bluetooth permanent uitgeschakeld moet worden, voer dan de weergegeven code in en kies "OK".
- Schakel Bluetooth gedurende de eerste 30 seconden in bij het opstarten. Hiermee kan verbinding gemaakt worden met het product en een firmware-update uitgevoerd worden of Bluetooth opnieuw ingeschakeld worden. Als er binnen de eerste 30 seconden geen verbinding wordt gemaakt, wordt Bluetooth uitgeschakeld.

#### **SmartSolar MPPT's**

[Hier](https://www.victronenergy.nl/solar-charge-controllers) kan de productpagina gevonden worden.

Bluetooth kan opnieuw worden ingeschakeld door een VE.Direct-naar-USB-kabel aan te sluiten op de telefoon en [deze](https://www.victronenergy.com/media/pg/VictronConnect_Manual/nl/connecting.html) instructies te volgen.

#### **Smart BatteryProtect**

[Hier](https://www.victronenergy.nl/battery_protect/smart-battery-protect) kan de productpagina gevonden worden.

Bluetooth kan worden uitgeschakeld/opnieuw worden ingeschakeld door de PROG-pin aan te sluiten op de aarding en **F** (inschakelen) of **H** (uitschakelen) te selecteren. Raadpleeg de producthandleiding voor meer informatie.

#### **Smart BMV-712**

[Hier](https://www.victronenergy.nl/battery-monitors/bmv-712-smart) kan de productpagina gevonden worden.

De ingebouwde Bluetooth-module van de BMV-712 kan worden in- of uitgeschakeld via het instellingenmenu (instelling #71). Raadpleeg de producthandleiding voor meer informatie.

#### **Smart BMS**

[Hier](https://www.victronenergy.nl/battery-management-systems/smart%20bms%20current%20limiter) kan de productpagina gevonden worden.

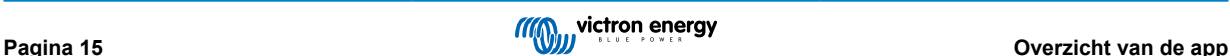

<span id="page-18-0"></span>Bluetooth is tijdelijk ingeschakeld bij het opstarten gedurende 30 seconden. er kan binnen deze 30 seconden verbinding gemaakt worden om een firmware-update uit te voeren of Bluetooth opnieuw in te schakelen. Als er binnen de eerste 30 seconden geen verbinding wordt gemaakt, wordt Bluetooth uitgeschakeld.

#### **SmartShunt**

[Hier](https://www.victronenergy.nl/battery-monitors/smart-battery-shunt) kan de productpagina gevonden worden.

Bluetooth kan opnieuw worden ingeschakeld door een VE.Direct-naar-USB-kabel aan te sluiten op de telefoon en [deze](https://www.victronenergy.com/media/pg/VictronConnect_Manual/nl/connecting.html) instructies te volgen.

#### **EV Charging Station incl. NS**

De productpagina bevindt zich [hier](https://www.victronenergy.nl/ev-charging).

Bluetooth kan opnieuw ingeschakeld worden via de ingebouwde webinterface in het Netwerkenmenu. Raadpleeg de producthandleiding voor meer informatie.

### **Orion XS 12/12-50 A DC-DC acculader**

Het product kan hier gevonden worden [https://www.victronenergy.com/dc-dc-converters/smart-buck-boost-dc-dc-charger.](https://www.victronenergy.com/dc-dc-converters/smart-buck-boost-dc-dc-charger)

Bluetooth kan opnieuw worden ingeschakeld door een VE.Direct-naar-USB-kabel aan te sluiten op een telefoon en [deze](https://www.victronenergy.com/media/pg/VictronConnect_Manual/en/connecting.html) instructies te volgen. Houd er rekening mee dat dit een apparaat vereist met een USB-poort, zoals een Android telefoon, een PC, of een Apple computer met macOS. iOS-apparaten zoals iPhone of iPad kunnen voor deze methode niet gebruikt worden.

### **5.5. Importeren en converteren van een databasebestand van de GXproductfamilie**

Met VictronConnect kan het SQLITE3-databaselogboekbestand (dat wordt gemaakt door VenusOS op de GX-productfamilie) geimportereerd worden en te converteren naar een Microsoft Excel XLSX-bestand.

Dit kan nuttig zijn als de installatie afgelegen is en zonder internetverbinding om het databasebestand te uploaden naar het [VRM-portaal,](https://vrm.victronenergy.com/) of als de data niet naar de Victron-servers geupload mag worden..

Deze functie is alleen beschikbaar voor de macOS- en Windows-versies van VictronConnect.

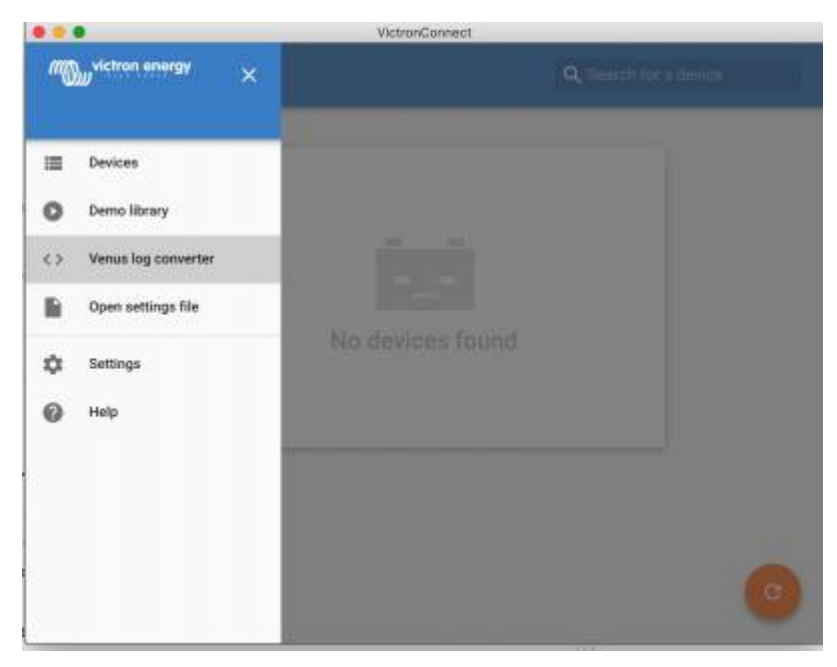

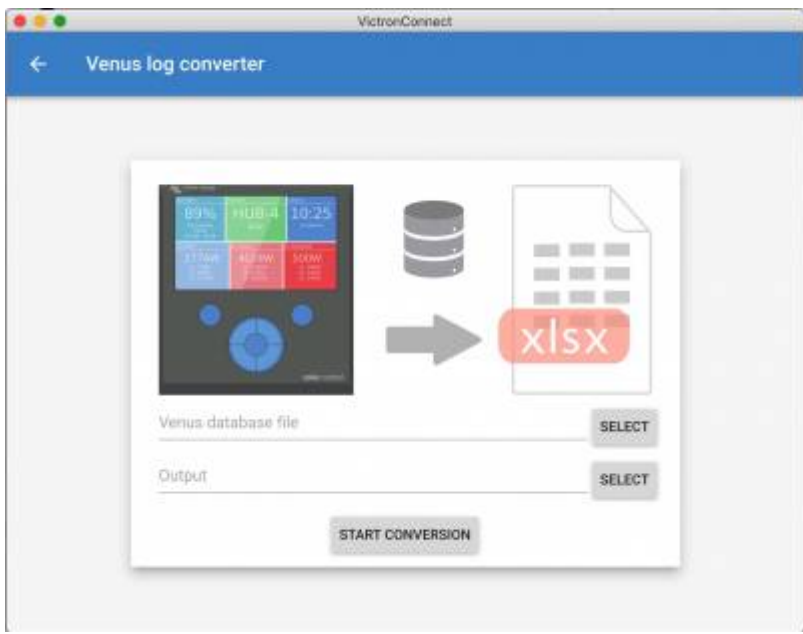

Om dit databasebestand op te halen moet een USB-stick of MicroSD-kaart (gegevensdrager) in het GX-apparaat geïnstalleerd zijn en mag het GX-apparaat niet met VRM verbonden zijn. .

Indien het GX-apparaat via internet verbonden is met VRM , dan zullen de databasegegevens naar VRM verstuurd worden en niet op de gegevensdrager opgeslagen worden.

Het is belangrijk dat als de gegevensdrager verwijderd wordt deze eerst veilig uitgeworpen wordt. Dit kan gedaan worden in het VRM online portaalmenu van het GX-apparaat (indien een gegevensdrager gedetecteerd wordt).

### **Afbeelding 1.**

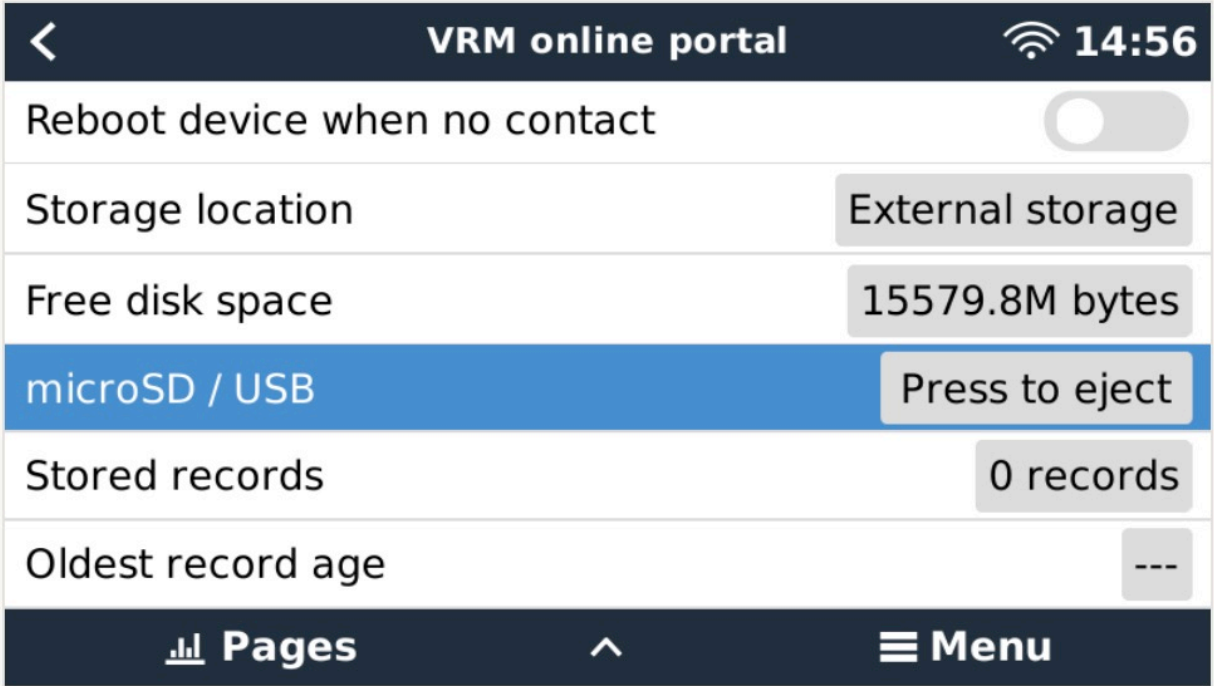

Als de gegevensdrager veilig uitgeworpen is, dan kan deze op de computer aangesloten worden waarop VictronConnect draait. Deze functie is niet beschikbaar in de mobiele iOS- en Android-versies van VictronConnect.

Kopiëer het databasebestand (te vinden in de hoofdmap van de gegevensdrager) naar de lokale harde schijf van de computer.

Daarna VictronConnect openen, Venus log converter van het zijbalkmenu selecteren en vervolgens navigeren naar het Venusdatabasebestand.

Selecteer de locatie waar het .XLSX-bestand opgeslagen zal worden (standaard Microsoft Excel, maar ook te importeren in andere spreadsheet-programma's zoals Apple Numbers of Google Sheets).

Klik Start converteren.

Er is geen bovengrens voor de omvang van de database om te importeren en deze kan dus mogelijk bestaan uit vele jaren gegevens. Wees geduldig tijdens het conversieproces.

Voor dit proces is geen internetverbinding nodig. Het kan op een afgelegen installatie gebeuren en de gegevens zullen nooit in contact komen met de Victron-servers.

Let op bij gebruik van de grafische hulpmiddelen van VRM , het is ook mogelijk het ongeconverteerde databasebestand te comprimeren (.ZIP) en te uploaden naar VRM.

Hier is een voorbeeldsbestand van 1 maand gegevens die geconverteerd zijn van .SQLITE3-database naar een .XLSXspreadsheet.

[Voorbeeldgegevens van VictronConnect-conversie van GX-apparaatdatabase](https://www.victronenergy.com.au/upload/software/VictronConnect_venus_export_sample.xlsx)

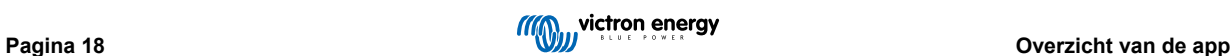

# <span id="page-21-0"></span>**6. Productalarmmeldingen & -fouten**

Achter de schermen heeft VictronConnect een volledig bewakingssysteem dat controleert op alarmmeldingen en fouten van het aangesloten product. Zodra een alarm of fout door het product wordt gemeld, worden de alarm/fout en de beschrijving ervan weergegeven op de live-gegevenspagina.

(Alarmmeldingen en fouten worden alleen weergegeven als de app actief is.)

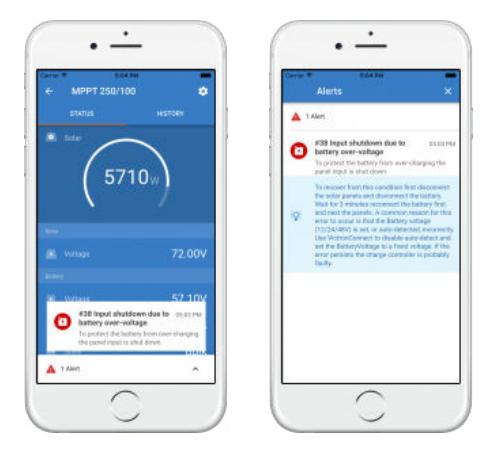

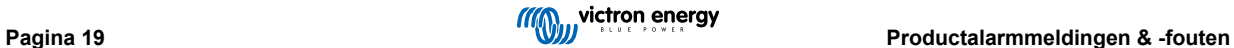

# <span id="page-22-0"></span>**7. Instellingenbestanden**

### **7.1. Instellingen opslaan, laden, delen en beheren**

Met deze functie kunnen productinstellingen opgeslagen worden in een bestand, zodat ze op een later tijdstip kunnen worden geladen op het verbonden Victron-product ... of een ander product.

#### **Instellingen opslaan**

Verbind de telefoon met het Victron-product, ga naar de pagina "Instellingen" en klik op het diskettepictogram **...** 

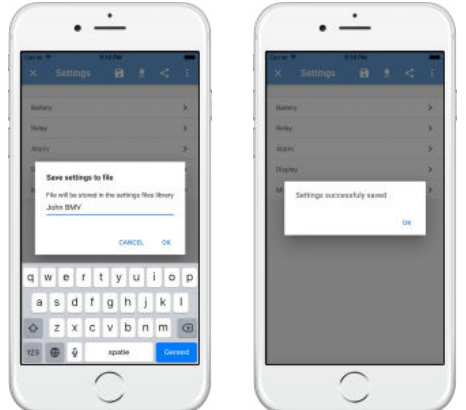

#### **Instellingen laden**

Verbind de telefoon met het Victron-product, ga naar de pagina "Instellingen" en klik op het laadpictogram en selecteer vervolgens een bestand in de lijst.

Als het bestand is geladen, dan worden de wijzigingen niet onmiddellijk toegepast zodat ze eerst bekeken kunnen worden. De verschillen tussen de *huidige* instellingen van het product en de *nieuwe* instellingen in het geladen bestand, worden gemarkeerd met oranje.

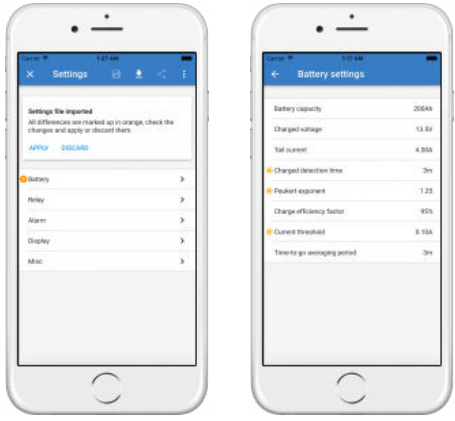

Zodra ze beoordeeld zijn, klik dan op "Toepassen", of ze kunnen verwijderd worden.

### **Instellingen delen**

Met de functie "Instellingen delen" kunnen huidige productinstellingen gedeeld worden met andere producten, via de telefoon. Instellingen die al opgeslagen zijn met behulp van VictronConnect, worden ook opgeslagen in een instellingenbestand en kunnen worden gedeeld met andere producten via de "Instellingenbestandsbeheer".

#### **Instellingenbestandsbeheer**

De Instellingenbestandsbeheer bevindt zich in het hoofdmenu en toont alle opgeslagen instellingen:

<span id="page-23-0"></span>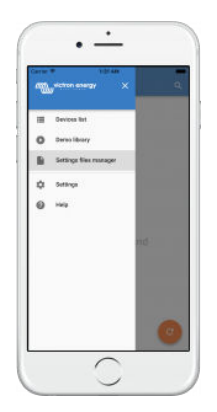

Vanaf hier kunnen bestanden worden geopend, gedeeld of verwijderd:

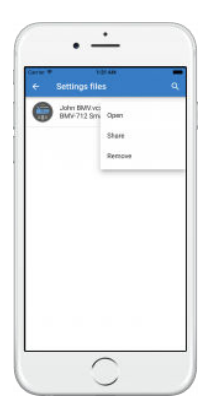

### **7.2. Instellingenbestanden en de demobibliotheek**

De demobibliotheek kan een geweldig hulpmiddel zijn voor een installateur om een set instellingen te aanmaken en deze vervolgens te delen met een klant die het vervolgens kan toepassen op zijn of haar product.

Houd er rekening mee dat terwijl het opslaan van instellingen uit de demobibliotheek mogelijk is, is het laden van instellingen vanuit de demobibliotheek niet mogelijk.

### **7.3. Beperking bij het openen van bestanden met oudere instellingen**

Er zijn twee methoden om een eerder opgeslagen instellingenbestand te openen:

- 1. Vanuit instellingenbestandsbeheer, zoals in de bovenstaande schermafbeelding, om de instellingen te zien zonder verbonden te zijn met het product. Een momentopname van alle gegevens, inclusief spanningsmetingen, geschiedenisgegevens, enzovoort, wordt geladen en weergegeven voor inspectie.
- 2. Vanaf de productinstellingenpagina's, alleen mogelijk indien verbonden met een product.

Houd er rekening mee dat de eerste methode alleen werkt als het instellingenbestand is aangemaakt met exact dezelfde VictronConnect versie die werd gebruikt om het bestand op te slaan. Als er een bestand geopend moet worden dat is aangemaakt met een oudere VictronConnect-versie, gebruik dan de tweede methode: sluit hetzelfde product aan en laad vervolgens de instellingen.

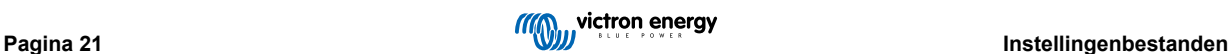

# <span id="page-24-0"></span>**8. Demo-functie**

VictronConnect bevat een bibliotheek met demonstratie-instellingen voor alle ondersteunde producten.

De demofunctie kan worden gebruikt om:

- Meer te weten te komen over de instellingen die beschikbaar zijn voor het Victron-product. Door de voorbeeld-instellingen van de bibliotheek te verkennen, kunnen de volledige mogelijkheden van het product bekeken worden.
- Maak een specifieke productconfiguratie aan, sla die op... en stuur de productconfiguratie vervolgens naar een klant zodat ze deze instellingen op hun telefoon hebben en ze kunnen installeren op hun Victron-product.
- Naast het laden van producten uit de standaard bibliotheek, is het ook mogelijk om ze vanuit een opgeslagen bestand te laden met behulp van "Instellingenbestandsbeheer".
- Controleer de instellingen die in de installaties zijn aangebracht, breng wijzigingen aan en stuur ze vervolgens naar degene die zich ter plaatse bevindt, zodat ze deze kunnen toepassen.

#### **Demo's laden**

De Demobibliotheek is toegankelijk via het hoofdmenu.

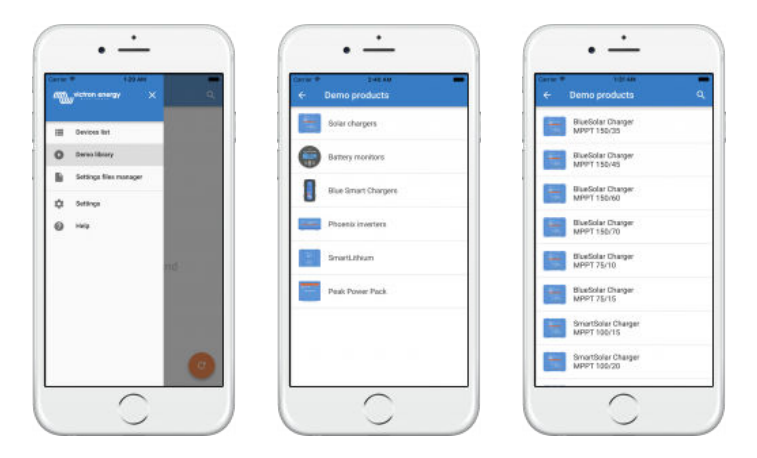

Om een opgeslagen instellingenbestand als demo te laden, ga naar "Instellingenbestandsbeheer"', klik op de menuknop van het bestand en selecteer "Openen".

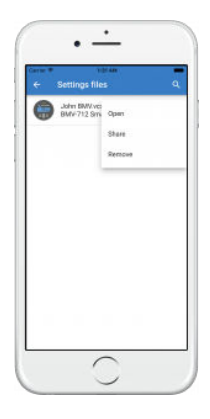

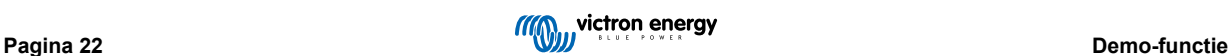

### <span id="page-25-0"></span>**9. Firmware-updates**

### **9.1. Introductie & automatische updates**

Hoe zit het met het bijwerken van firmware op VE.Bus-producten zoals de MultiPlus en Quattro?

Volg deze [aparte Firmware handleiding voor het bijwerken van producten zoals de MultiPlus en Quattro die een VE.Bus](https://www.victronenergy.com/media/pg/VE.Bus_Configuration_Guide/en/firmware-updates.html)[verbinding gebruiken](https://www.victronenergy.com/media/pg/VE.Bus_Configuration_Guide/en/firmware-updates.html) via een MK3-USB-adapter, in plaats van VE.Direct of Bluetooth.

#### Hoe is te zien welke firmwareversie beschikbaar is?

Maak eerst verbinding met het product en ga vervolgens naar de pagina **Productinformatie**. Onder de firmwareversie staat een tekst waarin wordt weergegeven of de meest recente beschikbare versie wordt gebruikt of dat er een update beschikbaar is. Als er een nieuwe versie beschikbaar is, kan het bijwerken gestart worden door op de knop "Bijwerken" te drukken.

Sommige firmwareversies zijn verplicht. Als er verbinding gemaakt wordt met het product, zal VictronConnect vragen om onmiddellijk bij te werken in het geval er een verplichte versie beschikbaar is.

Of, indien niet dicht bij het product, open dan de Demobibliotheek en selecteer het product. De productinformatiepagina toont de laatste beschikbare versie die met VictronConnect wordt meegeleverd. Op de pagina Productinformatie wordt de laatst beschikbare versie weergegeven die wordt geleverd met VictronConnect.

Moet er met internet verbonden zijnom de firmware bij te werken?

Nee. Voor het bijwerken van firmware is **geen** internetverbinding vereist. De nieuwste firmwarebestanden zijn al geladen in VictronConnect, op de telefoon. Bij het bijwerken van de app worden alle firmwarebestanden ook automatisch bijgewerkt.

#### Hoe werkt het?

Nadat het product is aangesloten, controleert VictronConnect automatisch of er een verplichte update beschikbaar is. In dat geval wordt r de updateprocedure gestart voordat er iets anders gedaan kan worden.

Als een update beschikbaar is, maar niet verplicht is, kan de overzichtspagina van het product bekeken worden, maar er kunnen geen instellingen gewijzigd worden en op de pagina Instellingen wordt gevraagd het product bij te werken. het bijwerken naar de nieuwste versie kan gestart worden via het dialoogvenster op de pagina **Instellingen**, of door naar de pagina **Product Info** te gaan en op de knop "Bijwerken" te drukken.

Indien beschikbaar moet een firmware-update worden voltooid om de instellingen van het Victron-product te wijzigen met behulp van VictronConnect.

#### Moet de MPPT of BMV na het bijwerken opnieuw ingesteld worden?

Nee. De instellingen van de VE.Direct- en Bluetooth-producten worden niet beïnvloed door de firmware-update... en het product hoeft dus niet opnieuw ingesteld te worden na het bijwerken. Ook blijven de geschiedenisgegevens van BMV's en MPPT's bewaard gedurende een firmware-update.

### **9.2. Bijwerken naar een zelfgeleverd firmwarebestand**

In het vorige hoofdstuk werd uitgelegd hoe VictronConnect automatisch zal updaten naar de nieuwste firmwareversie. Daarnaast is het ook mogelijk om een product bij te werken met een bestand dat zelf wordt aangeleverd.

Dit is niet vaak nodig. Enkele redenen om dit te moeten doen kunnen zijn:

- Update naar een zeer recente versie, die al beschikbaar is op [Victron Professional](https://professional.victronenergy.com/), maar nog niet geleverd met VictronConnect. In plaats van deze moeite te nemen, kan er ook nog wat langer gewacht worden tot een nieuwe versie van VictronConnect wordt uitgebracht.
- Een product bijwerken naar een speciale of niet-uitgebrachte versie.

#### **Instructies voor Windows- en macOS-computers**

Als de telefoon en het Victron-product zijn aangesloten op VictronConnect, ga dan naar de pagina "Productinformatie", klik op "Bijwerken" en open het juiste firmwarebestand.

Geen zorgen over het gebruik van een verkeerd bestand - VictronConnect zal altijd eerst controleren of het bestand overeenkomt met het product. En als het niet het juiste bestand is, zal VictronConnect de foutmelding "Verkeerd firmwarebestand" tonen.

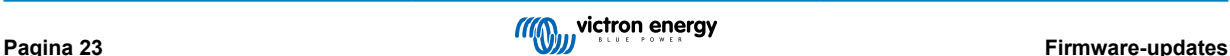

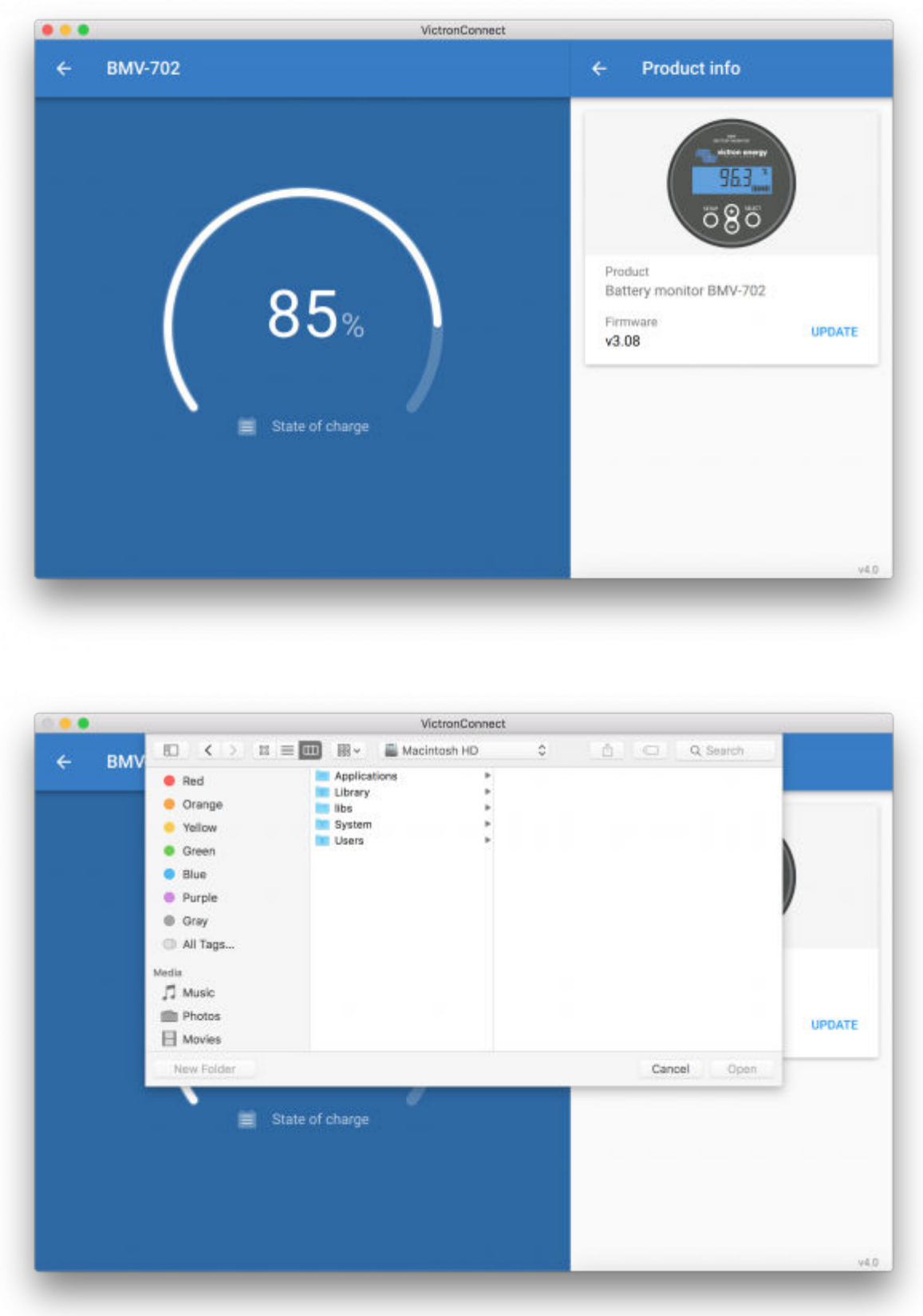

### **Instructies voor Android- en iOS-telefoons en -tablets**

Het proces verschilt enigszins van de Windows/macOS-routine, omdat er geen bestandsbrowser op een mobiel apparaat aanwezig is.

Ten eerste moet het gewenste firmwarebestand toegevoegd worden aan de VictronConnect-firmwarebibliotheek. Firmwarebestanden kunnen aan de bibliotheek worden toegevoegd vanuit een e-mailbijlage, webbrowser, Dropbox, bestandsbrowser en elke vorm van app die bestanden kan verwerken. Voor zowel iOS als Android is de procedure om het bestand toe te voegen hetzelfde: ga naar de app die het firmwarebestand bevat, tik erop en open het firmwarebestand met VictronConnect. VictronConnect wordt geopend en toont: "Bestand toegevoegd aan de firmware-bibliotheek".

Als het bericht niet wordt weergegeven, herhaalt dan de vorige stap of probeer het firmwarebestand te openen vanuit een andere app (bijvoorbeeld Dropbox in plaats van internet of e-mail).

Als het niet zeker is welk bestand gebruikt moet worden, is het geen probleem om meerdere bestanden aan de bibliotheek toe te voegen. In de volgende stap toont VictronConnect automatisch alleen de bestanden die overeenkomen met het verbonden product.

- **Opmerking voor iOS:** De huidige versie van Google Chrome voor iOS kan geen ".dup"-bestanden downloaden van de Victron Professional-website - dus raden we aan om Apple Safari, de standaardbrowser op iOS, in plaats daarvan te gebruiken.
- **Opmerking voor Android:** VictronConnect moet worden uitgevoerd voordat bestanden kunnen worden geopend.

Open VictronConnect en schakel, zonder het te sluiten, over naar de app met het bestand, selecteer het en kies ervoor om het te openen met VictronConnect.

Hier zijn een aantal schermafbeeldingen met de gedetailleerde stappen:

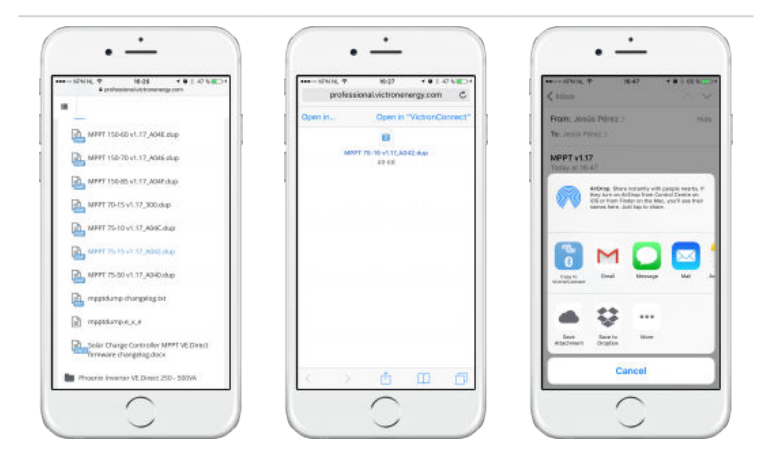

Nadat het firmwarebestand aan de bibliotheek is toegevoegd, ga dan naar de pagina "Productinformatie" en tik op "Firmware bijwerken":

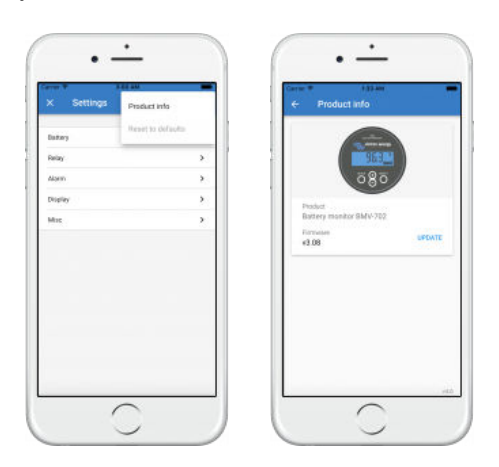

Selecteer het gewenste bestand uit de lijst, zie volgende schermafbeelding - het toont één item in de lijst:

Houd er rekening mee dat het updatemechanisme firmwarebestanden detecteert en weigert die niet zijn gericht op het huidige product: geen zorgen dus over het laden van een verkeerd firmwarebestand.

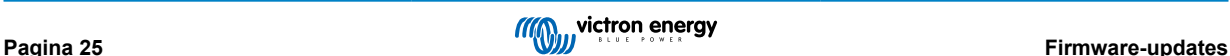

<span id="page-28-0"></span>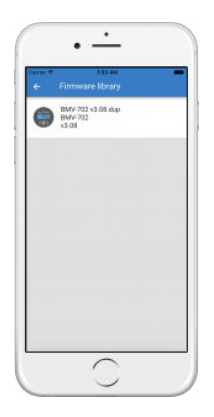

Eenmaal geselecteerd, wordt er begeleid door het bijwerkproces:

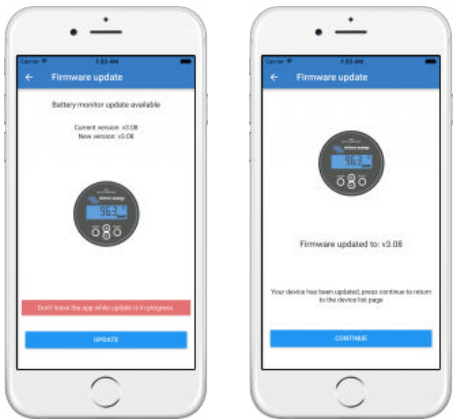

### **9.3. Problemen met firmware bijwerken oplossen**

In [hoofdstuk 11.3 \[52\]](#page-54-0) staat een handleiding voor het oplossen van problemen die relevant zijn voor firmware bijwerken.

### **9.4. Foutcodes**

Ondanks onze zorgvuldige inspanningen treden er soms fouten op. Geen zorgen, het is altijd mogelijk om het product te herstellen.

In de meeste gevallen worden fouten veroorzaakt door communicatieproblemen. Controleer altijd alle kabelverbindingen en blijf, als Bluetooth gebruikt wordt zo dicht mogelijk bij het product. Controleer ook of de Bluetooth functie is ingeschakeld op de telefoon. Soms moeten [de Bluetooth koppelingsgegevens van de telefoon verwijderd worden](https://www.victronenergy.com/media/pg/VictronConnect_Manual/en/connecting.html#UUID-10f181df-ab94-33a4-8c1e-efa8121ddfa7) [\[4\]](#page-6-0) om opnieuw verbinding te kunnen maken met het product.

Raadpleeg [hoofdstuk 10.3 \[31\]](#page-33-0) van deze handleiding voor het oplossen van problemen met firmware bijwerken. Als er om hulp gevraagd wordt, dan moet er altijd een foutcode vermeld worden.

### **VE.Direct-producten**

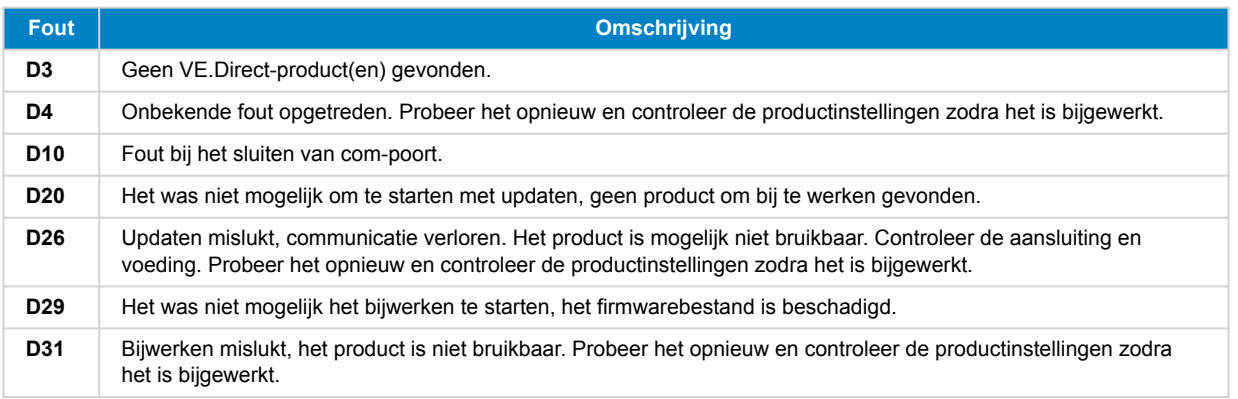

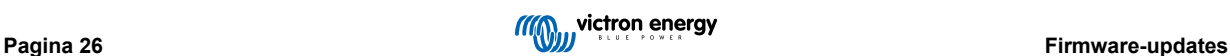

### VictronConnect-handleiding

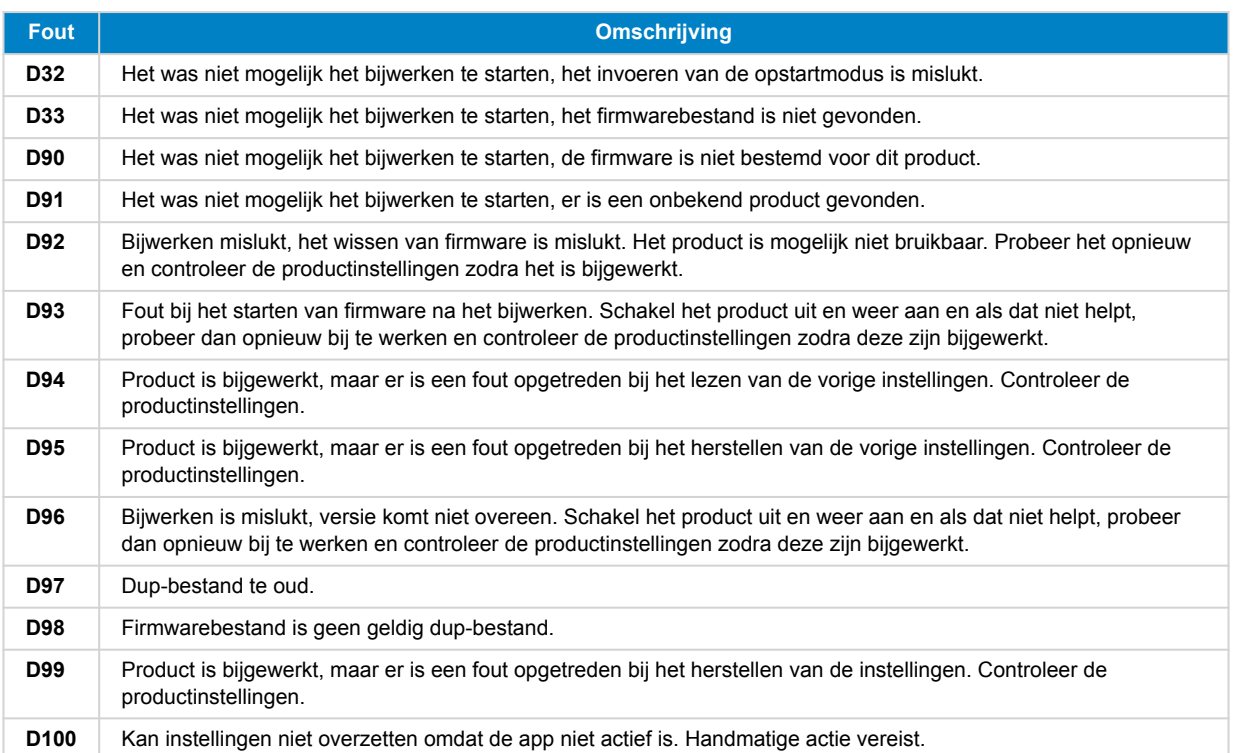

### **Blue Smart Charger, Smart Lithium en VE.Direct Bluetooth Smart-dongle**

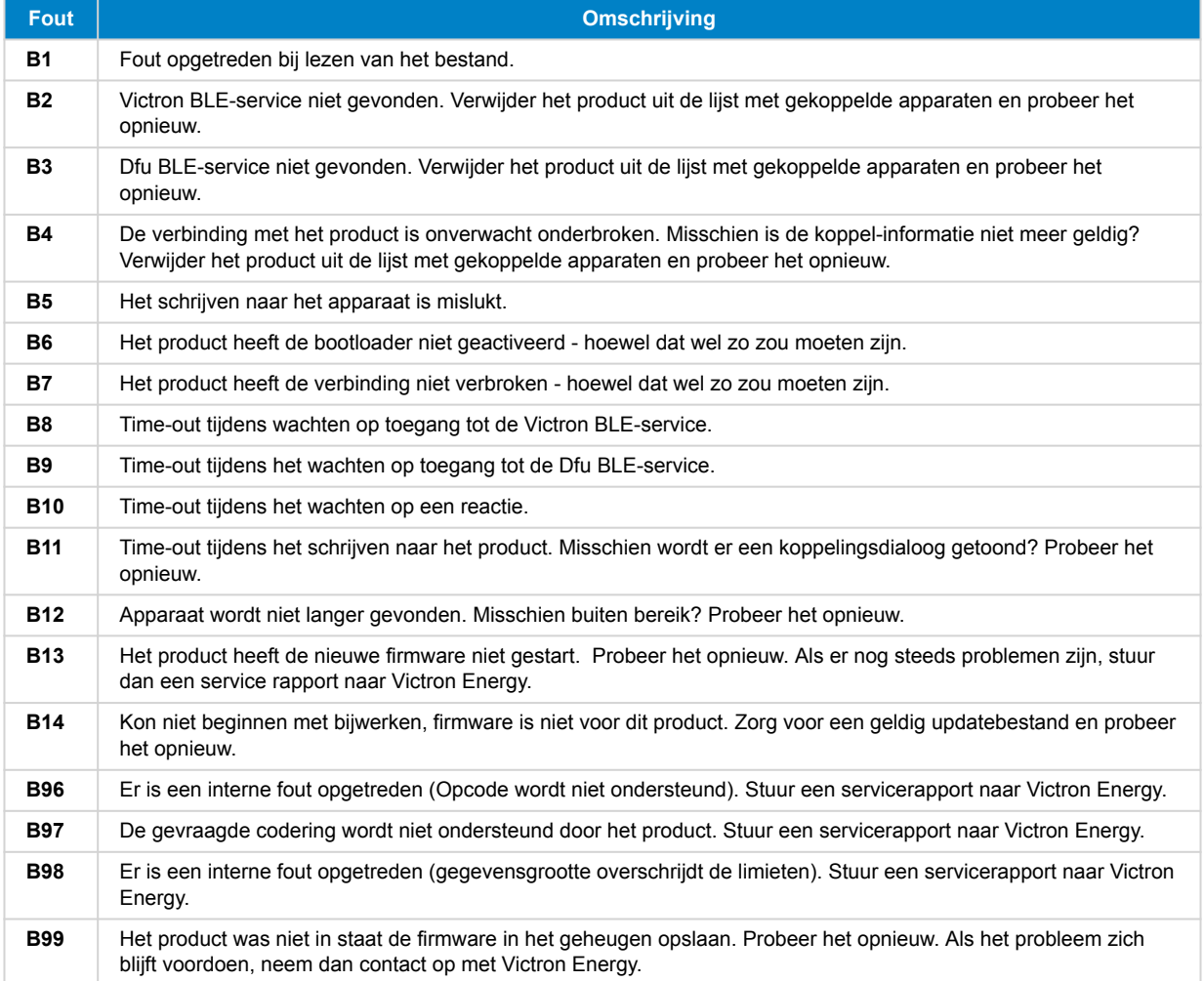

### VictronConnect-handleiding

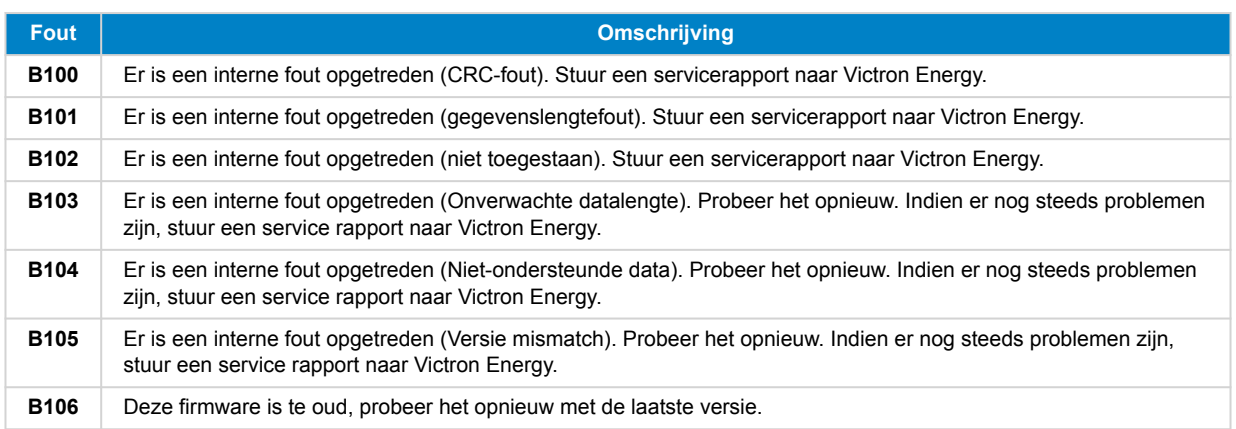

### **VE.Bus-producten**

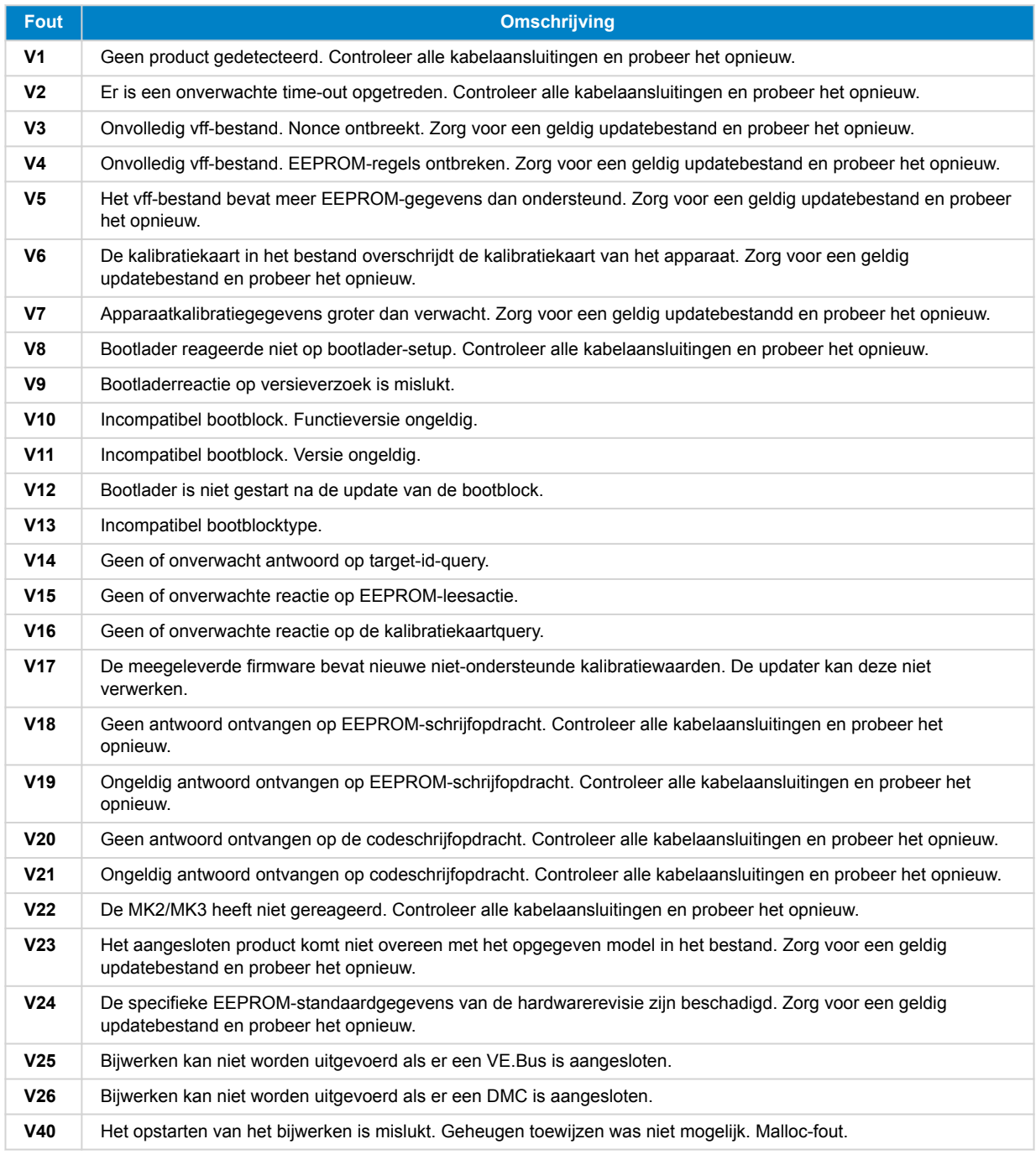

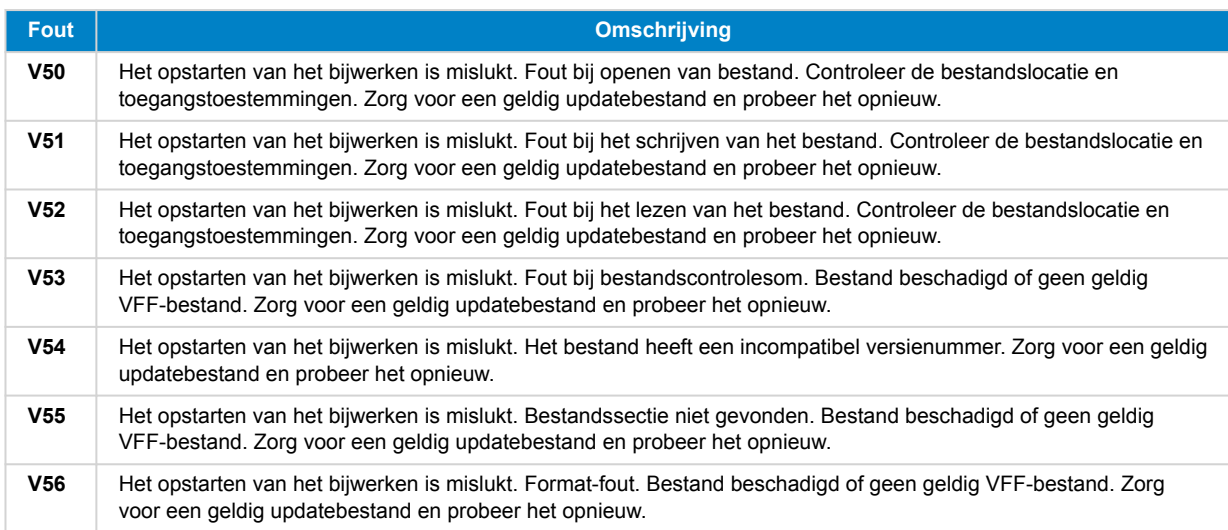

### **Alle andere producten (XUP-update-bestanden)**

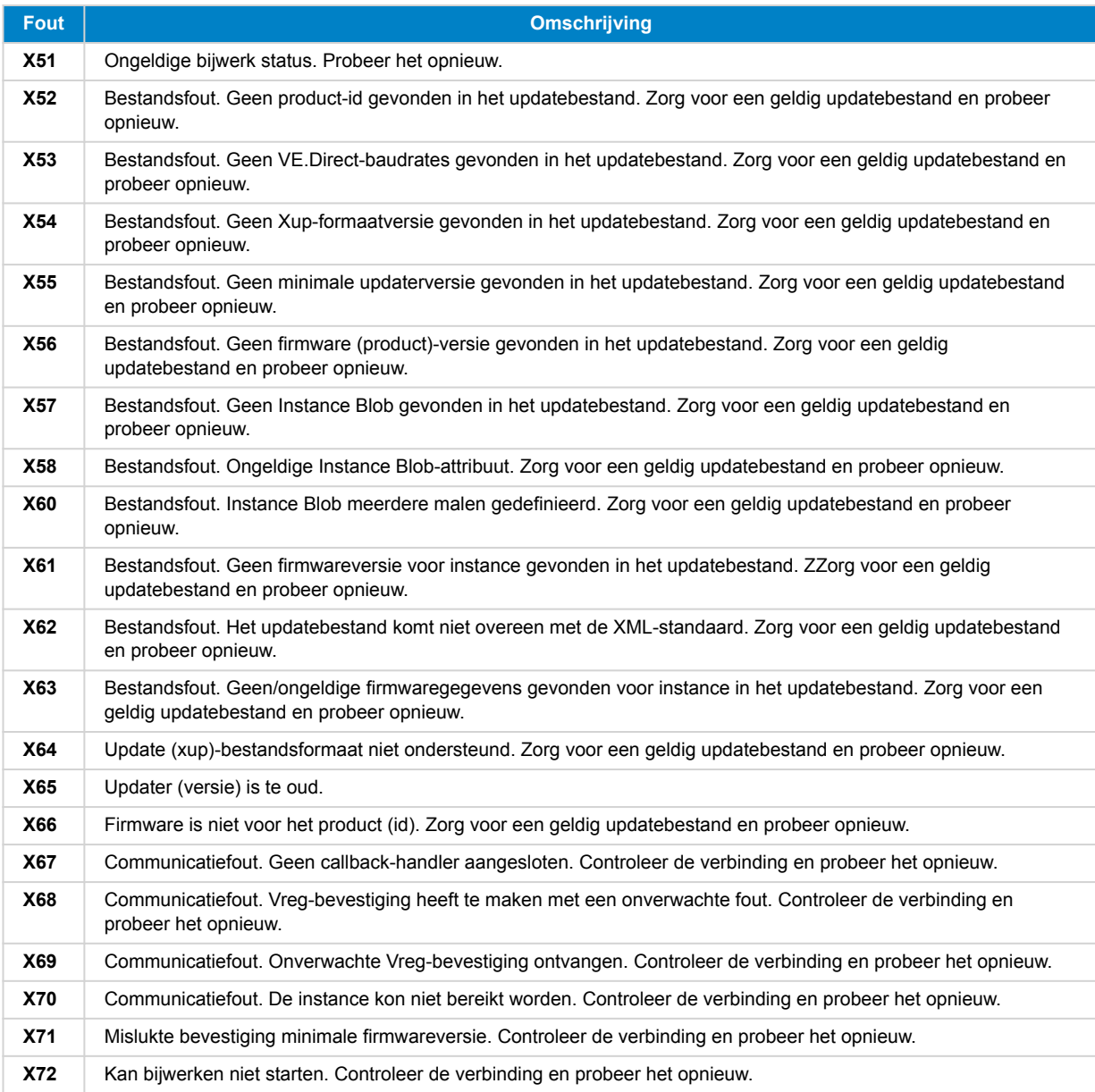

### VictronConnect-handleiding

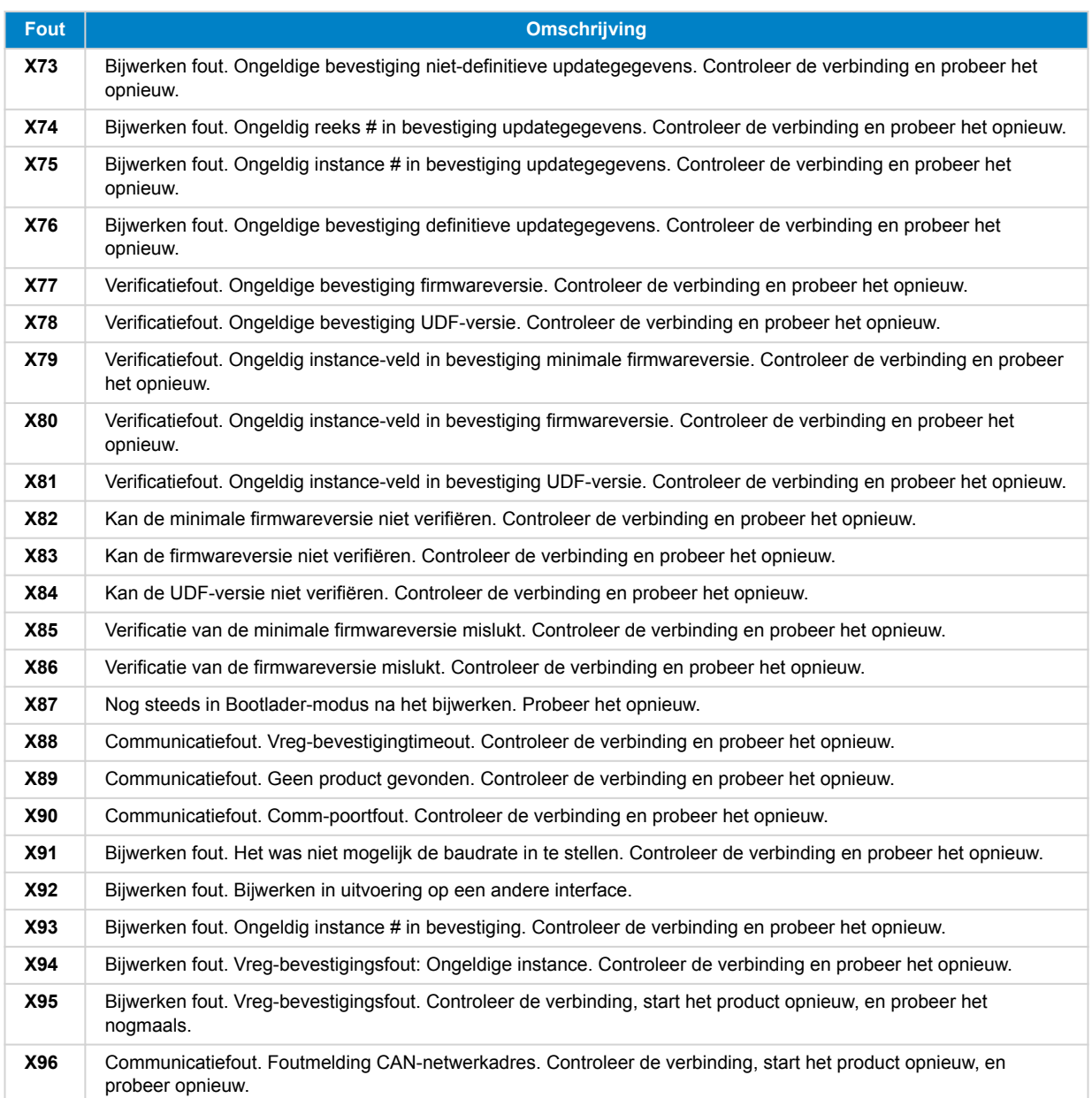

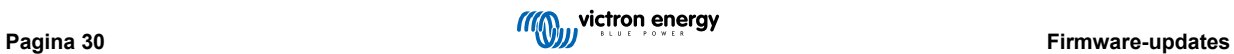

# <span id="page-33-0"></span>**10. VictonConnect-Remote (VC-R) — Configuratie en monitoring via VRM**

### **10.1. Inleiding**

Met de VictronConnect Remote-functionaliteit kunnen Victron-producten met een VE.Direct- of VE.Can-only-interface op afstand worden bediend via een [GX-product](https://www.victronenergy.com/live/venus-os:start) en het [online VRM-portal.](https://vrm.victronenergy.com/)

Deze krachtige functie maakt volledige productinstellingen en bewaking van vrijwel overal ter wereld mogelijk met behulp van de VictronConnect-app.

De gebruikerservaring is net alsof de producten lokaal zijn aangesloten via Bluetooth of een VE.Direct-naar-USB-interface.

Een video over deze functie is hier beschikbaar:

<https://www.youtube.com/embed/9P2W4FmTvbY>

### **10.2. Compatibiliteit**

De VictronConnect-Remote-functie is ALLEEN compatibel met producten die zijn aangesloten op een GX-product met een VE.Direct- of VE.Can-only-interface. VE.Can-apparaten die zowel een VE.Can- EN een VE.Direct-interface hebben, moeten aangesloten worden op het GX-apparaat zodat VictronConnect-Remote kan functioneren.

Dit omvat:

- MPPT-Pv-laders met een VE.Direct-interface (SmartSolar en BlueSolar)
- Accumonitors met een VE.Direct-interface (BMV en SmartShunt)
- Specifieke omvormers met een VE.Direct-interface (omvormer VE.Direct en Inverter Smart)
- Specifieke elektriciteitsnetladers met een VE.Direct-interface (Smart IP43 lader)

En VE.Can-only-apparaten:

- Lynx Smart BMS en Lynx Shunt VE.Can
- Inverter RS, Multi RS en MPPT RS (zij beschikken ook over VE.Direct maar moeten via VE.Can aangesloten worden voor VC-R)
- Blue/Smart Solar VE.Can MPPT's Tr- en MC4-modellen
- Skylla-i en Skylla-IP44/-IP65 (vereist firmware v1.11)
- Niet-ondersteunde producten:
	- BlueSolar VE.Can MPPT 150/70 en BlueSolar VE.Can MPPT 150/85
	- Lynx Ion, Lynx Ion + Shunt, Lynx Ion BMS 150 A, 400 A, 600 A, 1000 A

Producten verbonden met een VE.Bus-interface, zoals MultiPlus/Quattro omvormer/acculaders en grotere omvormers zijn NIET compatibel. Een andere functie, [Remote VEConfigure](https://www.victronenergy.com/live/vrm_portal:remote-veconfigure), bestaat echter al om deze producten remote in te stellen.

### **10.3. Instellingen**

### **10.3.1. Minimale vereisten**

- VictronConnect SW: v5.20
- GX-product- Venus OS FW: v2.40 (v2.53 aanbevolen voor volledige functionaliteit)

### **10.3.2. VictronConnect**

- 1. Controleer of VictronConnect op de telefoon is geïnstalleerd en of de softwareversie voldoet aan de minimumvereisten werk bij indien nodig
- 2. VictronConnect toestemming geven om toegang te krijgen tot de VRM gebruiker;
	- Open de VictronConnect-app

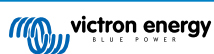

- <span id="page-34-0"></span>• Veeg over het scherm naar het VRM-tabblad en selecteer vervolgens "Aanmelden bij VRM"
- Vul het e-mailadres en VRM-wachtwoord in en selecteer vervolgens "VictronConnect toestemming geven".

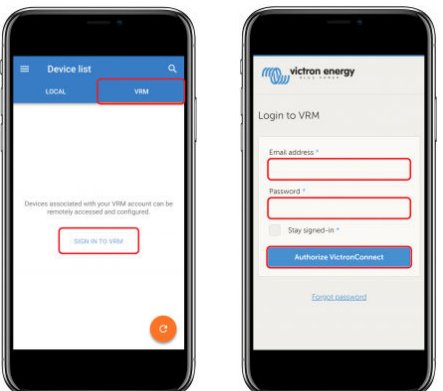

• Als er een tablet of PC wordt gebruikt, kan de browser ook toestemming vragen om VictronConnect te openen. Selecteer in dat geval "Openen".

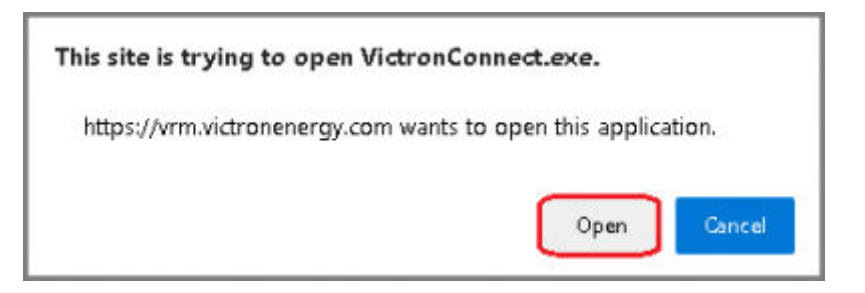

### **10.3.3. GX-product**

•

- 1. Bevestig dat het GX-product een Venus OS-firmwareversie heeft die voldoet aan de minimumvereisten werk bij indien nodig.
- 2. Schakel "VRM-tweerichtingscommunicatie" in onder Apparaatlijst > Instellingen > VRM Online Portaal

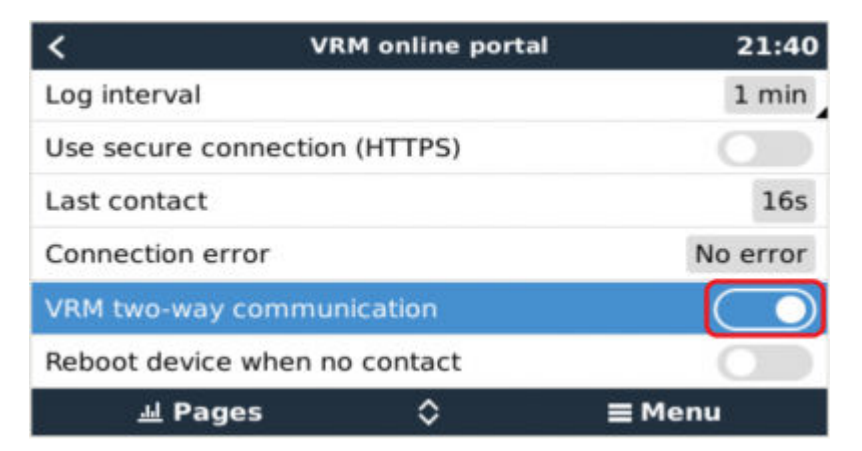

### **10.4. Tabblad Lokaal**

Op het tabblad Lokaal worden alle producten weergegeven die zich binnen het Bluetooth- en draadloos LAN-bereik bevinden of fysiek zijn verbonden met de telefoon met VictronConnect (zoals met een VE.Direct-naar-USB of MK3-naar-USB-interfacekabel)

<span id="page-35-0"></span>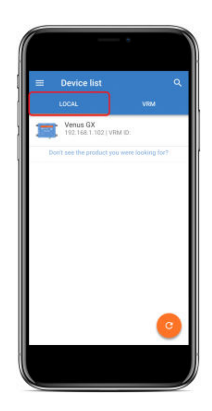

### **10.5. Tabblad VRM**

Op het tabblad VRM worden alle VRM-installaties weergegeven die aan het VRM-gebruikersprofiel zijn gekoppeld. Elke installatie kan worden geselecteerd om toegang te krijgen tot het VRM online-portaal of verbonden producten.

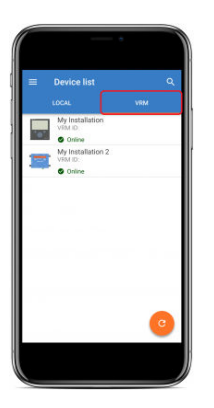

Als er een VRM-installatie geselecteerd is, duurt het enkele seconden voordat een verbinding tot stand is gebracht. Zodra de verbinding tot stand is gebracht, verschijnen er twee tabbladen, "Overzicht" en "Apparaten".

### **10.5.1. Het tabblad Overzicht**

Het tabblad "Overzicht" bevat een afbeelding van het GX-product, de naam van de VRM-installatie en een directe link naar het bijbehorende [VRM Online-portaal.](https://vrm.victronenergy.com/)

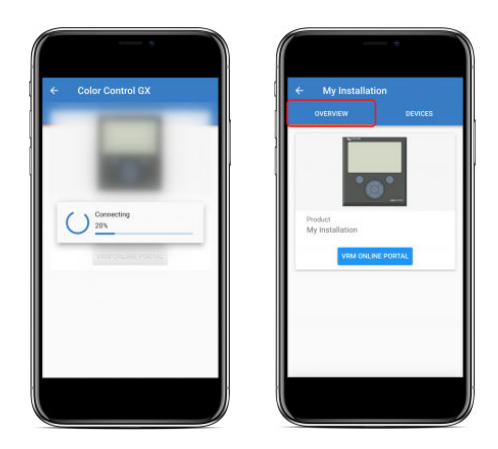

### **10.5.2. Het tabblad Apparaten**

Het tabblad "Apparaten" bevat een lijst met alle compatibele producten die fysiek verbonden zijn met het GX-product.

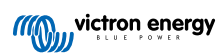

<span id="page-36-0"></span>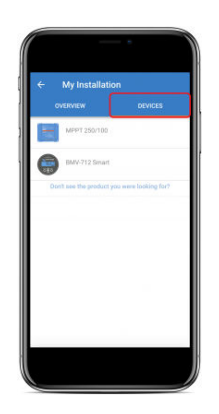

Als er een tablet of pc gebruikt wordt, dan wordt het tabblad "Apparaten" weergegeven als een paneel aan de rechterkant van hetzelfde scherm.

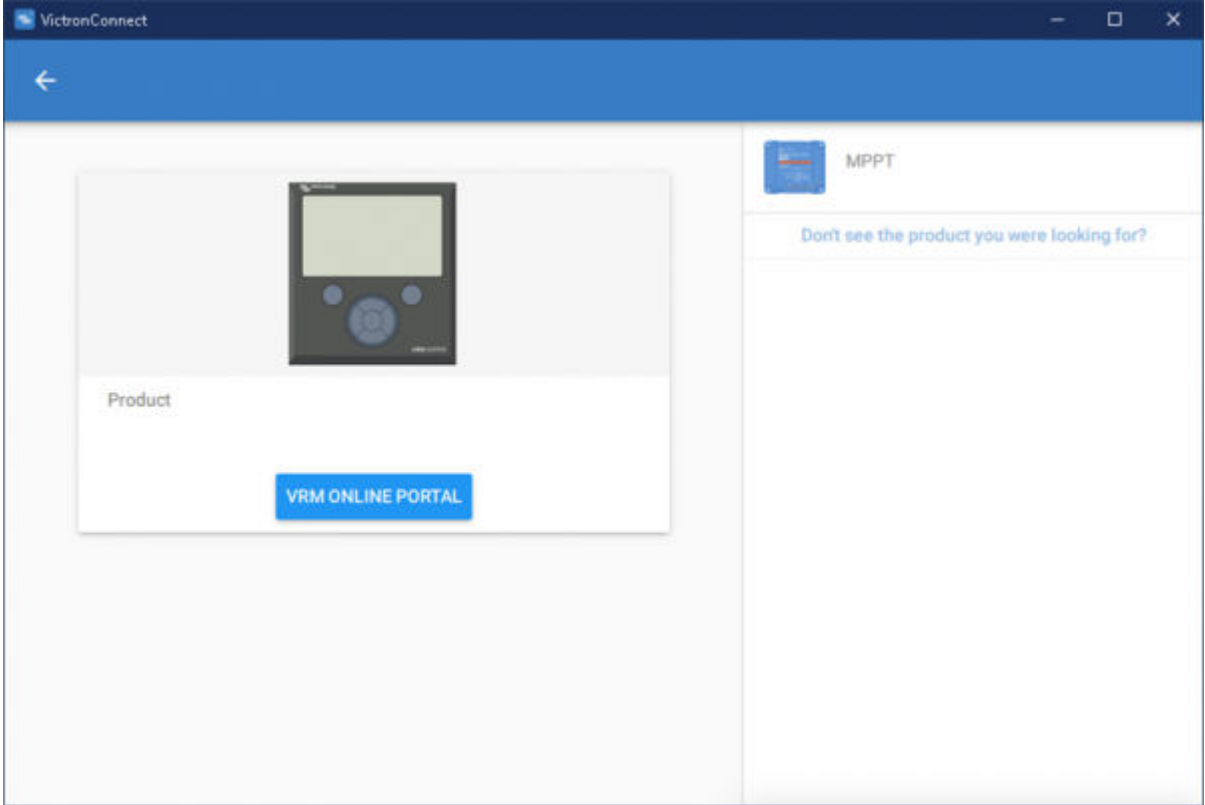

### **10.6. Toegang tot producten op afstand**

Als er een product geselecteerd is, duurt het enkele seconden voordat een verbinding tot stand is gebracht. Zodra de verbinding tot stand is gebracht, zullen live productinformatie/gegevens verschijnen.

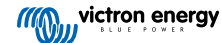

<span id="page-37-0"></span>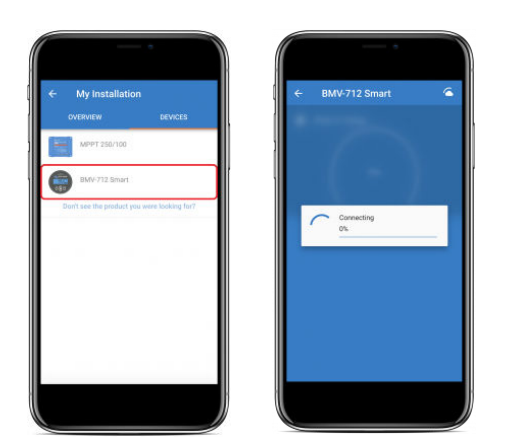

Onmiddellijk na de eerste verbinding, zullen de instellingen en historische gegevens worden gedownload. Gedurende deze tijd blijft een cloud-symbool in de rechterbovenhoek staan (dit duurt meestal minder dan 30 seconden).

Instellingen kunnen pas worden geopend als het cloud-symbool wordt vervangen door het tandwielsymbool voor normale instellingen.

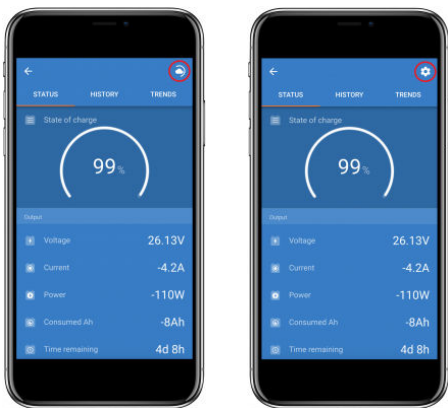

### **10.7. Uitloggen**

Om de koppeling tussen VictronConnect-Remote en de VRM gebruiker uit te schakelen, klap dan het hoofdmenu uit en selecteer vervolgens "Instellingen".

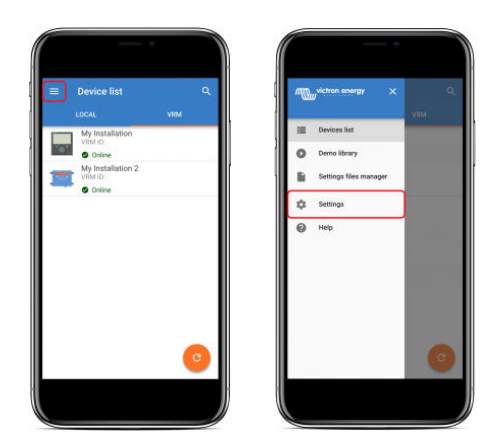

Selecteer "Uitloggen" op de instellingenpagina en selecteer vervolgens "OK" in het promptvenster om te bevestigen.

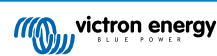

<span id="page-38-0"></span>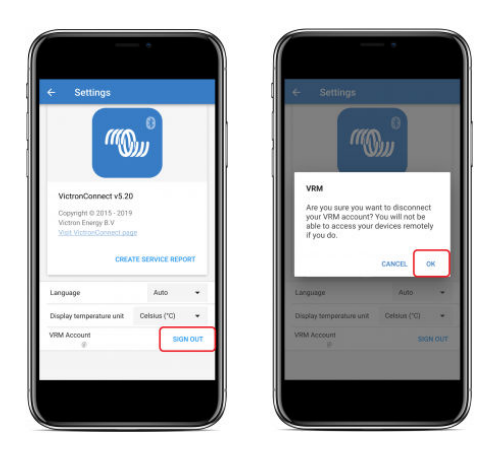

Na het uitloggen heeft VictronConnect-Remote geen toegang meer tot de VRM gebruiker of een van de bijbehorende VRMinstallaties. Om toegang te herstellen, moet de aanmeldingsprocedure herhaald worden.

### **10.8. Problemen oplossen en veelgestelde vragen**

#### **Product niet gevonden**

- VictronConnect-Remote is alleen compatibel met producten die een VE.Direct- of VE.Can-only-interface gebruiken voor het GX-product zie het "Compatibiliteit"-gedeelte.
- Zorg ervoor dat het ontbrekende product fysiek is aangesloten op het GX-product, met de VE.Direct- of VE.Can-kabel juist geïnstalleerd aan beide zijden.
- Zorg ervoor dat op het product van een recente firmwareversie is voorzien.

#### **Installatie/GX-product niet gevonden of offline**

- Controleer of de installatie online is en communiceert met het VRM Online-portaal.
- Zorg ervoor dat de installatie is gekoppeld aan de VRM gebruiker die is gebruikt tijdens de eerste VictronConnect-Remote aanmelding bij VRM.
- Zorg ervoor dat "VRM-tweerichtingscommunicatie" is ingeschakeld zie de sectie "Instellingen".
- Zorg ervoor dat het GX-product de minimale compatibele versie van Venus OS-firmware gebruikt zie de Sectie "Instellingen".

#### **VictronConnect heeft geen VRM-tabblad**

• Zorg ervoor dat de telefoon de minimaal compatibele VictronConnect-softwareversie heeft — zie de sectie "Instellingen".

#### **VRM gebruiker**

- Het is noodzakelijk om een actieve VRM gebruiker te hebben gekoppeld aan de installatie en alle andere die er bewaakt of ingesteld moeten worden met behulp van VictronConnect-Remote - het aanmaken van een nieuwe gebruiker is snel en eenvoudig.
- Voor meer informatie met betrekking tot VRM (Victron Remote Management) zie [Aan de slag met VRM](https://www.victronenergy.com/live/vrm_portal:getting_started) en de website [VRM](https://vrm.victronenergy.com/) [Online-portaal](https://vrm.victronenergy.com/).

#### **Systemen zonder GX-product**

• VictronConnect-remote functionaliteit is niet mogelijk tenzij het systeem een GX-product bevat. Een GX-product kan eenvoudig aan elk systeem worden toegevoegd en er is [een reeks producten beschikbaar](https://www.victronenergy.com/live/venus-os:start).

#### **Installaties zonder internetverbinding**

- VictronConnect-remote functionaliteit is niet mogelijk tenzij het GX-product op de installatieplaats een actieve internetverbinding heeft.
- Voor externe sites zonder internetverbinding of met mobiele installaties kan een [Victron GX GSM-modem](https://www.victronenergy.nl/accessories/gx-gsm) eenvoudig aan het systeem worden toegevoegd om een internetverbinding te kunnen bieden.

#### **Grotere systemen**

• Het gebruik van de VictronConnect-Remote-functie zal de CPU-belasting van het GX-product enigszins verhogen.

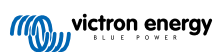

- In sommige grote/complexe systemen (waarbij veel producten zijn aangesloten op het GX-product) werkt de CPU mogelijk al op zijn limiet en zal eventuele extra CPU-belasting de capaciteit overschrijden - dit zal meestal herkenbaar door de trage reacties van de gebruikersinterface en/of onverwachte herstart van het systeem.
- Het is belangrijk om een GX-product te selecteren dat voldoende prestatiecapaciteit heeft ten opzichte van het systeemontwerp. Een Cerbo GX heeft bijvoorbeeld aanzienlijk meer verwerkingskracht dan een Color Control GX en is veel beter geschikt voor grote/complexe systemen — zie de sectie Prestaties in de [GX-productassortiment vergelijkingstabel](https://www.victronenergy.com/live/venus-os:start).

### **Problemen met VictronConnect-afstandsbediening oplossen**

VictronConnect rapporteert fouten die zijn opgetreden tijdens communicatiepogingen met VRM in een berichtvenster met een foutcode. De code kan een van de volgende waarden hebben:

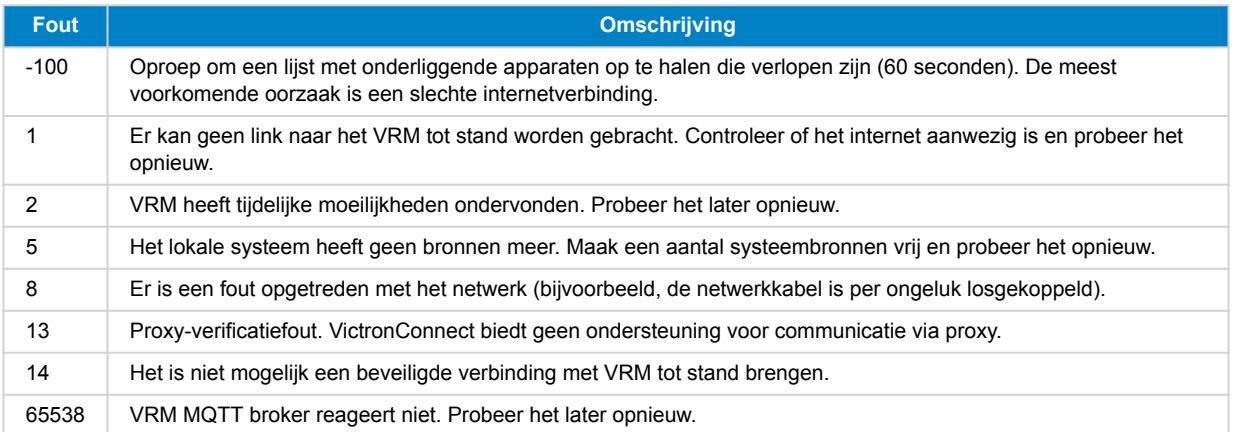

Er zijn ook andere foutcodes die kunnen worden gerapporteerd. Ze zijn het gevolg van interne fouten in VictronConnect en/of de VRM. Als deze fouten aanhouden na een nieuwe poging, maak dan een "Servicerapport" aan en dien het in voor onderzoek.

VictronConnect-remote is bezig met het opzetten van communicatie met een reeks diensten op "victronenergy.com". Zorg ervoor dat verkeer met dit domein is toegestaan in de firewall- en internetbeveiligingsapp.

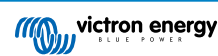

# <span id="page-40-0"></span>**11. Opgeslagen trends & Direct uitlezen**

### **11.1. Opgeslagen trends**

Opgeslagen trends is een nieuwe functie die gegevens registreert en opslaat in het niet-vluchtige geheugen van compatibele Smart apparaten, zelfs bij stroomuitval of loskoppeling van de accu.

De gegevens worden elke 30 minuten geregistreerd, zodat het aantal geregistreerde dagen dus ongeveer 46 dagen is . De uitzondering is de Smart Battery Sense: die heeft een bewaartermijn van 181 dagen.

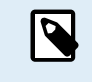

Dit werkt alleen als er via Bluetooth verbinding gemaakt wordt met het Victron-product. Helaas werkt dit niet als er verbinding gemaakt wordt via een VE.Direct USB-kabel, en (daarom) werken deze trends niet op een Windows-apparaat omdat ze alleen kunnen worden aangesloten via de VE.Direct USB kabel.

Momenteel worden opgeslagen trends ondersteund door SmartSolar-acculaders, BMV-712 Smart, SmartShunt en Smart Battery Sense. Meerdere Smart apparaten zullen in de toekomst hieraan worden toegevoegd.

De opgeslagen waarden verschillen afhankelijk van het smart Victron apparaat:

- SmartSolar-acculaders ondersteunen trends voor accuspanning, stroom en temperatuur, evenals de stroom van het laadvermogen, de PV-spanning en PV-stroom.
- BMV-712 Smart en SmartShunt ondersteunen trends voor accuspanning, stroom, de laadstatus evenals de Aux-ingang (accutemperatuur, of middelpuntafwijking, of startaccuspanning.
- Smart Battery Sense ondersteunt trends voor accuspanning en accutemperatuur.

Zo werkt het:

- **1.** Open de VictronConnect-app.
- **2.** Tik op het apparaat waarvan de opgeslagen trends bekeken moeten worden.
- **3.** Tik in het statusscherm op het tabblad TRENDS.

Hiermee worden de opgeslagen gegevens opgehaald, wat enkele seconden kan duren.

- **4.** Selecteer de parameters voor de blauwe en oranje gekleurde grafieken.
- **5.** Gebruik de + en knoppen of zoomknijp om de gewenste tijdsperiode te bekijken.
- **6.** Gebruik de schuifregelaar onder de grafiek om de exacte waarden voor elk gegevenspunt op elke datum en elk tijdstip binnen het interval te bekijken.

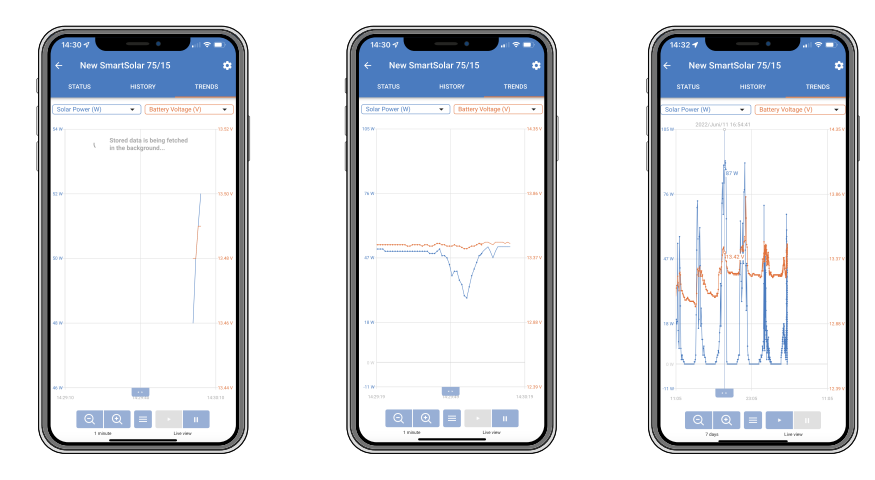

### <span id="page-41-0"></span>**11.2. Direct Uitlezen (Instant Readout)**

VictronConnect kan de belangrijkste gegevens van Smart producten weergeven op de pagina met de apparaatlijst zonder dat er verbinding gemaakt hoeft te worden met het product. Dit omvat visuele berichten van waarschuwingen, alarmen en fouten die diagnostiek inschakelen.

Het voordeel hiervan is:

- Beter bereik dan een gewone Bluetooth-verbinding.
- Geen noodzaak om verbinding te maken met het Smart product.
- De belangrijkste gegevens zijn in één oogopslag zichtbaar.
- Versleutelde gegevens.
- VE.Direct- en VE.Can-apparaten profiteren ook van deze functie; er is geen nieuwe firmware en installatie vereist. De Direct Uitlezen gegevens worden in VictronConnect weergegeven op de pagina met VRM-apparaten.
- VE.Direct-producten geven ook de transmissiegegevens weer bij gebruik van de VE.Direct-naar-USB-kabel voor aansluiting op een PC of Mac.

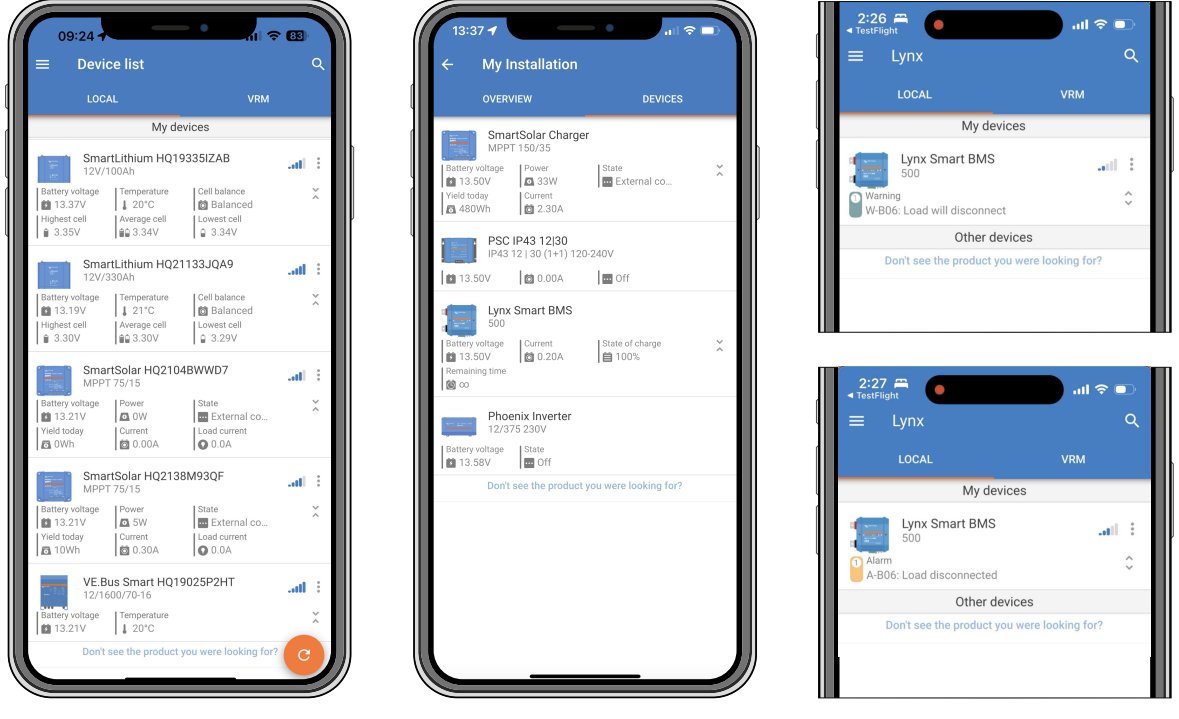

*Direct Uitlezen gevenes worden lokaal verzonden via Bluetooth (links) en VE.Direct / VE.Can (midden) via VictronConnect-Remote. Dit omvat ook berichten van waarschuwingen, alarmen en fouten (rechts).*

Het verzenden van Direct Uitlezen gegevens is standaard uitgeschakeld en kan worden ingeschakeld op de pagina met productinformatie zoals hieronder beschreven:

- **1.** Open de VictronConnect-app.
- **2.** Tik op het apparaat waarvoor direct uitlezen ingeschakeld moet worden.
- **3.** Tik op het statusscherm op het tandwiel om naar de Instellingen-pagina te gaan.
- **4.** Tik op de drie stippen in de rechterbovenhoek.
- **5.** Schakel onder aan de pagina met productinformatie de Instant Readout in. Als deze selectie niet beschikbaar is, is het Smart product nog niet compatibel. Zie de [compatibiliteitstabel \[40\].](#page-42-0)

<span id="page-42-0"></span>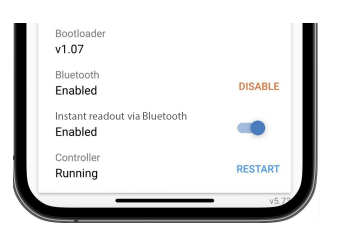

- **6.** Nu zal de live data zichtbaar zijn in de apparaatlijst voor dit apparaat.
- **7.** Als er op de twee verticale pijlen aan de rechterkant getikt wordt, zal belangrijkere informatie over het apparaat worden weergegeven.

### **11.3. Opgeslagen trends en Direct Uitlezen compatibiliteit**

Zie de onderstaande tabel voor een overzicht van Victron Smart-producten en welke ervan opgeslagen trends en/of direct uitlezen ondersteunen. Producten die niet in de lijst staan worden niet ondersteund, ook al hebben ze wel Bluetooth.

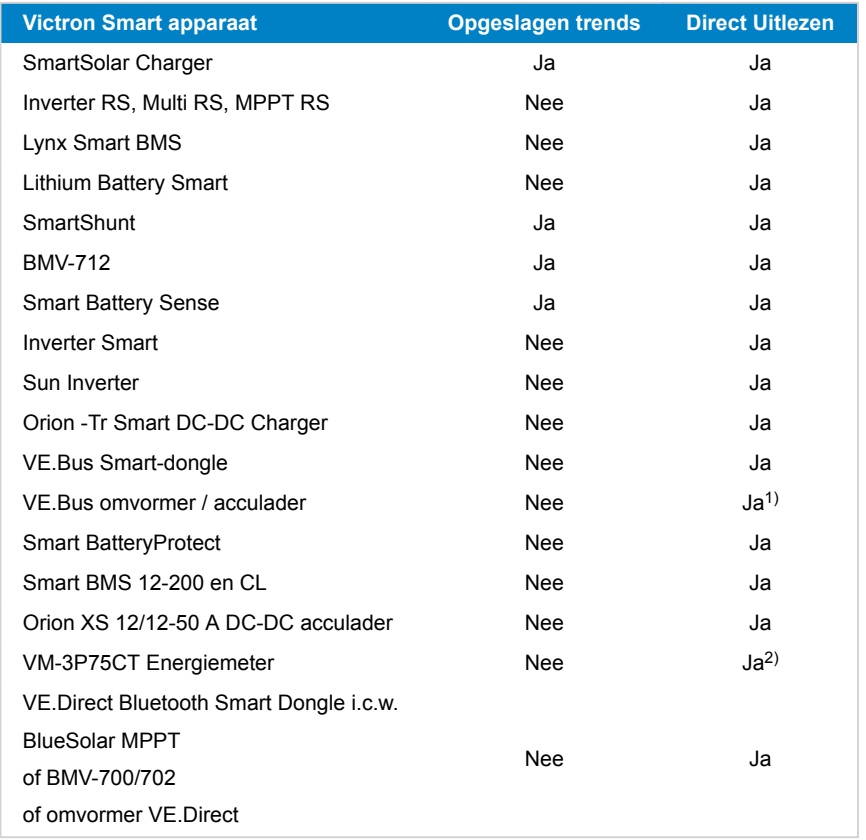

1) VE.Bus omvormer/acculaders ondersteunen Direct Uitlezen, hetzij bedraad (via een MK3-interface) of draadloos (via VE.Bus Smart dongle). Let op dat dat bij bekabeling via een MK3-interface de communicatie met een GX-apparaat wordt geblokkeerd (en dus kan leiden tot alarm- en foutcondities voor het VE.Bus-apparaat) zolang deze kabelverbinding bestaat.

2) Hoewel de VM-3P75CT geen Bluetooth heeft, wordt direct uitlezen ondersteund via een rechtstreekse kabelaansluiting (VE.Can of Ethernet).

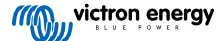

# <span id="page-43-0"></span>**12. Instellingen vergrendeling**

### **12.1. Inleiding**

'Instellingen vergrendeling' biedt installateurs de kans om essentiële instellingen te vergrendelen om toevallige of nutteloze wijzigingen aan de bedieningsparameters van een systeem te voorkomen. Het verhoogt de systeemstabiliteit en is van onschatbare waarde voor technici die honderden installaties beheren.

Alle andere besturingen, zoals instellen van alarmen met lage spanning, het starten van een accu-egalisatie, bijwerken van firmware en het instellen van stroomlimieten blijven beschikbaar voor systeemeigenaars en eindgebruikers. Realtime gegevens, historische gegevens en grafiekanalyse blijven ook toegankelijk.

In noodgevallen hebben eindgebruikers steeds toegang tot vergrendelde productinstellingen door de functie 'Wachtwoord verloren' te gebruiken.

Als een gebruiker een wachtwoord verwijderd heeft, ontvangt de installateur of OEM een mededeling als ze opnieuw verbinding maken met het product.

Bekijk ook de inleidende video voor deze nieuwe functie en raadpleeg de diapresentatie [hier](https://docs.google.com/presentation/d/1oxdIB1pepuI17P1UUxoCdOKBZfPf84VxQfUL7fvkjZs/edit?usp=sharing).

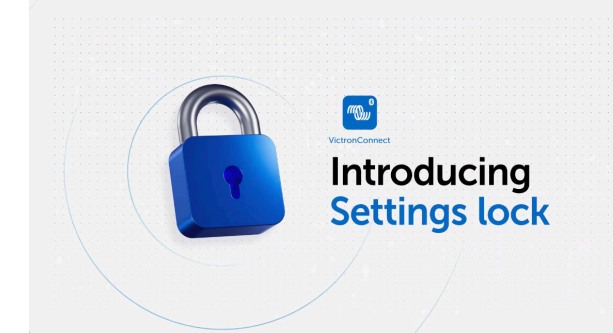

### **12.2. Functies**

### • **Vergrendel productinstellingen in één stap**

• Vergrendel essentiële instellingen voor eindgebruikers in één eenvoudige stap. Klik op 'Vergrendel productinstellingen op het informatietabblad van het product en herhaal dit voor alle producten in de installatie.

#### • **Ingebouwd wachtwoord beheer.**

- Login, binnen VictronConnect, op VRM om wachtwoorden automatisch op te slaan in de VRM gebruiker. Het is niet nodig om het wachtwoord elke keer te typen en wachtwoorden gaan niet verloren als de telefoon verloren is.
- **Dagelijkse besturing en firmware-updates blijven toegankelijk**
	- Eindgebruikers met vergrendelde systemen kunnen nog steeds hun product besturen en bijwerken. De essentiële instellingen zijn vergrendeld en worden alleen-bekijken voor eindgebruikers.

#### • **Ontgrendelen productinstellingen**

- De productinstellingen kunnen ontgrendeld worden door het wachtwoord te gebruiken. Als het wachtwoord ingevoerd wordt, dan worden de instellingen op het apparaat en/of de VRM gebruiker, die gebruikt werd, bewerkbaar. Het product blijft vergrendeld voor andere apparaten.
- **Volledige instellingen blijven toegankelijk voor de installateur**
	- Wachtwoorden worden bewaard op de telefoon en de VRM gebruiker, die de producten vergrendelden. Alle instellingen blijven bewerkbaar op het apparaat of de VRM gebruiker, die gebruikt werden om de vergrendeling toe te passen. Voor andere gebruikers blijven de essentiële instellingen alleen-bekijken.
- **Verwijder instellingen vergrendeling**
	- Het wachtwoord kan permanent verwijderd worden door te klikken op 'Verwijder vergrendeling' (wachtwoord vereist). Klik als tweede mogelijkheid op 'Wachtwoord verloren' om de vergrendeling te verwijderen via de PUK code of een VE.Direct-kabel. Daardoor kunnen eindgebruikers de controle over hun installatie terugkrijgen, indien nodig. Installateurs kunnen zien of wachtwoorden verwijderd/bijgewerkt zijn.

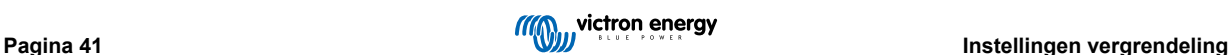

### <span id="page-44-0"></span>**12.3. Ondersteunde producten**

De volgende producten worden momenteel ondersteund:

- BMV-712
- SmartShunts (alle modellen)
- SmartSolar MPPT's (alle modellen)
- Multi RS (alle modellen)
- MPPT RS (alle modellen)

Houd er rekening mee dat de firmware van deze producten waarschijnlijk een update nodig heeft. Gebruik om dit te doen de VictronConnect app v6.00.

Producten, die binnenkort ondersteuning voor instellingen vergrendeling krijgen, zijn:

- Orion XS
- Smart Inverters
- VE.Direct Smart Dongle

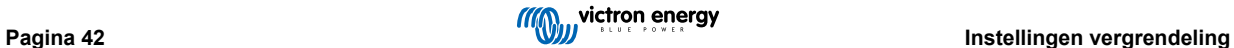

### <span id="page-45-0"></span>**12.4. Instructies en toelichting**

### **12.4.1. Toelichting over Vergrendelen versus Ontgrendelen versus Verwijderen**

### 1. **Vergrendelen productinstellingen**

• Voegt de vergrendeling toe aan het product.

### 2. **Ontgrendel productinstellingen**

- Na het invoeren van het wachtwoord kunnen de instellingen nu bewerkt worden. Maar de vergrendeling blijft → instellingen blijven beschermd.
- Een vergrendelingsicoon in VictronConnect geeft aan dat de instellingen beschermd zijn. Een gesloten slot betekent dat er geen toegang is, terwijl een open slot betekent dat de instellingen beschermd zijn en dat er wel toegang is.

#### 3. **Verwijderen van instellingen vergrendeling**

• Na het verwijderen van de instellingen vergrendeling zijn de instellingen opnieuw toegankelijk. Vergrendelingsitems worden verwijderd.

### **12.4.2. Hoe vergrendelen**

Zorg ervoor, voordat er gestart wordt, dat de VictronConnect-app en productfirmware bijgewerkt zijn.

### **Stap 1 - Ga naar de vergrendelingsfunctie**

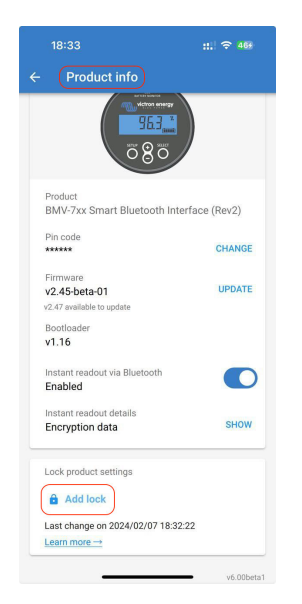

- Ga naar het tabblad 'Productinformatie' van het Victronproduct
- Klik op 'Vergrendeling toevoegen' om het instellen van vergrendelen van productinstellingen te starten

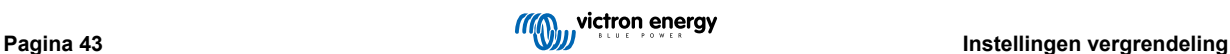

### **Stap 2 - Kies het wachtwoord**

Als er op 'Genereren' geklikt wordt, suggereert VictronConnect een willekeurig wachtwoord. Als tweede mogelijkheid kan er een eigen code ingevoerd worden. Tips:

- De kopiëren toets kan gebruikt worden om het wachtwoord te kopiëren en het te gebruiken voor andere Victron-producten in hetzelfde systeem, die met hetzelfde wachtwoord vergrendeld moeten worden.
- Gebruik hetzelfde wachtwoord niet voor alle installaties.
- Het wachtwoord wordt automatisch opgeslagen op de telefoon en in VRM gebruiker, dus geen zorgen te als de telefoon of tablet verloren gaat.

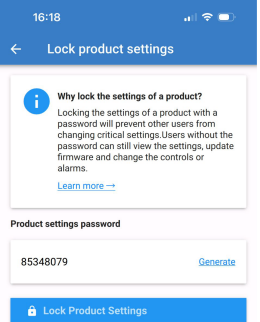

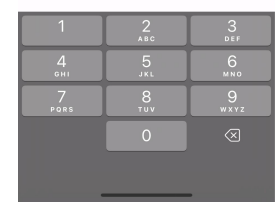

### **Stap 3 - Bevestigingsscherm**

- De productinstellingen zijn nu vergrendeld voor andere gebruikers
- Klikken op 'Sluiten' gaat terug naar het product

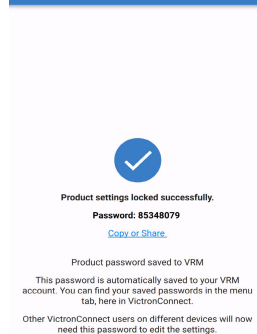

 $\ln 2$ 

16:18

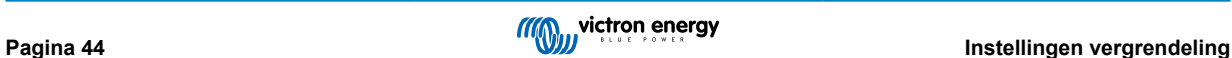

### <span id="page-47-0"></span>**Stap 4 - Het instellingenmenu bekijken**

- Nu de productinstellingen vergrendeld zijn, wordt een vergrendelingsicoon getoond in de rechterbovenhoek van het productinstellingenscherm.
- Druk op het vergrendelingsicoon om het wachtwoord in te voeren en de instellingen te ontgrendelen. Raadpleeg de volgende sectie voor meer informatie.
- Instellingen zijn niet bewerkbaar zolang de productinstellingen vergrendeld zijn.
- Bepaalde instellingen blijven bewerkbaar door de gebruiker. Dit is van toepassing op de meeste onschadelijke instellingen en/of zijn gerelateerd aan gebruikersvoorkeur.

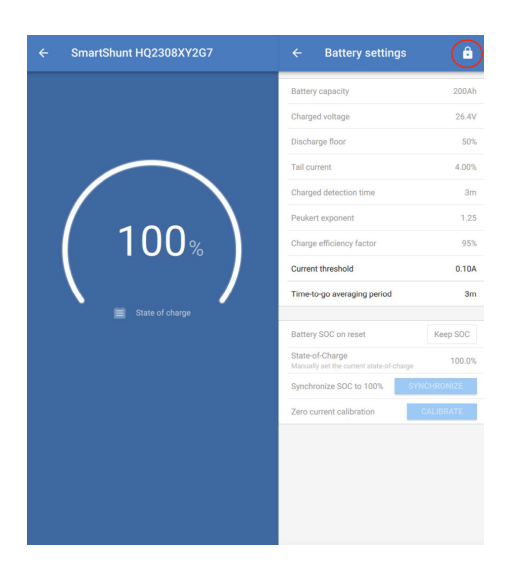

### **12.4.3. Hoe ontgrendelen**

Door het wachtwoord te gebruiken dat ingesteld was voor een specifiek product kan een gebruiker toegang krijgen tot de productinstellingen.

Als het wachtwoord in VictronConnect ingevoerd is, wordt het bewaard op de telefoon en in VRM en hoeft het niet opnieuw ingevoerd worden op om het even welk apparaat, dat ingelogd is in de VRM gebruiker. Het product blijft vergrendeld voor gebruikers die proberen wijzigingen aan te brengen vanuit andere apparaten.

### **Stap 1 - Toegang krijgen**

•

- Na verbinding te maken met een vergrendeld product is er het vergrendelingsicoon bovenaan rechts. Klik op dat icoon om te ontgrendelen.
- Voer het wachtwoord van 8 cijfers in om de instellingen te ontgrendelen.
- Klikken op de 'Wachtwoord verloren'-link start het wachtwoord verloren proces. VictronConnect herinnert de gebruiker er eerst aan contact op te nemen met de installateur. Na verder klikken kan de gebruiker het wachtwoord verwijderen door de PUK code in te voeren of door verbinding te maken via een VE.Direct-kabel.
- De 'Meer weten' link opent deze sectie in de VictronConnect-handleiding.

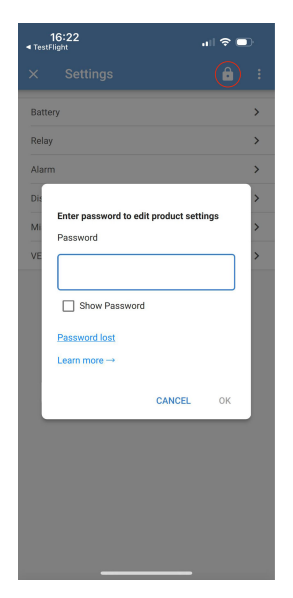

### **Stap 2 - Toegang toegekend**

• Het vergrendelingsicoon is nu open, het betekent dat de instellingen bewerkt kunnen worden.

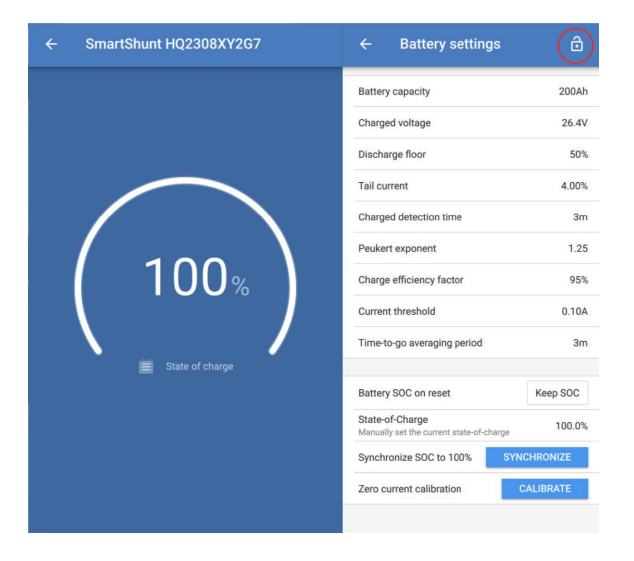

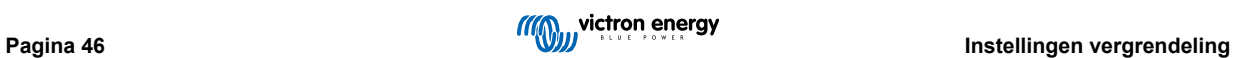

### <span id="page-49-0"></span>**12.4.4. Hoe de instellingen vergrendeling verwijderen**

De instellingen vergrendeling van het product kan verwijderd worden van een product indien niet langer nodig door de installateur of via wachtwoord verloren-proces door de eindgebruiker.

18:29

**Product info** 

BMV-7xx Smart Bluetooth Interfac

 $||.||$   $||$  475

(Rev2)

CHANGE

Het wachtwoord kan verwijderd worden via de PUK code van het product of via een VE.Direct-kabel.

### **Stap 1 - Ga naar de Productinformatiepagina**

• Verwijder de instellingen vergrendeling van het product door te klikken op 'Verwijder vergrendeling' onderaan de pagina.

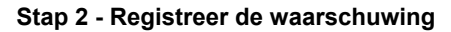

- De gebruiker ziet eerst een waarschuwing die uitleg verschaft over waarom ze contact moeten nemen met de installateur van het systeem en ze de vergrendeling niet moeten verwijderen.
- De waarschuwing vermeldt ook dat het verwijderen van de vergrendeling opgemerkt zal worden door de installateur, net zoals het verwijderen van een verzegeling.
- Vind de contactgegevens van de leverancier via het productserienummer op de Victron Support-web pagina's door te klikken op de 'Neem contact op met de leverancier' link.
- Klik op 'Verdergaan om verder te gaan met het verwijderen van de vergrendeling.

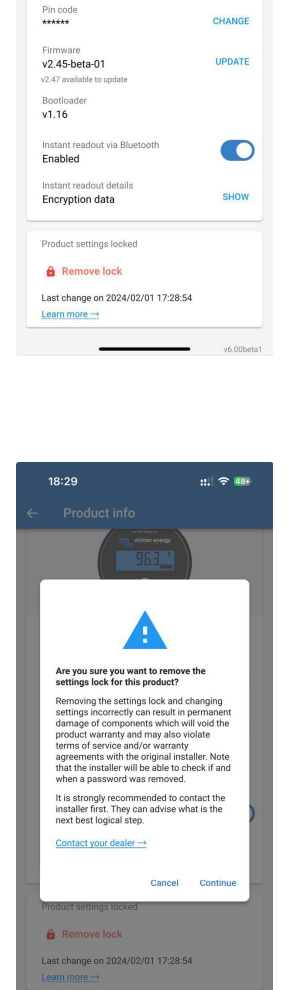

### **Stap 3 - Voer het wachtwoord in**

- De PIN code kan gebruikt worden om de vergrendeling te verwijderen.
- Als het wachtwoord reeds gekend is op het apparaat wordt deze stap overgeslagen en de vergrendeling wordt onmiddellijk verwijderd.
- Als tweede mogelijkheid kan de gebruiker het wachtwoord verloren-stroom gebruiken om de vergrendeling te verwijderen via de PUK code van het product of via de VE.Direct kabel

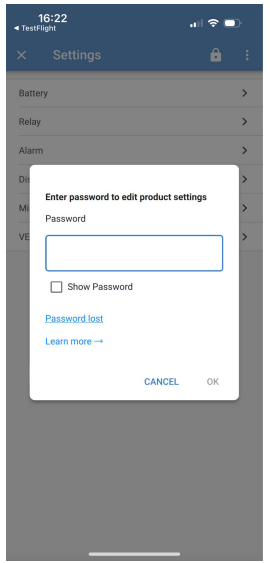

### **Stap 4 - Bevestiging**

- De vergrendeling wordt nu verwijderd.
- Het tijdstip en de datum wanneer de vergrendeling verwijderd werd, wordt bewaard en is zichtbaar voor de gebruiker
- Bij opnieuw verbinding maken voor de eerste keer ontvangt de installateur een waarschuwing.

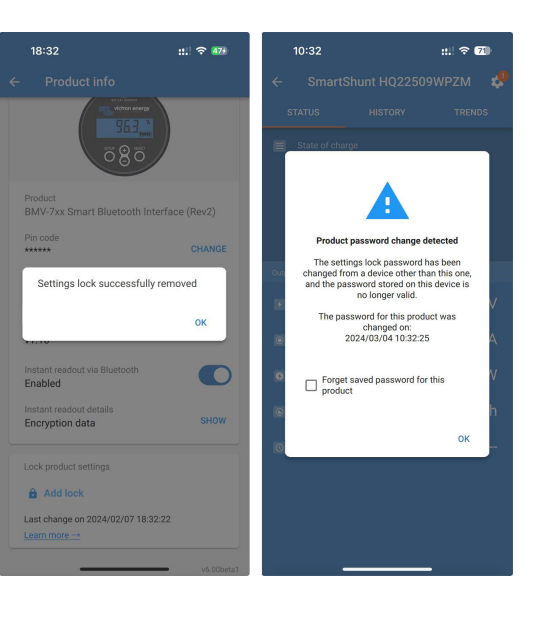

### <span id="page-51-0"></span>**12.4.5. Ingebouwde wachtwoordbeheerder**

In het hoofd VictronConnect-menu is er een nieuwe invoer met de naam 'Bewaarde productwachtwoorden'.

Het toont alle serienummer/wachtwoordcombinaties, die op de telefoon bewaard worden

Als VictronConnect in VRM ingelogd is, dan worden deze automatisch bewaard bij de VRM gebruiker en gesynchroniseerd met de andere telefoons of tablets indien ingelogd in dezelfde VRM gebruiker.

Niet verbonden met het internet tijdens het opstellen van een systeem? Geen probleem - VictronConnect bewaart ze automatisch op de achtergrond en controleert regelmatig of er verbinding is. De sync-status wordt bovenaan de pagina weergegeven.

Bekijken of zoeken van alle bewaarde wachtwoorden voor de VRM gebruiker in één lijst.

Raadpleeg en kopieer makkelijk het productwachtwoord om naar collega's of eindgebruikers te sturen. Alleen zichtbaar indien ingelogd in de installerende VRM gebruiker.

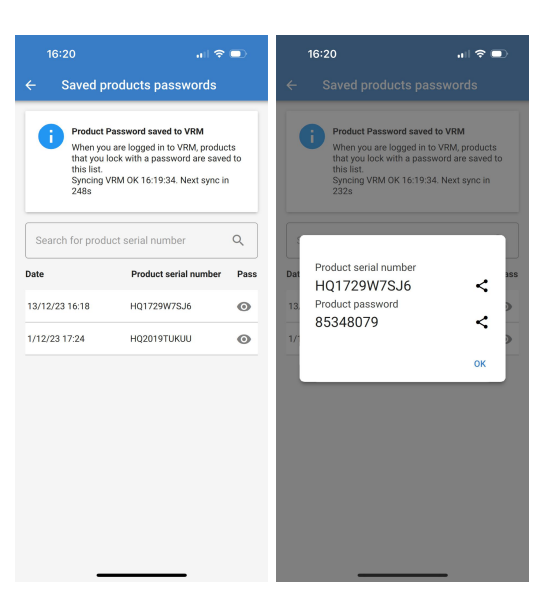

### **12.5. Q&A**

**V:** Kunnen andere installateurs wachtwoorden ontvangen of rechten bewerken op installaties van de originele installateur?

**A:** Wachtwoorden of rechten bewerken kan niet gedeeld worden via de VRM gebruiker. Wachtwoorden kunnen bekeken worden door de originele installateur in de 'Bewaarde productwachtwoorden'-sectie.

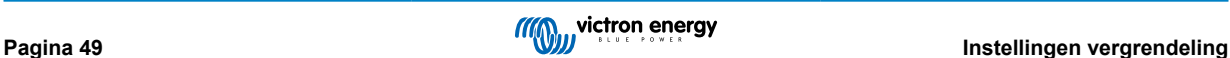

### <span id="page-52-0"></span>**13. Problemen oplossen**

### **13.1. Oplossen van problemen met de Bluetooth verbinding**

### **Eerste stap: herstart de telefoon**

De #1 eerste stap die genomen moet worden, voordat een van de onderstaande specifieke adviezen voor probleemoplossing wordt opgevolgd, is het herstarten van de telefoon. Echt herstarten, alleen vergrendelen en ontgrendelen is niet voldoende. Kijk op Google om te leren hoe deze specifieke telefoon of tablet geherstart kan worden.

### **Het product kan niet in de lijst gevonden worden.**

- 1. Is het een "Smart" Victron product?. Het product moet een Bluetooth-symbool hebben.
- 2. Is het product binnen bereik.
- 3. Er kan slechts één telefoon tegelijkertijd op een product worden aangesloten. Is er niet al een andere telefoon verbonden?
- 4. Probeer verbinding te maken *vanuit* VictronConnect dus niet vanuit de instellingen van de telefoon. Als er verbinding is gemaakt via de instellingen: sluit dan VictronConnect, [verwijder de koppelingsgegevens van de telefoon](https://www.victronenergy.com/media/pg/VictronConnect_Manual/en/connecting.html) en open en maak verbinding met het product *vanuit* VictronConnect.
- 5. Als een firmware-update is mislukt, is de *aangepaste naam* van het product mogelijk teruggekeerd naar de oorspronkelijke naam en het serienummer. Controleer of dat het geval is. Zodra de update is voltooid, komt de *aangepaste naam* weer terug. Zie meer tips over het oplossen van problemen met firmware-updates in [sectie 11.3 \[26\].](#page-28-0)

#### **Het product is te zien, maar er kan geen verbinding gemaakt worden.**

- 1. Probeer verbinding te maken met het juiste product. Zie [sectie 4.3 \[6\]](#page-8-0) voor meer informatie over hoe aan het product een *aangepaste* naam gegeven kan worden.
- 2. Is het product binnen bereik?. Het kan zijn dat men dichtbij genoeg is om het product te zien, maar niet dichtbij genoeg is om er verbinding mee te maken.
- 3. Is Bluetooth nog steeds ingeschakeld op de telefoon? Als Bluetooth is uitgeschakeld na het scannen, kan het product mogelijk in de lijst gezien worden, maar kan er geen verbinding mee gemaakt worden.
- 4. Bluetooth-koppelingsinformatie kan verouderd zijn. Dit gebeurt als de PIN code is gewijzigd in het product of als het Victron product is aangesloten op te veel telefoons. Het product onthoudt alleen de laatste 10 telefoons die erop zijn aangesloten. Om dit op te lossen, verwijder dan de koppeling volledig uit de instellingen van de telefoon. Open vervolgens VictronConnect en koppel het product en de telefoon opnieuw. Bekijk deze instructievideo's om te leren hoe de koppeling op [Android](https://www.victronenergy.com/live/_media/victronconnect:video_unpair_android_cropped.mp4) of [iOS](https://www.victronenergy.com/live/_media/victronconnect:video_unpair_ios.mp4) verwijderd kan worden.
- 5. Als er een Android-telefoon gebruikt wordt, raadpleeg dan ook [sectie 11.2 \[51\]](#page-53-0) hieronder voor problemen die specifiek zijn voor Android.

#### **Verbinding verbreekt bij ongeveer 20 %.**

- 1. Wordt de nieuwste versie van VictronConnect gebruikt?
- 2. Verwijder het product uit de lijst met gekoppelde apparaten in de Bluetooth-instellingen van de telefoon. [Deze sectie \[4\]](#page-6-0) legt uit hoe.
- 3. Reset vervolgens de PIN code.
- 4. Dwing de VictronConnect-app af te sluiten. Instructies: [instructies voor iPhone en iPad,](https://support.apple.com/en-us/HT201330) [instructies voor Android.](https://support.mobileroadie.com/hc/en-us/articles/200091926-How-To-Force-Quit-Android-Apps) Als men niet zeker weet hoe dit gedaan moet worden dan werkt het verwijderen en opnieuw installeren van de app ook)
- 5. Opnieuw verbinden in VictronConnect door gebruik te maken van de standaardPIN code 000000.

#### 6. [Wijzig daarna de PIN code \[3\].](#page-5-0)

#### **Verbinding maken mislukt na het invullen van de PIN code (PIN code wordt niet geaccepteerd)**

- 1. Reset de PIN code naar de standaardwaarde van "000000" met behulp van de procedure beschreven in [hoofdstuk 3.3 \[3\]](#page-5-0)
- 2. Maak verbinding met het product en gebruik "000000" als er om een PIN code wordt gevraagd.
- 3. Geadviseerd wordt om de PIN code direct te wijzigen.
- 4. Verwijder de koppeling op andere telefoons/tablets. De procedure wordt beschreven in [hoofdstuk 3.4 \[4\]](#page-6-0)

#### **Herstart het Victron product**

Indien bovenstaande stappen het probleem niet opgelost hebben. En indien, in het geval van een Android apparaat, de stappen in het volgende hoofdstuk ook niet hielpen, schakel het Victron product uit en weer aan. Bijvoorbeeld: met een zonnelader moet

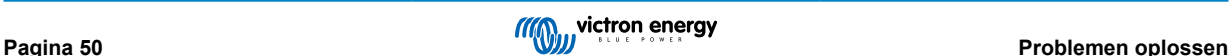

<span id="page-53-0"></span>de MPPT geïsoleerd worden van zowel de accu als de zonnespanning zodat er geen lampjes meer branden voordatopnieuw verbonden wordt.

### **13.2. Problemen met Bluetooth-verbinding op Android**

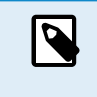

Voor met dit hoofdstuk te beginnen, voltooi eerst alle stappen in hoofdstuk 11.1

Houd er ook rekening mee dat stappen 3 en 4 niet nodig zijn met Android 12 of later en met VictronConnect v5.70 of later. Zie de opmerking aan het begin van [hoofdstuk 4.3. Android \[6\].](#page-8-0)

### **Stap 1: Controleer of het Android apparaat wordt ondersteund**

Zie sectie [4.3 Compatibiliteit voor Android](https://www.victronenergy.com/media/pg/VictronConnect_Manual/en/phone,-tablet-and-laptop-compatibility.html#UUID-9c51cc36-5b56-4025-bc2e-0430ac3e2132) [\[6\]](#page-8-0)

#### **Stap 2: Controleer de Android-versie**

- Android 4.2 of lager: deze Android-versie wordt niet ondersteund. De vroegste Android-versie die kan worden gebruikt met Bluetooth is 4.3.
- Android 5: [controleer op de bekend Android PIN code pop-up bug.](https://www.victronenergy.com/media/pg/VictronConnect_Manual/en/phone,-tablet-and-laptop-compatibility.html#UUID-9c51cc36-5b56-4025-bc2e-0430ac3e2132) [\[6\]](#page-8-0)
- Android 6 of hoger: geen bekende problemen.

#### **Stap 3: Controleer of VictronConnect toegang heeft tot de locatieservices**

Onder Android 5 en hoger heeft VictronConnect toegang nodig tot de locatieservices van de telefoon om Bluetooth-producten in de buurt te kunnen scannen. Tenzij "Niet meer weergeven" is ingeschakeld, waarschuwt VictronConnect bij elke detectiepoging als er geen toestemming wordt verleend of als de locatieservices zijn uitgeschakeld.

Elke keer dat de app start, wordt er toestemming gevraagd om toegang te krijgen tot locatieservices... maar als de optie "Niet meer weergeven" aangevinkt wordt als er geweigerd wordt, dan wordt het verzoek niet meer weergegeven. Er kan toestemming verleend worden door naar de Android-instellingen → Toepassingen → VictronConnect → Toestemmingen te gaan en vervolgens de Toestemming "Locatie" in te schakelen. Een andere manier is om VictronConnect te verwijderen en vervolgens opnieuw te installeren.

Waarom deze toegang vereist is staat uitgelegd in de sectie "Waarom is toegang tot locatieservices vereist", [in het Android](#page-8-0) [hoofdstuk \[6\].](#page-8-0)

#### **Stap 4: Functionaliteit van Locatie (of GPS) inschakelen in de systeeminstellingen**

Om Bluetooth-scannen te laten werken, moet de Locatie (of GPS) -functionaliteit op de telefoon zijn ingeschakeld.

Waarom deze toegang vereist is staat uitgelegd in de sectie "Waarom is toegang tot locatieservices vereist", in [het Android](#page-8-0) [hoofdstuk \[6\].](#page-8-0)

#### **Stap 5: Zoek & verbind vanuit VictronConnect, en NIET vanuit het Bluetooth-menu van het systeem**

Probeer uitsluitend te verbinden *vanuit* VictronConnect - niet vanuit de instellingen van de telefoon. Als er verbinding is gemaakt via de instellingen: dan sluit VictronConnect, [verwijder de koppelingsgegevens van de telefoon](https://www.victronenergy.com/media/pg/VictronConnect_Manual/en/connecting.html) en open en maak verbinding met het product *vanuit* VictronConnect.

#### **Stap 6: Pop-up PIN code wordt nooit weergegeven**

Op sommige Android-telefoons wordt het pop-upvenster van de PIN code niet weergegeven. Het is verborgen in de meldingenbalk.

Probeer verbinding te maken en als de verbinding op 80 % staat, open dan de meldingenbalk en controleer of de PIN code/ koppelingsaanvraag er is. Als dit het geval is, open deze en voer de PIN code in.

Op Android is het ook mogelijk dat andere apps voorkomen dat de pop-up van de PIN code wordt weergegeven, zelfs bij het koppelen in het Android Bluetooth-instellingenmenu. Een dergelijke app is "FrSky Free Link", die zelfs het koppelen met Bluetooth-headsets blokkeert. In dit geval moet de problematische app verwijderd worden. Dit kan worden gedaan door apps één voor één te verwijderen (te beginnen met apps die Bluetooth-apparaten gebruiken of verbinding ermee maken), alle apps te verwijderen, of zelfs de telefoon opnieuw naar de fabrieksinstellingen te resetten. Als de Victron-producten zijn gekoppeld aan de telefoon/tablet, dan kan de problematische app opnieuw worden geïnstalleerd.

De standaard PIN code is 000000, zes keer nul.

#### **Stap 7: Probeer eerst een andere telefoon.**

Als er nog steeds problemen zijn, nade bovenstaande stappen geprobeerd te hebben, probeer dan verbinding te maken met een andere telefoon; bij voorkeur een Apple-telefoon of -tablet omdat deze doorgaans geen problemen opleveren.

VictronConnect werkt automatisch de firmware in het Victron Bluetooth-product bij als het met succes is verbonden via een andere telefoon. Nadat de firmware is bijgewerkt, zal misschien de Android-telefoon met problemen ook weer werken.

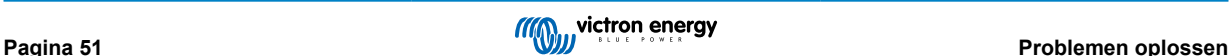

### <span id="page-54-0"></span>**13.3. Problemen tijdens het updaten van firmware**

Allereerst is het goed om te weten dat altijd de firmware-updateprocedure opnieuw gestart kan worden. Het updateproces wordt telkens weer opnieuw gestart als verbinding met het product wordt gemaakt.

Houd de telefoon zo dicht mogelijk bij het product. Als de update mislukt vanwege problemen met de Bluetooth-verbinding en als de telefoon al is gekoppeld aan een product, probeer dan de koppeling volledig te verwijderen uit het systeemmenu van de telefoon. Open vervolgens VictronConnect en koppel het product en de telefoon opnieuw. Bekijk deze instructievideo's om te leren hoe de koppeling op [Android](https://www.victronenergy.com/live/_media/victronconnect:video_unpair_android_cropped.mp4) of [iOS](https://www.victronenergy.com/live/_media/victronconnect:video_unpair_ios.mp4) verwijderd kan worden.

Als de firmware-update stopt bij een willekeurig percentage tijdens elke nieuwe poging, blijf het proberen - het zal uiteindelijk slagen. Als de update zelfs na vele pogingen mislukt, probeer dan een andere telefoon of tablet te gebruiken, indien mogelijk een Apple iOS-telefoon - deze werken meestal zonder problemen. Na de update zal misschien de telefoon waarmee problemen waren nu ook weer werken.

#### **Update stopt bij 4 % of eerder**

Als de firmware-update op 4 % of eerder stopt, dan kan VictronConnect het product niet overschakelen naar de update-modus.

#### Oplossing voor Blue Smart IP65-acculaders

- Als u zich in het firmware-update-scherm bevindt, dan eerst VictronConnect geforceerd afsluiten.
- Koppel de netkabel los van de acculader en wacht 30 seconden.
- Houd de MODE-knop op de acculader ingedrukt en sluit de netkabel opnieuw aan totdat de gele en blauwe LED's afwisselend knipperen om de acculader in de updatemodus te zetten.
- Laat de MODE-knop los. Nu zijn er 30 seconden om verbinding te maken met het product, na 30 seconden verlaat de acculader automatisch de updatemodus.
- Start VictronConnect en klik op het product in de apparaatlijst met apparaten.
- Het firmware-update-scherm verschijnt opnieuw. Nu kan de acculader worden bijgewerkt naar de nieuwste firmwareversie.

### Oplossing voor VE.Direct Smart-dongle

- Als u zich in het firmware-update-scherm bevindt, dan eerst VictronConnect geforceerd afsluiten.
- Koppel de dongle los van de VE.Direct-poort.
- Houd de knop "PIN wissen" op de dongle ingedrukt en sluit deze opnieuw aan op de VE.Direct-poort. De rode en blauwe LED's knipperen afwisselend, wat aangeeft dat de dongle in de updatemodus staat.
- Laat de knop "PIN wissen" los. Nu zijn er 30 seconden om verbinding te maken met het product. Na 30 seconden verlaat de acculader automatisch de updatemodus.
- Start VictronConnect en klik op het product in de apparaatlijst met apparaten.
- Het firmware-update-scherm verschijnt opnieuw. Nu kan de dongle worden bijgewerkt naar de nieuwste firmwareversie.

### **13.4. Probleem met VE.Direct USB-stuurprogramma op macOS X 10.9 (Mavericks)**

Het stuurprogramma dat is meegeleverd in macOS X 10.9 "Mavericks" werkt niet goed met de VE.Direct USB-kabel. Om dit probleem op te lossen, raden we aan om te updaten naar een latere versie van macOS.

Als het bijwerken van het besturingssysteem niet mogelijk is, is er een tijdelijke oplossing die het Apple FTDI-stuurprogramma (Future Technology Devices International) uitschakelt en een compatibel stuurprogramma installeert. Volg deze stappen:

### cd /System/Library/Extensions/IOUSBFamily.kext/Contents/PlugIns

sudo mv AppleUsBFTDi.kext AppleUsBFTDi.Disabled

### **Stap 2. Start de computer opnieuw op**

### **Stap 3. Download en installeer het compatibele FTDI-stuurprogramma**

### <http://www.ftdichip.com/Drivers/VCP.htm>

### **Stap 4. Start de computer opnieuw op**

VictronConnect moet nu de aangesloten producten tonen.

Ш

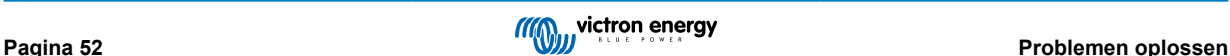

### <span id="page-55-0"></span>**13.5. VictronConnect op Windows vindt geen aangesloten VE.Direct USBproducten**

Bekijk [hoofdstuk 4.1](https://www.victronenergy.com/media/pg/VictronConnect_Manual/en/phone,-tablet-and-laptop-compatibility.html#UUID-c97f7013-48e8-b441-6491-bfa889f69a14) [\[6\],](#page-8-0) en volg de instructies om de driver te installeren.

### **13.6. VictronConnect op Android toont geen bestanden die zijn geopend vanuit e-mail- of bestandsbeheer-apps**

VictronConnect moet worden uitgevoerd voordat bestanden kunnen worden geopend.

Open VictronConnect en schakel, zonder het te sluiten, over naar de app met het bestand. Selecteer het vervolgens en kies ervoor om het te openen met VictronConnect.

### **13.7. Een VictronConnect-servicerapport maken**

Als er problemen zijn met VictronConnect of een Victron-product, wordt er mogelijk gevraagd om een "VictronConnectservicerapport" aan te maken. Houd er rekening mee dat dit servicerapport voor intern gebruik van Victron is en niet kan worden gelezen of gebruikt voor andere doeleinden dan die voor het oplossen van problemen door ontwikkelaars.

Om dit te doen:

- 1. Open VictronConnect
- 2. Voer de actie uit die leidt tot de fout of het probleem.
- 3. Keer terug naar het hoofdmenu.
- 4. Selecteer het menupictogram met drie lijntjes.
- 5. Selecteer Instellingen
- 6. Klik of tik op SERVICERAPPORT AANMAKEN
- 7. Sla het bestand op, e-mail of kopieer het naar Victron, via e-mail of via de Victron Community.

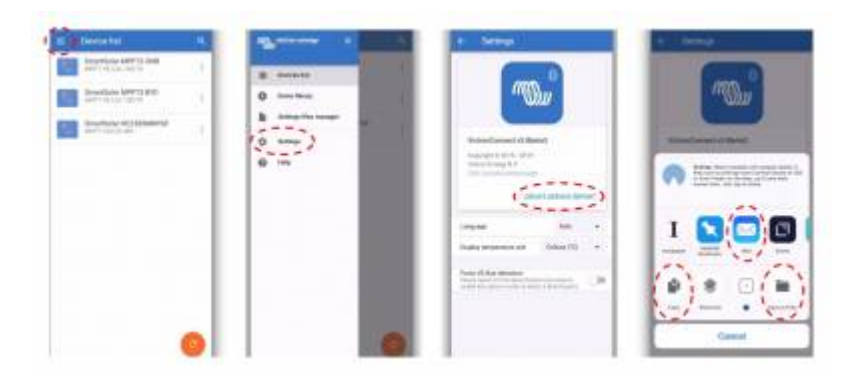

Als er meer gedetailleerde diagnostische informatie over het systeem nodig is, bijvoorbeeld gedetailleerde bewaking van de accuspanning en de laadstatus in de loop van de tijd, kan het noodzakelijk zijn om een [GX-product](https://www.victronenergy.com/live/venus-os:start) aan te sluiten.

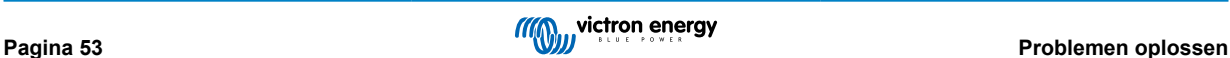

# <span id="page-56-0"></span>**14. Compatibele Victron-producten**

### **14.1. Zonneladers**

### **14.1.1. SmartSolar MPPT-laadregelaars**

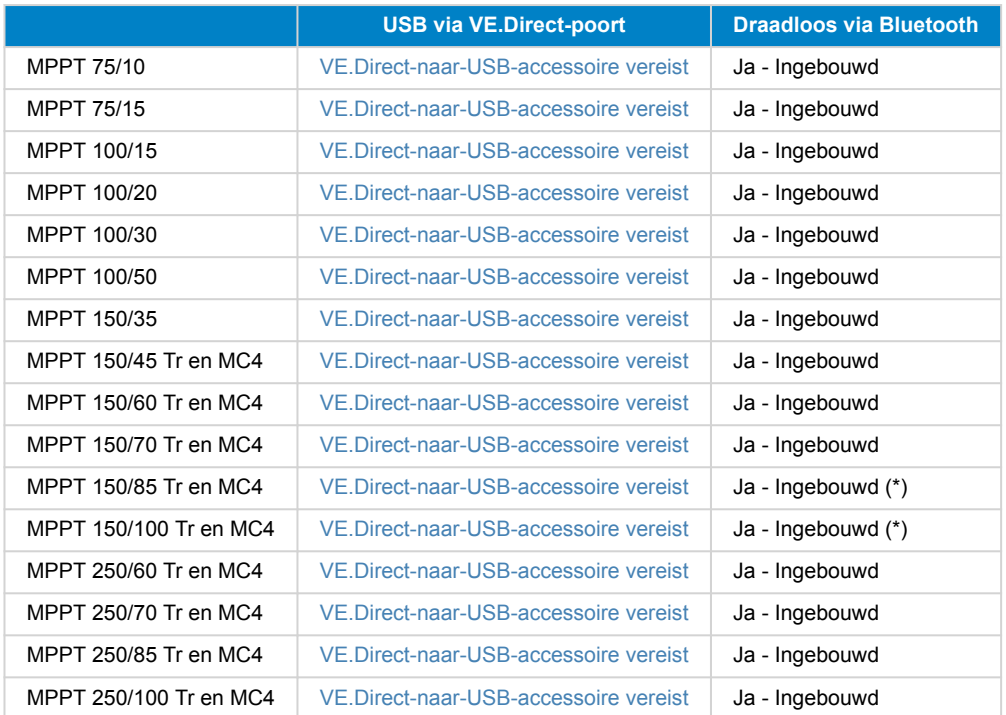

(\*) Opmerking voor vroege versies van SmartSolar MPPT 150/85 en 150/100: het is niet mogelijk om zowel de VE.Direct-poort als de ingebouwde Bluetooth Smart-functie tegelijkertijd te gebruiken. Als er verbinding gemaakt wordt met VE.Direct, dan is de ingebouwde Bluetooth Smart-functie niet beschikbaar. Deze vroege versies zijn te herkennen aan hun onderdeelnummer:

- SmartSolar MPPT 150/85 Tr. Vroege versie: SCC010085210.
- SmartSolar MPPT 150/85 MC4. Vroege versie: SCC010085310.
- SmartSolar MPPT 150/100 Tr. Vroege versie: SCC010100210.
- SmartSolar MPPT 150/100 MC4. Vroege versie: SCC010100310.

Dezelfde modellen, maar dan met een ander onderdeelnummer ondersteunen het gebruik van zowel de VE.Direct-poort als de ingebouwde Bluetooth Smart-functie op hetzelfde moment. Net als alle andere SmartSolar MPPT-modellen.

### **14.1.2. BlueSolar MPPT-laadregelaars**

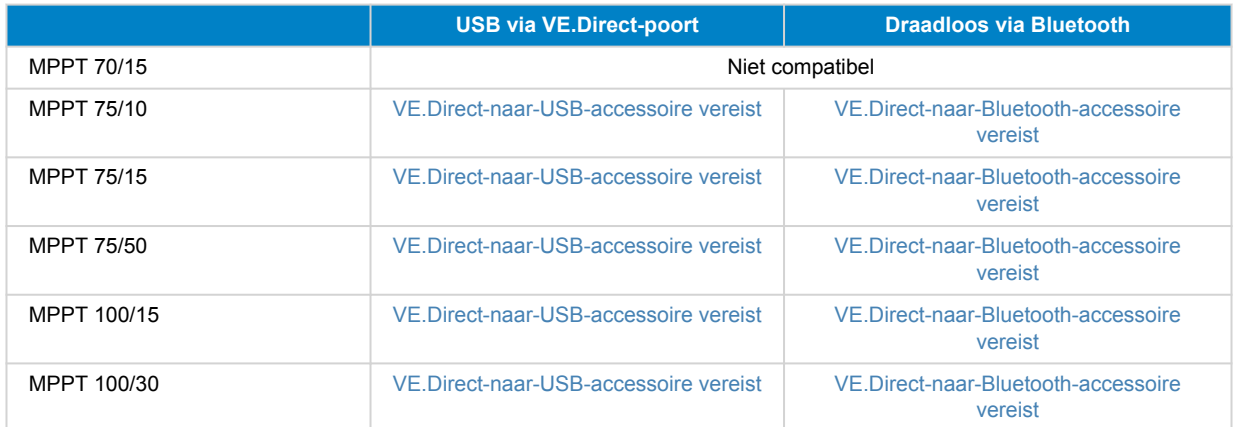

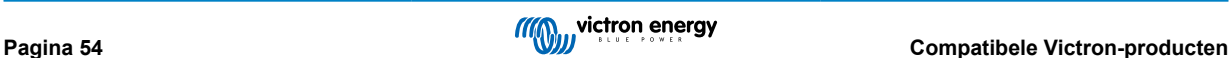

<span id="page-57-0"></span>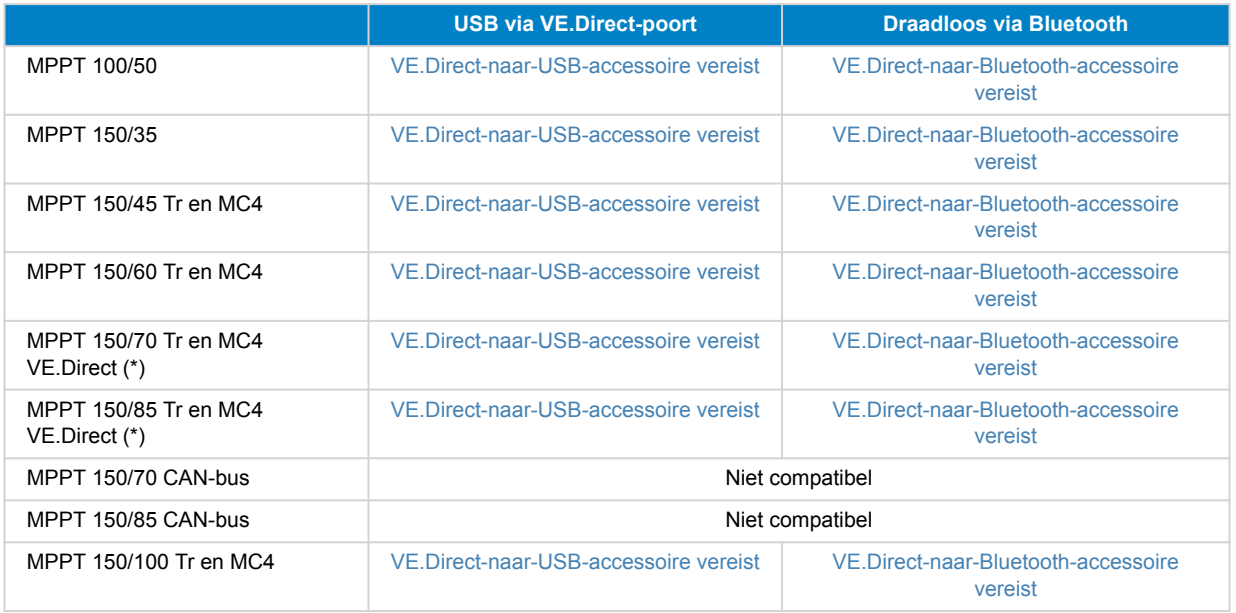

### **14.2. Acculaders**

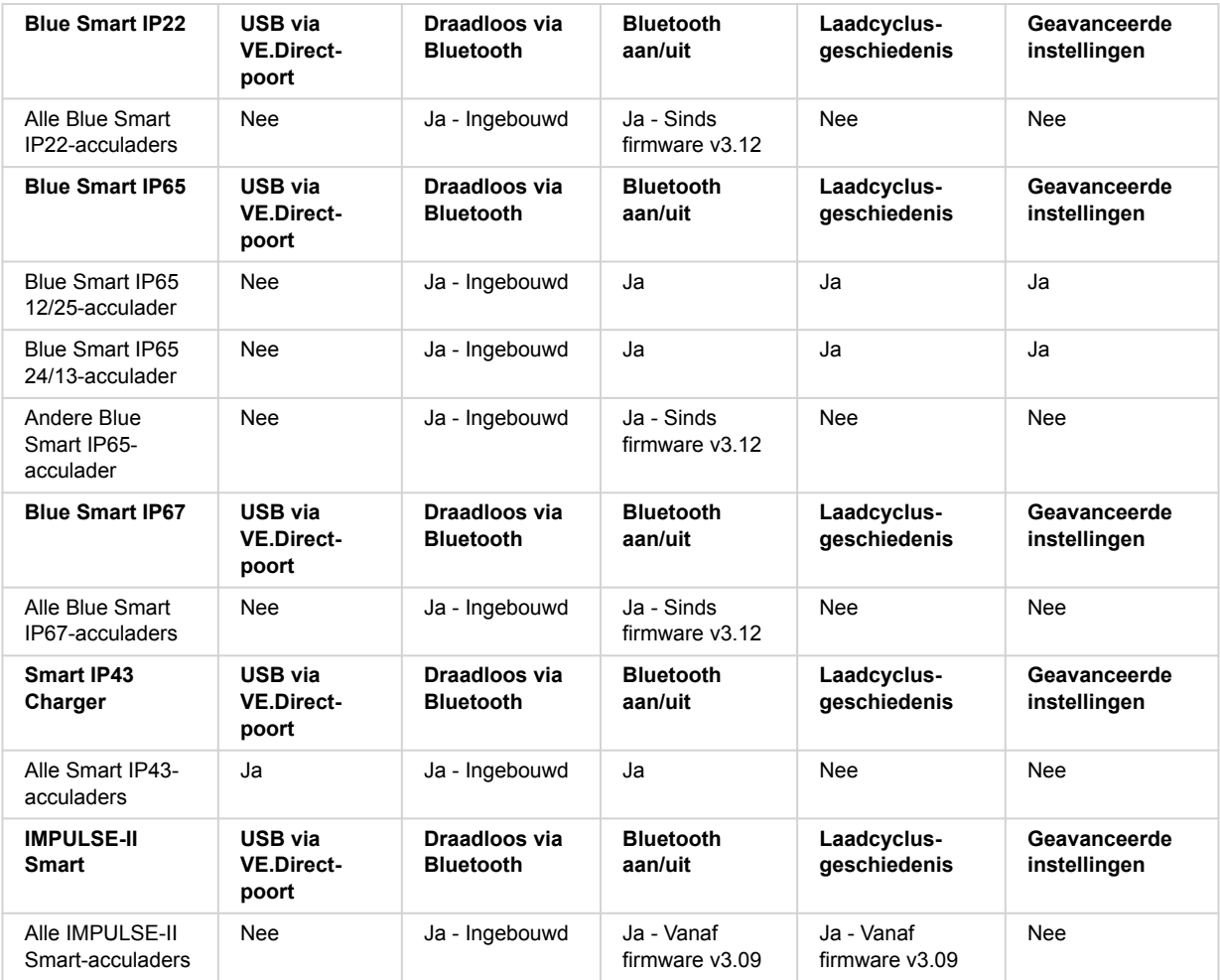

# <span id="page-58-0"></span>**14.3. Orion-Tr Smart DC-DC-acculader geïsoleerd**

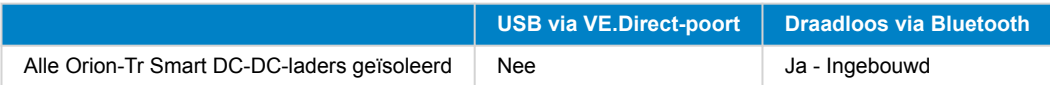

### **14.4. Accumonitoren**

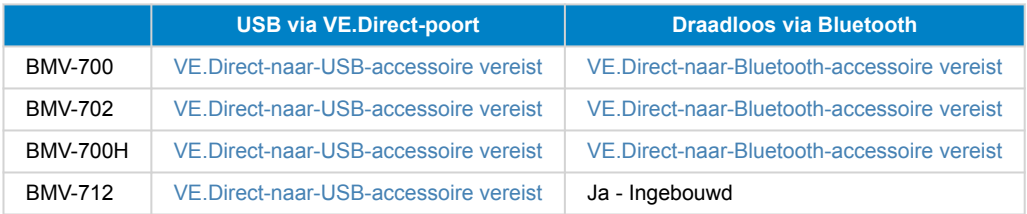

### **14.5. Omvormers VE.direct**

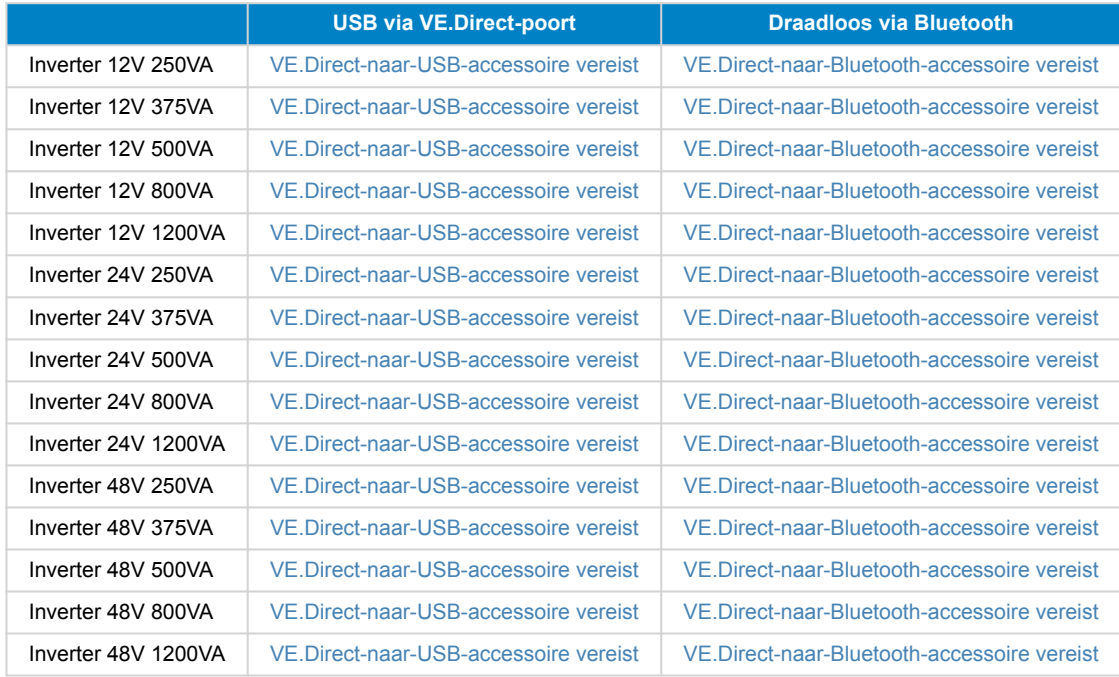

### **14.6. Piekstroompakket**

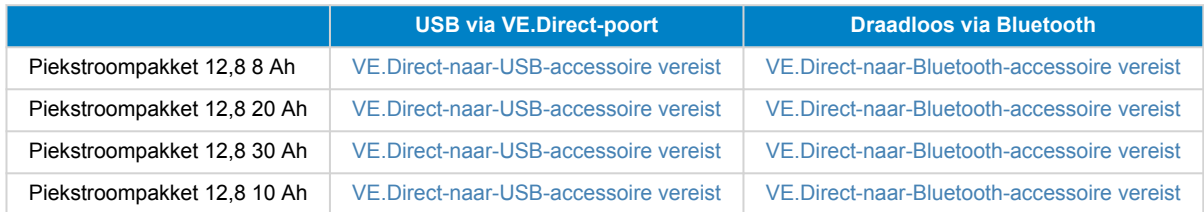

### **14.7. Lithium Battery Smart LifePO4 accu's**

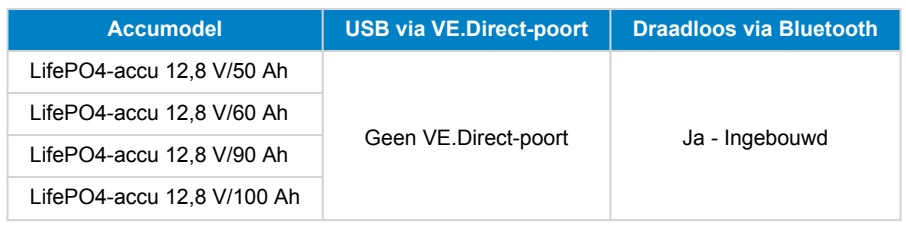

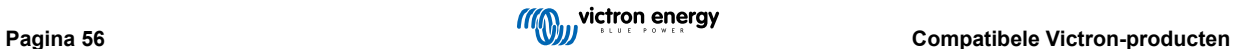

<span id="page-59-0"></span>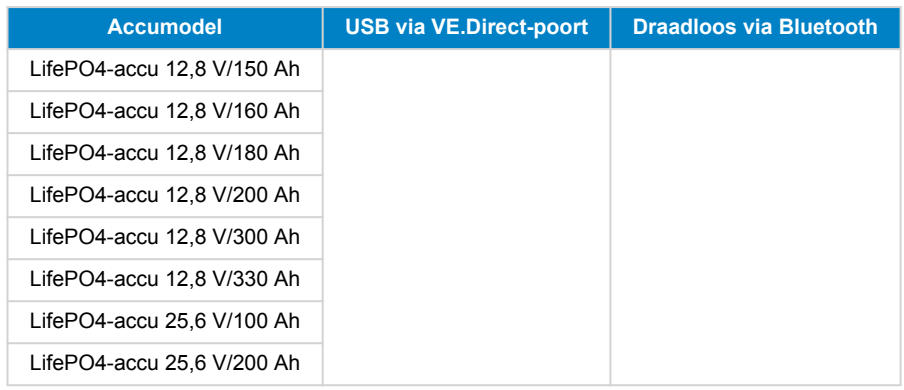

### **14.8. Smart Battery Sense**

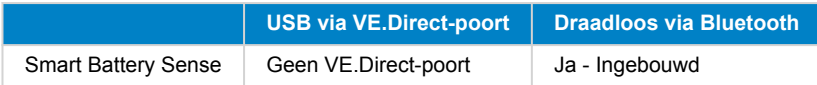

### **14.9. MultiPlus, EasySolar, Quattro, Inverter (omvormer) met VE.Bus, en vergelijkbare producten**

Deze sectie is van toepassing op de MultiPlus, MultiPlus-II, MultiCompact, Multi (de modellen die in 2018 zijn geïntroduceerd), Quattro, Quattro- II, EasySolar, EasySolar-II, MultiGrid en ECOMulti's.

Om deze sectie kort te houden, worden al deze producten aangeduid als VE.Bus-producten.

Voor volledige functionaliteit (gegevens uitlezen, wijzigen van instellingen, bijwerken van firmware) is firmwareversie 415 of hoger vereist, hetgeen alleen beschikbaar is voor VE.Bus-producten met een nieuwe microprocessor - herkenbaar aan het 7-cijferige softwarenummer op een etiket op het apparaat, de eerste twee cijfers moeten beginnen met 26 of 27.

Voor VE.Bus-producten met de oude microprocessor (eerste twee cijfers starten alleen met 19 of 20) is de minimaal ondersteunde firmwareversie 19xx200 voor Europese apparaten en 20xx200 voor 120 V modellen en is beperkt tot gegevens uitlezen. Wijzigingen aan de instellingen of firmware bijwerken via VictronConnect is niet mogelijk.

Zelfs oudere VE.Bus-producten zoals 18xxxxx worden niet ondersteund.

Gemengde systemen (1954208 parallel aan 2654208) worden niet ondersteund door de VE.Bus-Interface, niet voor uitlezing en niet voor instellingen; gebruik in plaats daarvan VEConfigure.

Omvormer/acculaders kunnen op twee manieren worden aangesloten:

- 1. Met behulp van USB, dit vereist d[eMK3-USB,](https://www.victronenergy.nl/accessories/interface-mk3-usb) volledige details [hier.](https://www.victronenergy.com/media/pg/VE.Bus_Configuration_Guide/nl/index-nl.html)
- 2. Draadloos, via Bluetooth. Vereist een VE.Bus Smart-dongle-accessoire. De beschikbare functionaliteit is controle en werking van het product: schakelen tussen aan/uit/alleen laden en instellen van de ingangsstroomlimiet. Het wijzigen van de configuratie, evenals het bijwerken van de firmware van een VE.Bus-product, wordt niet ondersteund.

Houd er rekening mee dat schakelen tussen aan/uit/alleen laden en het instellen van de ingangsstroomlimiet niet mogelijk is als er een DMC of VE.Bus BMS is geïnstalleerd.

Voor systemen waarop een [GX-product](https://www.victronenergy.com/live/venus-os:start) is geïnstalleerd en firmwareversie 415 of nieuwer wordt uitgevoerd, is schakelen tussen aan/uit/alleen laden en het instellen van de invoerstroomlimiet WEL mogelijk.

### **14.10. RS-productlijn**

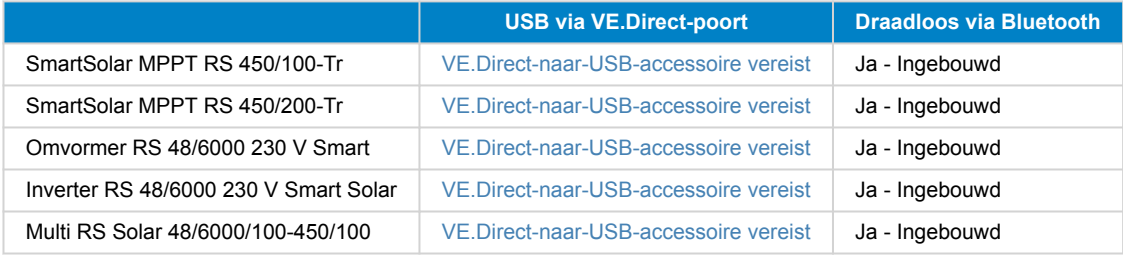

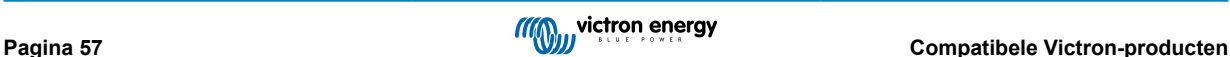

# <span id="page-60-0"></span>**14.11. EV Charging Station**

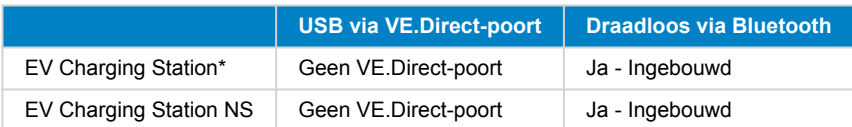

\* Vereist firmware v1.24 of hoger

### **14.12. VM-3P75CT Energiemeter**

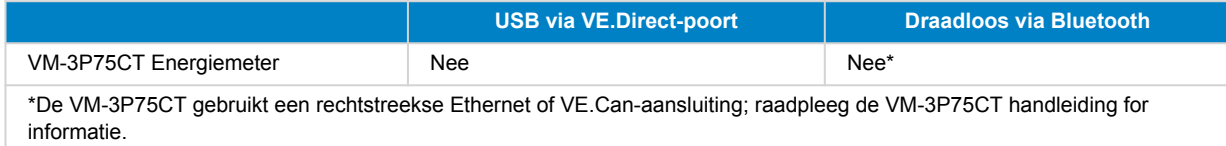

### **14.13. Orion XS 12/12-50 A DC-DC acculader**

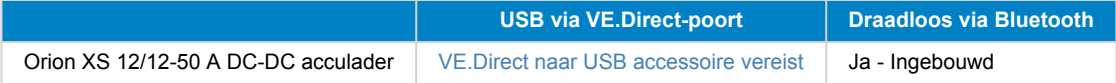

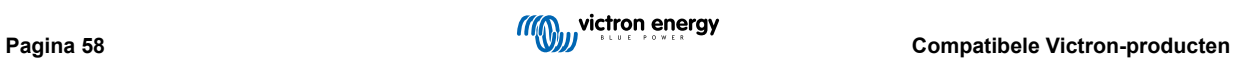